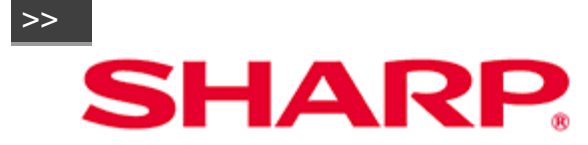

• Bitte wählen Sie Ihre bevorzugte Seite aus dem Inhalt. Wenn Sie die Bedienungsanleitung schließen möchten, drücken Sie die Taste EXIT. Wenn Sie zur vorherigen Seite zurückkehren möchten, drücken Sie die RETURN-Taste.

### **LCD MONITOR**

**BEDIENUNGSANLEITUNG** 

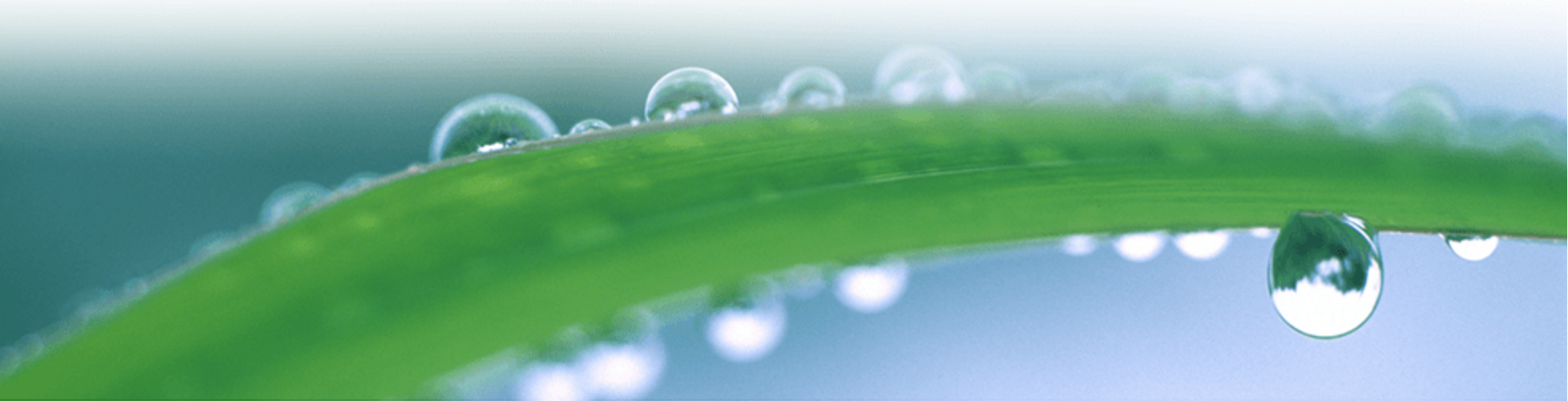

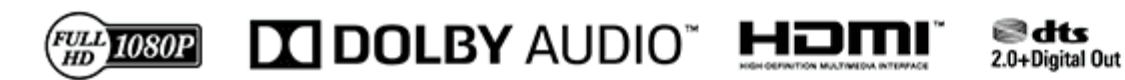

## **Inhaltsverzeichnis**

### $\lt$

[>>](file:///C/Users/S133747/Desktop/PN-Q_HTML_170615%20(2)/PN-Q_HTML_170615/deu/0-3.html?next)

#### **1. Bauteilnamen**

- 1-1. Monitor (Für Modelle PN-Q601/701/801)
- 1-2. Monitor (Für Modell PN-Q901)
- 1-3. Fernbedienung

#### **2. Einführung**

- 2-1. Bild von einem externen Gerät anzeigen 2-2. Erstinstallation
- 

### **3. Direkte Tastenbedienung**

- 3-1. Ändern der Lautstärke
- 3-2. Stummschaltung
- 3-3. APPS
- 3-4. AUDIO/Einschlaf- Timer

#### **4. Bildschirmmenü**

- 4-1. Einleitung
- 4-3. Bildschirmmenü-Bedienung
- 4-4. Menü-Bedienungstasten
- 4-5. Ersteinrichtung
- 4-8. Information
- 4-11. Bild
- 4-15. Ton
- 4-16. Netzwerk
- 4-18. System

#### **5. Genießen von Foto/Musik/Video-Wiedergabe**

5-1. Vorbereitung 5-2. Auswählen der Ordner, die wiedergegeben werden sollen 5-4. Wiedergabe von Dateien auf einem USB-Speichergerät/Heim-Netzwerk Server

**6. Verwenden des LINK-Vorgangs**

- 6-1. Steuern von HDMI-Geräten mit LINK-Betrieb 6-3. Link Operation Menü 6-5. Verwenden eines Smartphones zusammen mit dem
- Monitor

#### **7. Verwenden eines PCs**

- 7-1. Anpassen des Computerbildes
- 7-2. Verwenden eines PCs/Audioeingang einstellen
- 7-3. Steuerung des Monitors
- 7-9. Tabelle zur PC-Kompatibilität/Tabelle zur AV-
- Kompatibilität

#### **8. Das Internet benutzen**

- 8-1. Verbindung zum Internet herstellen
- 8-2. Texteingabe (Softwaretastatur)
- 8-4. Verwenden des Browsers
- 8-8. Verwenden von Tastatur und Maus

#### **9. Anhang**

9-1. Fuß entfernen 9-2. Anbringen des Monitors an der Wand 9-6. Fehlersuche

#### **10. Technische Daten**

10-1. Monitor (Für Modell PN-Q901) 10-2. Monitor (Für Modelle PN-Q801/701/601)

#### **11. Warenzeichen**

#### **12. Maßzeichnungen**

#### **13. Software-Lizenz**

[>>](file:///C/Users/S133747/Desktop/PN-Q_HTML_170615%20(2)/PN-Q_HTML_170615/deu/0-4.html?next)

 $<<$ 

# **WICHTIGE INFORMATIONEN**

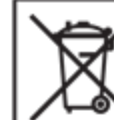

#### Hinweise zur Entsorgung dieses Gerätes und der Batterien

WENN SIE DIESE AUSRÜSTUNG ODER IHRE BATTERIEN ENTSORGEN WOLLEN. VERWENDEN SIE NICHT DEN ÜBLICHEN ABFALLBEHÄLTER UND NICHT EINEN OFEN ODER KAMIN! Gebrauchte elektrische und elektronische Geräte und Batterien sollten grundsätzlich gesammelt und gemäß den geltenden Gesetzen GESONDERT behandelt werden.

Eine gesonderte Sammlung fördert eine umweltfreundliche Behandlung, Recycling von Materialien und minimiert die endgültige Beseitigung von Abfällen. UNSACHGEMÄSSE ENTSORGUNG kann durch bestimmte Stoffe schädlich für die menschliche Gesundheit und die Umwelt sein! Schaffen Sie GEBRAUCHTE GERÄTE zu einer lokalen, normalerweise städtischen, Sammlungsanlage, wenn vorhanden.

Entfernen Sie VERBRAUCHTE BATTERIEN aus dem Gerät und bringen Sie sie zu einer Batteriesammelstelle; Meistens ist das ein Ort, wo neue Batterien verkauft werden.

Wenn Sie Zweifel an der Entsorgung haben, wenden Sie sich an Ihren örtlichen Behörden oder Händler und fragen Sie nach der richtigen Entsorgungsmethode.

NUR FÜR BENUTZER IN DER EUROPÄISCHEN UNION UND IN ANDEREN LÄNDERN; ZUM BEISPIEL NORWEGEN UND SCHWEIZ: Ihre Teilnahme an einer gesonderten Sammlung ist gesetzlich vorgeschrieben.

Das Symbol, das oben gezeigt wird, erscheint auf elektrischen und elektronischen Geräten und Batterien (oder der Verpackung), um die Benutzer daran zu erinnern. Wenn unterhalb des Symbols "Hg" oder "Pb" erscheint, bedeutet dies, dass die Batterie Spuren von Quecksilber (Hg) oder Blei (Pb) enthält. Benutzer von PRIVATEN HAUSEHALTEN werden aufgefordert, vorhandene Rücknahmestellen für gebrauchte Geräte und Batterien zu nutzen. Die Batterien werden an den Verkaufsstellen gesammelt. Die Rückgabe ist kostenlos.

Wenn das Gerät für GESCHÄFTLICHE ZWECKE verwendet wurde, wenden Sie sich bitte an Ihren SHARP-Händler, der Sie über die Rücknahme informiert. Die Kosten für die Rücknahme können Ihnen in Rechnung gestellt werden. Kleine Geräte (und kleine Mengen) können von Ihrer örtlichen Sammelstelle zurückgenommen werden. Für Spanien: Für die Rücknahme Ihrer gebrauchten Produkte wenden Sie sich bitte an das etablierte Sammelsystem oder Ihre örtliche Behörde.

Dieses Gerät entspricht den Regeln für die Abfallentsorgung (Management und Handhabung), 2016. Zur Beschränkung der gefährlichen Bestandteile gemäß Regel 16 in Elektro- und Elektronikgeräten. Weitere Informationen zum ordnungsgemäßen Recycling finden Sie auf der Website. http://www.sbsil.com

#### http://www.sbsil.com

### **WARNUNG:** UM DAS RISIKO VON FEUER ODER STROMSCHLAG ZU VERMEIDEN, SETZEN SIE DIESES PRODUKT NICHT **REGEN OR FEUCHTIGKEIT AUS.**

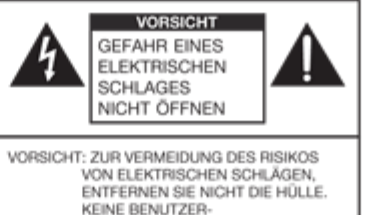

Der Blitz mit dem Pfeilspitze-Symbol innerhalb eines Dreiecks soll den Benutzer auf das Vorhandensein einer nicht isolierten "gefährlichen Spannung" innerhalb des Produktgehäuses hinweisen, die von ausreichender Größe sein kann, um ein Risiko eines elektrischen Schlags für Personen darzustellen.

GEBRAUCHSFÄHIGEN TEILE INNEN. BEDIENUNGSANLEITUNG NUR FÜR QUALIFIZIERTES SERVICEPERSONAL.

Das Ausrufezeichen innerhalb eines Dreiecks soll den Benutzer auf wichtige Bedienungs- und Wartungsanweisungen in der dem Produkt beiliegenden Literatur hinweisen.

#### WICHTIGER HINWEIS FÜR **BENUTZER IN U.K.**

Die Drähte in diesem Netzkabel sind in Übereinstimmung mit dem folgenden Code gefärbt:

BLAU: "NULL" BRAUN: "SPANNUNGSFÜHREND"

#### ANSCHLUSSSTECKER AN DIE NETZKABEL:

Falls die Farben der Drähte im Netzkabel dieses Gerätes nicht mit den farbigen Markierungen übereinstimmen, die die Anschlüsse in den Steckern kennzeichnen, gehen Sie wie folgt vor:

- . Der mit BLAUER Farbe gekennzeichnete Draht muss an die Klemme angeschlossen werden, die mit dem Buchstaben N oder SCHWARZ gekennzeichnet ist.
- · Der mit BRAUN gekennzeichnete Draht muss an die Klemme angeschlossen werden. die mit dem Buchstaben L oder ROT gekennzeichnet ist.

#### **VORSICHT:**

Verbinden Sie das spannungsführende Kabel (BRAUN) oder das neutrale Kabel (BLAU) nicht mit der Erdungsklemme Ihres 3 - poligen Netzsteckers.

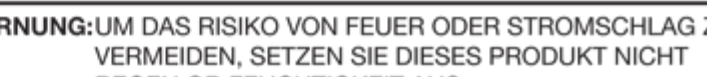

# **LIEBER SHARP KUNDE**

Vielen Dank für den Kauf eines SHARP LCD Produkts. Um die Sicherheit und den langjährigen störungsfreien Betrieb Ihres Produktes zu gewährleisten, lesen Sie bitte die Sicherheitshinweise sorgfältig durch, bevor Sie das Produkt in Betrieb nehmen.

# **SICHERHEITSVORKEHRUNGEN**

Elektrizität wird verwendet, um viele nützliche Funktionen auszuführen, aber es kann auch zu Verletzungen und Sachschäden bei unsachgemäßer Handhabung führen. Dieses Produkt wurde mit der höchsten Priorität für Sicherheit entwickelt und hergestellt. Eine unsachgemäße Verwendung kann jedoch zu einem elektrischen Schlag und/oder Feuer führen. Um mögliche Gefahren zu vermeiden, beachten Sie beim Einbau, Betrieb und Reinigung des Gerätes die folgenden Hinweise. Um die Sicherheit zu gewährleisten und die Lebensdauer Ihres LCD-Produkts zu verlängern, lesen Sie bitte die folgenden Vorsichtsmaßnahmen sorgfältig durch, bevor Sie das Produkt verwenden.

- 1. Hinweise lesen Alle Betriebsanleitungen müssen vor Inbetriebnahme des Gerätes gelesen und verstanden werden.
- 2. Bewahren Sie diese Anleitung an einem sicheren Ort auf. Diese Sicherheitshinweise und Bedienungsanleitungen müssen zur späteren Verwendung an einem sicheren Ort aufbewahrt werden.
- 3. Warnhinweise beachten Alle Warnungen auf dem Produkt und in der Anleitung sind genau zu beachten.
- 4. Anweisungen befolgen Alle Anweisungen sind zu befolgen.
- 5. Reinigung Ziehen Sie das Netzkabel aus der Steckdose, bevor Sie das Produkt reinigen. Reinigen Sie das Produkt mit einem trockenen Tuch. Verwenden Sie keine flüssigen Reiniger oder Aerosol-Sprays. Verwenden Sie keine verschmutzten Tücher, Andernfalls kann das Produkt beschädigt werden.
- 6. Zusatzgeräte Verwenden Sie keine Zusatzgeräte, die nicht vom Hersteller empfohlen werden. Die Verwendung von unzulänglichem Zubehör kann zu Unfällen führen.
- 7. Wasser und Feuchtigkeit Verwenden Sie das Produkt nicht in der Nähe von Wasser. Stellen Sie das Produkt nicht an Orten auf, an denen Wasser auf ihn spritzen kann. Achten Sie auf Geräte, die Wasser, wie zum Beispiel eine Klimaanlage, ablassen.
- 8. Belüftung Das Gehäuse weist Schlitze und andere Öffnungen auf, die der Belüftung dienen. Diese Öffnungen dürfen nicht blockiert werden, da ungenügende Belüftung zu einem Wärmestau und/ oder einer Verkürzung der Produktlebensdauer führen kann. Stellen Sie das Produkt nicht auf ein Sofa, einen Teppich oder eine ähnliche Oberfläche, da diese die Belüftungsöffnungen blockieren können. Das Gerät ist nicht für Einbau bestimmt und darf nicht an beengten Plätzen wie in Bücherschränken oder Regalen aufgestellt werden.
- Netzkabelschutz Die Netzkabel müssen ordnungsgemäß verlegt werden, um zu verhindern, dass Personen darauf treten oder Gegenstände darauf stehen.
- 10. Das in diesem Produkt verwendete LCD ist aus Glas. Daher kann es brechen, wenn das Produkt fallen gelassen oder mit Stoß versetzt wird. Achten Sie darauf, dass Sie nicht durch zerbrochene Glasstücke verletzt werden, falls die LCD-Anzeige zerbricht.
- 11. Überlastung Überlasten Sie keine Wechselstromsteckdosen oder Verlängerungskabel. Überlastung kann Feuer oder elektrischen Schlag verursachen.
- 12. Einbringen von Gegenständen und Flüssigkeiten Niemals einen Gegenstand durch die Öffnungen oder die Öffnungen in das Produkt einführen. Hochspannungsflüsse im Produkt und das Einsetzen eines Objekts können elektrischen Schlag und/oder kurze interne Teile verursachen. Verschütten Sie aus dem gleichen Grund weder Wasser noch Flüssigkeiten auf das Produkt.
- 13. Wartung-Versuchen Sie nicht, das Produkt selbst zu warten. Beim Entfernen von Abdeckungen bestehen Stromschlag- und andere potentielle Gefahren. Wenden Sie sich an einen qualifizierten Kundendienst.
- 14. Reparatur Wenn eine der folgenden Bedingungen eintritt, ziehen Sie das Netzkabel aus der Steckdose und wenden Sie sich an einen qualifizierten Kundendienst, um Reparaturen durchzuführen.
- a. Wenn das Netzkabel oder der Netzstecker beschädigt ist.
- b. Wenn eine Flüssigkeit auf das Produkt verschüttet wurde oder wenn Gegenstände in das Produkt gefallen sind.
- c. Wenn das Produkt Regen oder Wasser ausgesetzt wurde.
- d. Wenn das Produkt nicht ordnungsgemäß arbeitet, wie in der Bedienungsanleitung beschrieben. Berühren Sie nicht die Bedienelemente, die nicht in der Bedienungsanleitung beschrieben sind. Eine

# **SICHERHEITSVORKEHRUNGEN**

unsachgemäße Einstellung der Bedienelemente, die nicht in der Anleitung beschrieben ist, kann zu Schäden führen, die häufig durch umfangreiche Einstellungsarbeiten durch einen gualifizierten Techniker notwendig sind.

- e. Wenn das Produkt fallengelassen oder beschädigt wurde.
- Wenn das Produkt einen anormalen Zustand anzeigt. Jede Auffälligkeit des Produktes weist darauf hin.  $f$ . dass das Produkt gewartet werden muss.
- 15. Ersatzteile Falls das Produkt Ersatzteile benötigt, vergewissern Sie sich, dass die Kundendienstperson Ersatzteile verwendet, die vom Hersteller angegeben wurden oder die dieselben Eigenschaften und Eigenschaften wie die Originalteile aufweisen. Die Verwendung nicht zugelassener Teile kann zu Feuer, elektrischen Schlägen und/oder anderen Gefahren führen.
- 16. Sicherheitskontrollen Nach Beendigung von Wartungs- oder Reparaturarbeiten den Servicetechniker auffordern, Sicherheitsüberprüfungen durchzuführen, um sicherzustellen, dass das Produkt ordnungsgemäß funktioniert.
- 17. Wandmontage Bei der Montage des Produkts an einer Wand muss das Produkt gemäß der vom Hersteller empfohlenen Methode installiert werden.
- 18. Wärmequellen Halten Sie das Produkt von Wärmequellen wie Heizkörpern, Heizungen, Öfen und anderen wärmeerzeugenden Produkten (einschließlich Verstärkern) fem.
- 19. Batterien Falscher Gebrauch von Batterien kann dazu führen, dass die Batterien platzen oder sich entzünden. Eine undichte Batterie kann das Gerät korrodieren, Ihre Hände schmutzig machen oder Ihre Kleidung verderben. Um diese Probleme zu vermeiden, beachten Sie bitte die folgenden Hinweise: · Verwenden Sie nur die angegebenen Batterien.
- · Setzen Sie die Batterien gemäß den Anweisungen im Fach mit den Plus- (+) und Minusseiten (-) der Batterien ein.
- Verwenden Sie keine alten und neuen Batterien.
- · Mischen Sie keine Batterien verschiedener Typen. Spannungsangaben von Batterien derselben Form können variieren.
- · Ersetzen Sie die Batterie mit einem neuen Akku sofort.
- · Wenn Sie die Fembedienung längere Zeit nicht benutzen, entfernen Sie die Batterien.
- · Wenn ausgetretene Batterieflüssigkeit auf Haut oder Kleidung gelangt, sofort gründlich ausspülen. Wenn es in Ihr Auge gelangte, dann baden Sie Ihr Auge gut mit Wasser, anstatt zu reiben, und suchen Sie ärztliche Behandlung sofort auf. Ausgelaufene Batterieflüssigkeit, die in Ihr Auge oder Ihre Kleidung gelangt, kann Hautreizungen oder Augenschäden verursachen.
- 20. Die Verwendung des Bildschirms darf nicht mit tödlichen Gefahren oder Gefahren einhergehen, die unmittelbar zum Tod, zu Körperverletzungen, schweren körperlichen Schäden oder anderen Verlusten führen können, einschließlich der Kontrolle der Kernreaktion in der kerntechnischen Anlage, des Systems zur Unterstützung der Rettung und der Raketenabwehr in einem Waffensystem.
- 21. Bleiben Sie nicht länger in Kontakt mit den Teilen des Produkts, die über längere Zeit heiß werden. Andernfalls kann es zu Verbrennungen bei niedriger Temperatur kommen.
- 22. Ändern Sie dieses Produkt nicht.

#### **WARNUNG:**

Wegen Brandgefahr dürfen Kerzen oder andere offene Feuerguellen niemals in der Nähe dieses Produkts verwendet werden.

#### **WARNUNG:**

Dies ist ein Produkt der Klasse A. In einer häuslichen Umgebung kann dieses Produkt Funkstörungen verursachen. In diesem Fall kann der Benutzer entsprechende Maßnahmen ergreifen.

Um die Einhaltung der EMV-Richtlinien zu gewährleisten, verwenden Sie abgeschirmte Kabel, um die folgenden Verbindunganschlüsse herzustellen: PC/AV HDMI-Eingangsanschluss, PC/AV D-SUB-Eingangsanschluss und RS-232C-

Eingangsanschluss.

 $<<$ 

## **SICHERHEITSVORKEHRUNGEN**

- Falls ein Monitor nicht an einem ausreichend stabilen Ort positioniert ist, kann es durch Herunterfallen gefährlich werden. Viele Verletzungen, besonders für Kinder, können vermieden werden, indem einfache Vorkehrungen befolgt werden wie:
	- · Verwenden Sie Befestigungsvorrichtungen wie Wandhalterungen, die vom Hersteller empfohlen werden.
	- · Verwenden Sie nur Möbel, die den Monitor sicher tragen können.
	- · Sicherstellen, dass der Monitor nicht über den Rand des darunter befindlichen Möbels hinausragt. · Setzen Sie den Monitor nicht auf hohe Möbel (z. B. Schränke oder Bücherschränke), ohne die Möbel
	- und den Monitor an einem geeigneten Träger zu verankern. · Die Monitore nicht auf Tüchern oder anderen Materialien aufstellen, die zwischen Monitor und
	- Stützmobiliar platziert sind. · Erziehen Sie Kinder über die Gefahren des Kletterns auf Möbel, um den Monitor oder seine
	- Bedienelemente zu erreichen.

#### Besonders für Kindersicherheit

- Kinder dürfen nicht auf den Monitor klettern oder damit spielen.
- Stellen Sie den Monitor nicht auf Möbel, die leicht als Stufen verwendet werden können, wie z. B. eine Kommode.
- Erinnern Sie sich, dass Kinder sehr erregt werden können, während Sie ein Programm anschauen, besonders auf einem übergroßen Monitor. Vorsicht ist geboten, um den Monitor entsprechend zu platzieren oder zu installieren, wo er nicht gedrückt, gezogen oder heruntergeschlagen werden kann.
- Achten Sie darauf, dass alle Kabel und Kabel, die an den Monitor angeschlossen sind, so geführt werden, dass sie nicht von neugierigen Kindern gezogen oder gepackt werden können.

# **TIPPS UND SICHERHEITSHINWEISE**

- Das TFT-Farb-LCD-Panel, welches in diesem Monitor verwendet wird, ist mit der Anwendung von hoher Präzisionstechnologie hergestellt.

Es können jedoch kleine Bildpunkte auf dem Bildschirm auftreten, die niemals oder permanent leuchten. Auch wenn der Bildschirm unter einem spitzen Winkel betrachtet wird, kann es ungleichmäßige Farben oder Helligkeit geben. Bitte beachten Sie, dass es sich nicht um Fehlfunktionen, sondern um häufige Phänomene von LCDs handelt und die Leistung des Monitors nicht beeinträchtigt wird.

- Kein Standbild länger anzeigen, da dies zu einem verbleibenden Bild führen kann.
- Niemals mit harten Gegenständen den Monitor berühren oder beklopfen.
- Bitte haben Sie Verständnis, dass SHARP CORPORATION keine Verantwortung für Fehler trägt, die während des Gebrauchs durch den Kunden oder Dritten entstehen, sowie für sonstige Funktionsstörungen oder Schäden am Produkt, die während des Gebrauchs entstehen, es sei denn, die Haftpflicht ist gesetzlich anerkannt.
- Dieser Monitor und sein Zubehör können ohne vorherige Ankündigung aktualisiert werden.
- Verwenden Sie den Monitor nicht wo starker Staub, hohe Luftfeuchtigkeit oder Berührungen mit Öl oder Dampf gegeben sind. Nicht in Umgebungen mit korrosiven Gasen (Schwefeldioxid, Schwefelwasserstoff, Stickstoffdioxid, Chlor, Ammoniak, Ozon usw.) verwenden, da dies zu einem Brand führen kann.
- Vergewissern Sie sich, dass der Monitor nicht mit Wasser oder anderen Flüssigkeiten in Berührung kommt. Stellen Sie sicher, dass keine Gegenstände wie Büroklammern oder Stifte in den Monitor gelangen, da dies zu Bränden oder Stromschlägen führen kann.
- Setzen Sie den Monitor nicht auf instabile Gegenstände oder an unsichere Orte. Achten Sie darauf, dass der Monitor keine starken Erschütterungen empfängt oder stark vibriert. Fall der Monitor herunterfällt oder stürzt, kann er dabei beschädigt werden.
- Verwenden Sie den Monitor nicht in der Nähe von Heizgeräten oder an Orten, an denen hohe Temperaturen auftreten, da dies zu übermäßiger Hitze und Brandausbruch führen kann.

# **TIPPS UND SICHERHEITSHINWEISE**

- Verwenden Sie den Monitor nicht an Orten, an denen er direktem Sonnenlicht ausgesetzt ist.
- Achten Sie darauf, ständig Staub und Müll zu entfernen, der an der Lüftungsöffnung angebracht ist. Wenn sich Staub in der Lüftungsöffnung oder im Inneren des Monitors sammelt, kann es zu übermäßiger Hitze, Feuerausbruch oder Funktionsstörungen kommen.

Bitte fordern Sie eine Reinigung des Innenraums des Monitors von einem autorisierten SHARP-Kundendienst oder einer Kundendienststelle an.

- Bilder können auf diesem Monitor nicht gedreht werden.

Bei der Verwendung in Hochformat, müssen Sie im Voraus entsprechende Orientierungseinstellungen vorbereiten.

- Die Steckdose muss in der Nähe des Gerätes installiert sein und leicht zugänglich sein.

- Dieses Produkt ist für einen maximal 16-stündigen Betrieb pro Tag ausgelegt. Ein kontinuierlicher Betrieb während mehr als 16 Stunden pro Tag wird von der Garantie nicht gedeckt.

#### Das Netzkabel

- Verwenden Sie nur das mit dem Monitor gelieferte Netzkabel.

- Das Netzkabel darf nicht beschädigt oder schwere Gegenstände daraufgelegt, gedehnt oder verbogen werden. Schließen Sie auch keine Verlängerungskabel an. Beschädigungen am Kabel können zu Bränden oder Stromschlägen führen.
- Verwenden Sie das Netzkabel nicht mit einem Stromanschluss.
- Das Hinzufügen eines Verlängerungskabels kann durch Überhitzung zu Feuer führen.
- Netzstecker bitte nicht mit nassen Händen entfernen oder einstecken, andemfalls besteht Stromschlaggefahr.
- Ziehen Sie den Netzstecker, wenn er längere Zeit nicht benutzt wird.
- Versuchen Sie nicht das Netzkabel zu reparieren, wenn es defekt ist oder Störungen auftreten. Wenden Sie sich an den Kundendienst.

#### LED-Hintergrundbeleuchtung

· Die LED-Hintergrundbeleuchtung in diesem Produkt hat eine begrenzte Lebensdauer. \* Wenn der Bildschirm dunkel wird oder sich nicht einschaltet, kann es erforderlich sein, die LED-Hintergrundbeleuchtung zu ersetzen.

\* Diese LED-Hintergrundbeleuchtung ist ausschließlich für dieses Produkt vorgesehen und muss durch einen autorisierten SHARP-Kundendienst oder ein Kundendienstzentrum ersetzt werden. Bitte wenden Sie sich an einen autorisierten SHARP-Kundendienst.

## **MONTAGEVORSICHTSMASSNAHMEN**

- · Dieses Produkt ist für den Innenbereich bestimmt.
- · Ein Befestigungswinkel nach VESA-Spezifikation ist erforderlich.
- · Da der Monitor schwer ist, wenden Sie sich bitte an Ihren Fachhändler, bevor Sie den Monitor installieren, entfernen oder verschieben.
- · Die Montage des Monitors an der Wand erfordert besondere Kenntnisse, und die Arbeit muss von einem autorisierten SHARP-Händler durchgeführt werden. Sie sollten nie versuchen eine dieser Arbeiten selbst durchzuführen. Unsere Firma trägt keine Verantwortung für Unfälle oder Verletzungen, die durch unsachgemäße Montage oder unsachgemäße Handhabung verursacht werden.
- · Verwenden Sie den Monitor mit der Oberfläche senkrecht zu einer ebenen Fläche. Bei Bedarf kann der Monitor um bis zu 20 Grad nach oben oder nach unten geneigt werden
- · Dieser Monitor sollte bei einer Umgebungstemperatur zwischen 0°C und 40°C eingesetzt werden. Stellen Sie genügend Platz um den Monitor zur Verfügung, um zu verhindern, dass sich Hitze im Inneren ansammelt.

## **MONTAGEVORSICHTSMASSNAHMEN**

- $\Rightarrow$  $<<$
- Die Temperatur kann sich bei Verwendung des Monitors zusammen mit den von SHARP empfohlenen<br>optionalen Geräten ändern. Überprüfen Sie in solchen Fällen die von den optionalen Geräten angegebene Temperatur.
- · Blockieren Sie keine Belüftungsöffnungen. Wenn die Temperatur im Inneren des Monitors ansteigt, kann dies zu einer Fehlfunktion führen.
- · Stellen Sie den Monitor nicht auf ein Gerät, das Wärme erzeugt.

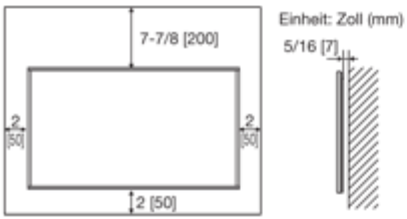

# **Bauteilnamen**

## **Monitor (Für Modelle PN-Q601/701/801)**

### **(Vorderseite)**

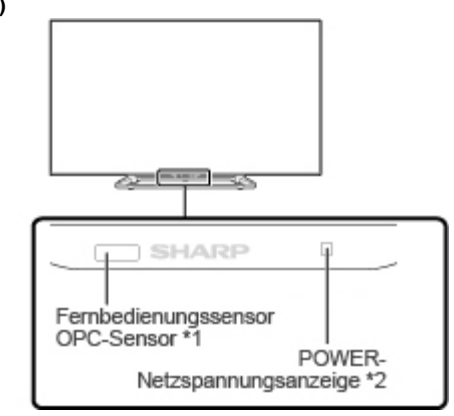

### \*1 [Siehe Seite 4-12.](#page-28-0)

\*2 [Siehe Seite 4-22.](#page-38-0)

**(Seite)**

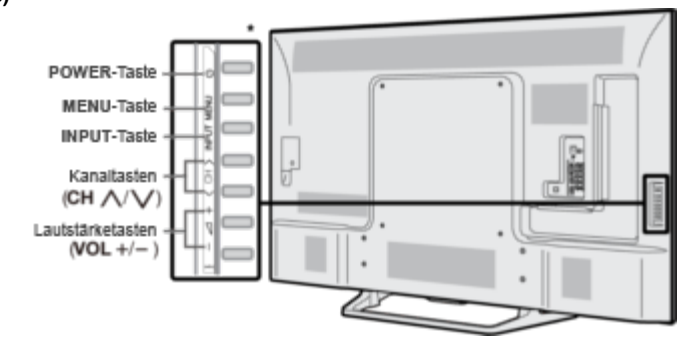

\* [Siehe Seite 2-1](#page-9-0) und [4-4](#page-20-0) für Tastenoperationen.

### **(Rückseite)**

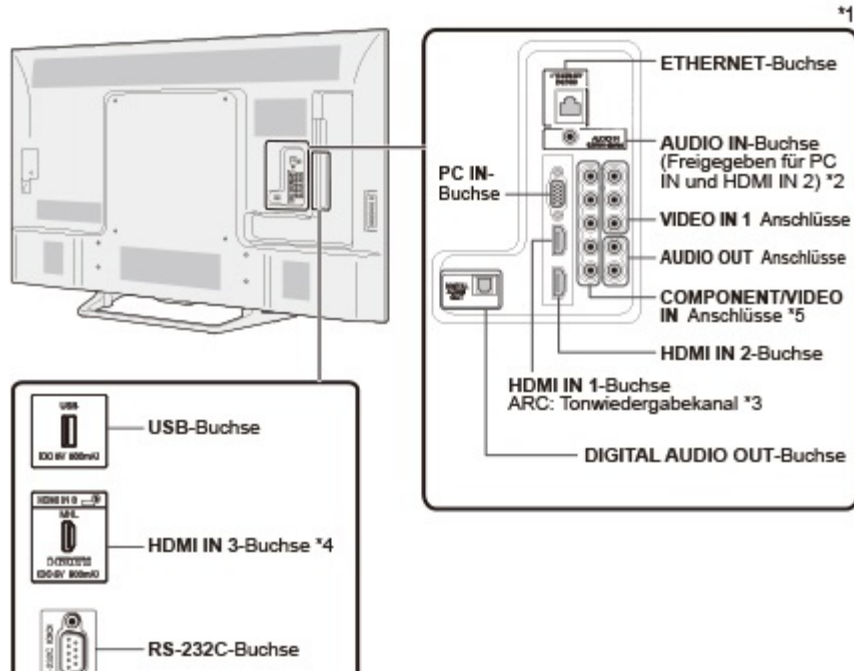

\*1 Siehe Installationsanleitung.

۵

- [Und siehe Seite 6-1](#page-48-0) für den Anschluss externer Geräte.
- \*2 [Siehe Seite 7-2](#page-54-0) für Details zur Tonwahl Funktion.
- \*3 [Siehe Seite 6-2](#page-49-0) für Details zum Tonwiedergabekanal.
- \*4 [Siehe Seite 6-5](#page-52-0) für Details zur MHL-Funktion.
- \*5 [Siehe Seite 4-6](#page-22-0) für Details zur Eingangswahl Funktion.

Die Abbildungen und Bildschirmanzeigen in dieser Bedienungsanleitung dienen der Erläuterung und können geringfügig von den tatsächlichen Vorgängen abweichen.

Die in diesem Handbuch verwendeten Beispiele basieren auf dem Modell PN-Q601.

#### **(Vorderseite)**

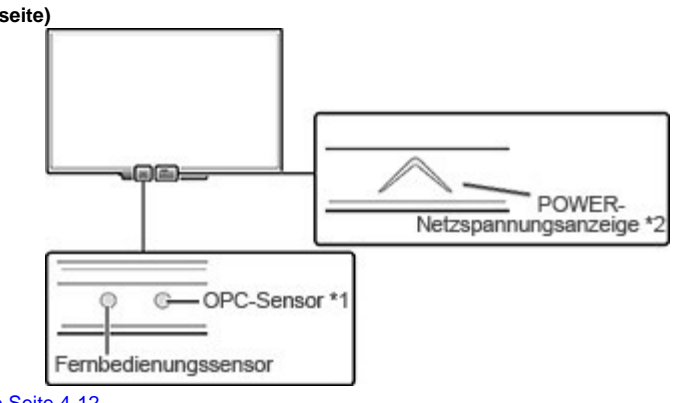

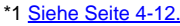

\*2 [Siehe Seite 4-22.](#page-38-0)

**(Seite)**

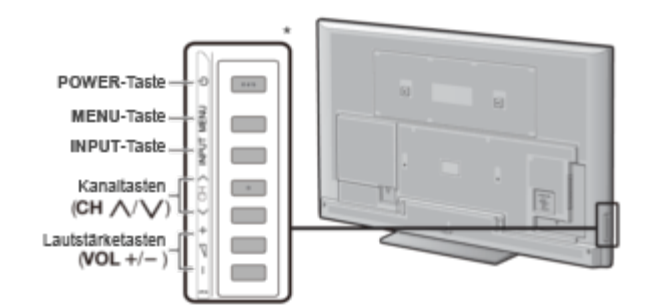

\* [Siehe Seite 2-1](#page-9-0) und [4-4](#page-20-0) für Tastenoperationen.

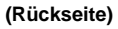

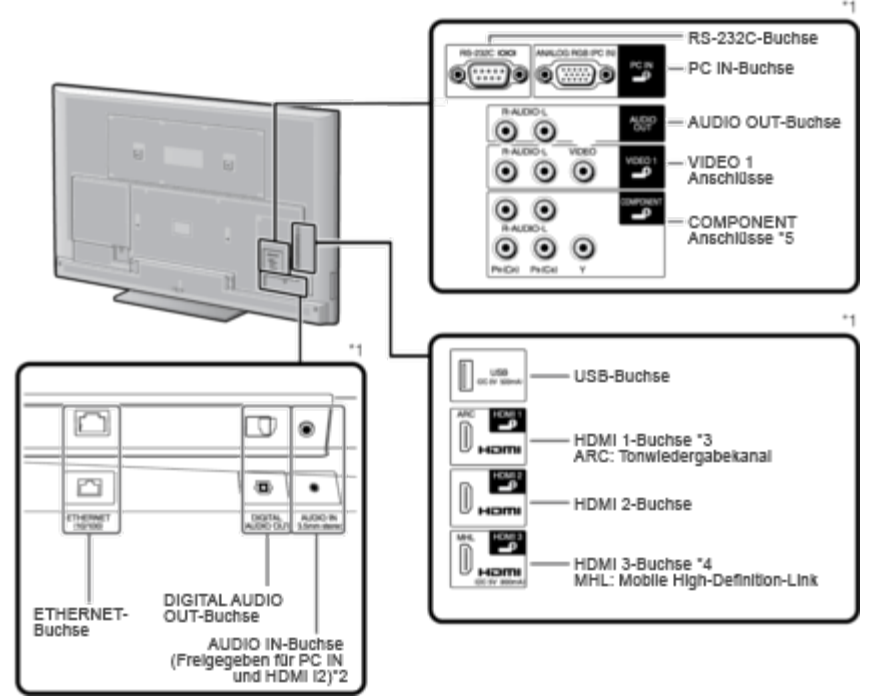

\*1 Siehe Installationsanleitung.

[Und siehe Seite 6-1](#page-48-0) für den Anschluss externer Geräte.

- \*2 [Siehe Seite 7-2](#page-54-0) für Details zur Tonwahl Funktion.
- \*3 [Siehe Seite 6-2](#page-49-0) für Details zum Tonwiedergabekanal.

\*4 [Siehe Seite 6-5](#page-52-0) für Details zur MHL-Funktion.

\*5 [Siehe Seite 4-6](#page-22-0) für Details zur Eingangswahl Funktion.

Die Abbildungen und Bildschirmanzeigen in dieser Bedienungsanleitung dienen der Erläuterung und können geringfügig von den tatsächlichen Vorgängen abweichen.

**Fernbedienung**

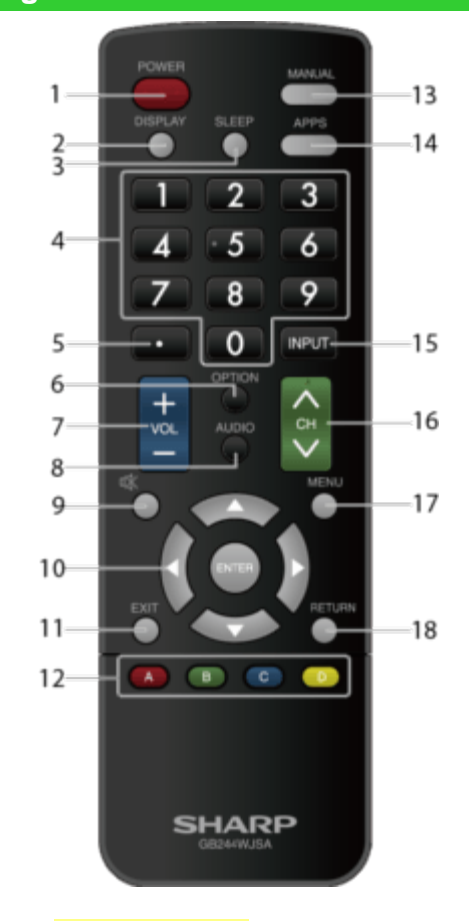

#### **ZUR BEACHTUNG**

Bei der Verwendung der Fernbedienung muss sie auf den Monitor gerichtet sein.

**1 POWER:** Schalten Sie den Monitor ein oder den Standby-Modus.

**2 DISPLAY:** Zeigen Sie die Informationen an.

**3 SLEEP:** Einschlaffunktion einstellen [\(Siehe Seite 3-4.\)](#page-16-0)

**4 0**–**9:** Geben Sie eine Nummer ein.

**5 • (DOT):** Wird für MHL und Webbrowser verwendet. [\(Siehe Seite 6-5](#page-52-0) und [8-1 bis 8-8.](#page-62-0))

**6 OPTION:** Zeigen Sie den Link-Bedienungsmenü-Bildschirm an. Diese Taste funktioniert nur bei HDMI CEC Link Betrieb.

[\(Siehe Seite 6-3 bis 6-4.\)](#page-50-0)

**7 VOL+/-:** Stellen Sie die Lautstärke ein. [\(Siehe Seite 3-1.\)](#page-13-0)

**8 AUDIO:** Wählen Sie den Audiomodus während Mehrkanal-Audio. [\(Siehe Seite 3-4.\)](#page-16-0)

**9 MUTE:** Stummschalten des Tons. [\(Siehe Seite 3-2.\)](#page-14-0)

10 / / / **/ / / / / CENTER):** Wählen Sie das gewünschte Element auf dem Bildschirm aus.

**11 EXIT:** Schalten Sie das Menü aus.

**12 A/B/C/D:** Wiedergabesteuerung.

#### [\(Siehe Seite 5-4 bis 5-8.\)](#page-43-0)

**13 MANUAL:** Zeigen Sie die Bedienungsanleitung an. [\(Siehe Seite 4-10.\)](#page-26-0)

**14 APPS:** Zeigt das Anwendungsfenster an. [\(Siehe Seite 3-3.\)](#page-15-0)

**15 INPUT:** Wählen Sie eine Monitoreingangsquelle.

#### [\(Siehe Seite 2-1.\)](#page-9-0)

**16 CH:** Scrollen Sie im Webbrowser nach oben und unten.

[\(Siehe Seite 8-1 bis 8-8.\)](#page-62-0)

**17 MENU:** Das Menü aufrufen.

[\(Siehe Seite 4-1.\)](#page-17-0)

**18 RETURN:** Zurück zur vorherigen Menüanzeige.

<span id="page-9-0"></span>[>>](file:///C/Users/S133747/Desktop/PN-Q_HTML_170615%20(2)/PN-Q_HTML_170615/deu/2-2.html?next)

 $\lt$ 

## **Bilder von einem externen Gerät anzeigen**

Um Bilder von externen Geräten anzuzeigen, wählen Sie die Eingangsquelle, indem Sie **INPUT** auf der Fernbedienung oder auf dem Monitor drücken.

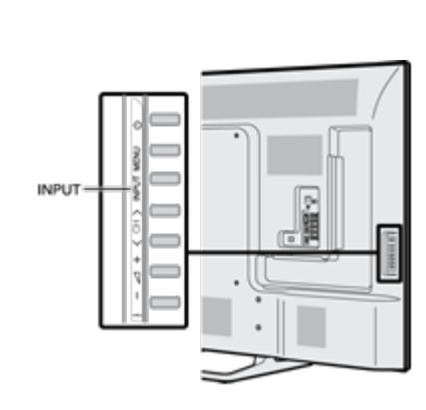

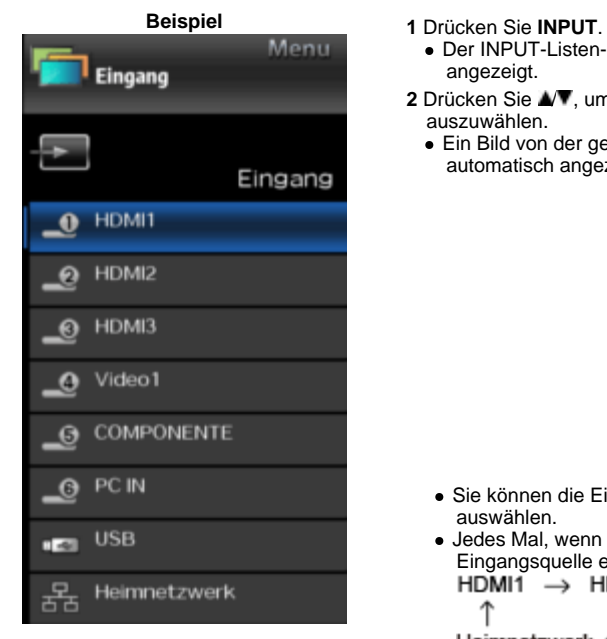

- 
- Der INPUT-Listen-Bildschirm wird angezeigt.

+

VOL

2 Drücken Sie  $\blacktriangle$ **V**, um die Eingangsquelle auszuwählen.

 $\mathbf 0$ OPTION

 $\alpha$ 

Ein Bild von der gewählten Quelle wird automatisch angezeigt.

- Sie können die Eingangsquelle auch mit der Taste **INPUT** auswählen.
- Jedes Mal, wenn die **INPUT** Taste gedrückt wird, schaltet die Eingangsquelle ein oder aus.<br>HDMI1 → HDMI2 → HDMI3 → Video1

个 Heimnetzwerk  $\leftarrow$  USB  $\leftarrow$  PC IN  $\leftarrow$  COMPONENTE

#### <span id="page-10-0"></span> $\Rightarrow$ **Einführung**

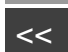

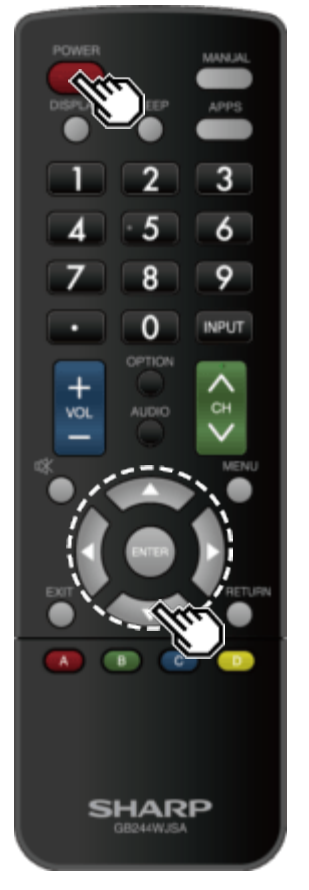

## **Erstinstallation**

Führen Sie die folgenden Schritte aus, bevor Sie **POWER** auf der Fernbedienung drücken.

**1.** Legen Sie die Batterien in die Fernbedienung ein.

**2.** Schließen Sie das Netzkabel an die Steckdose an.

**Sprachen (Sprache-Einstellung)**

Wählen Sie eine von 6 Sprachen: Englisch, Französisch, Spanisch, Deutsch, Italienisch und Russisch.

**1** Drücken Sie ▲▼, um die gewünschte Sprache auszuwählen, die auf dem Bildschirm angezeigt wird, und drücken Sie dann die **ENTER**.

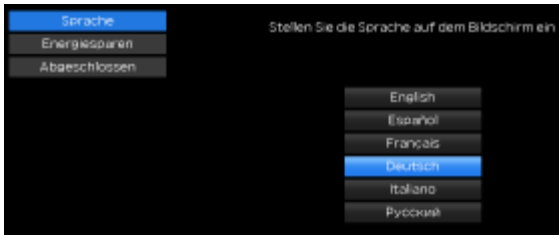

 $\Rightarrow$ **Einführung**

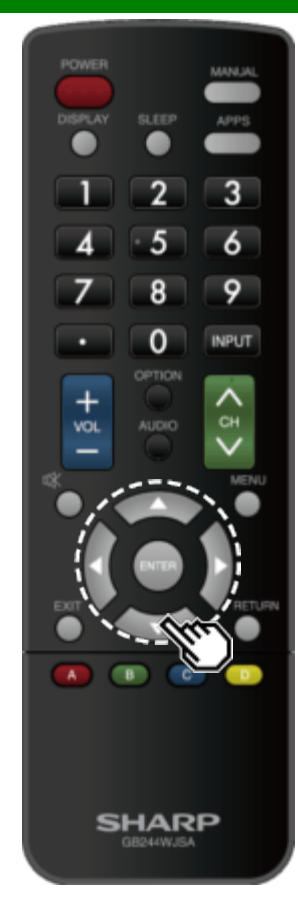

### **Erstinstallation (Fortsetzung)**

#### **Energiesparen**

Wählen Sie "Ja" oder "Nein", um die Standardeinstellungen zu konfigurieren.

2 Wählen Sie mit </a> den Punkt "Ja" oder "Nein". Drücken Sie **ENTER**, um die Einstellung zu bestätigen

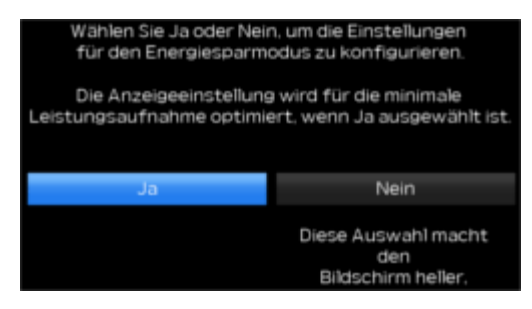

**Ja:** AV-Modus ist auf "STANDARD" eingestellt.

Nein: AV-Modus ist auf "DYNAMISCH(Konstant)" eingestellt. Bilder Rücksetzen kann eingestellt werden.

**Bild Zurücksetzen:** AV MODE wird auf "DYNAMISCH(Konstant)" eingestellt, unabhängig davon, ob Bilder Rücksetzen auf "An" oder "Aus" steht.

- Wenn Sie "An" wählen und 30 Minuten lang keine Bedienung erfolgt: - AV-Modus wird auf "DYNAMISCH(Konstant)" zurückgesetzt.
- Wenn "Aus" gewählt ist:
- Auch nach Ablauf von 30 Minuten wird AV MODE nicht auf "DYNAMISCH(Konstant)" zurückgesetzt.

 $<<$ 

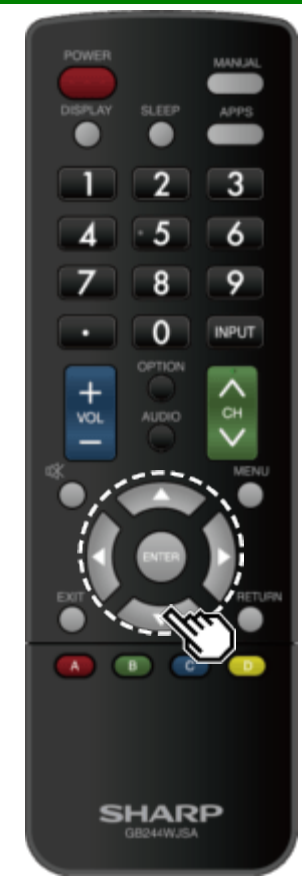

## **Erstinstallation (Fortsetzung)**

#### **Abgeschlossen**

**3** Der Bestätigungsbildschirm wird angezeigt. Bestätigen Sie die auf dem Bildschirm angezeigten Informationen, und drücken Sie dann die **ENTER**.

#### **Beispiele für die Einstellungen als Bestätigungsbildschirm**

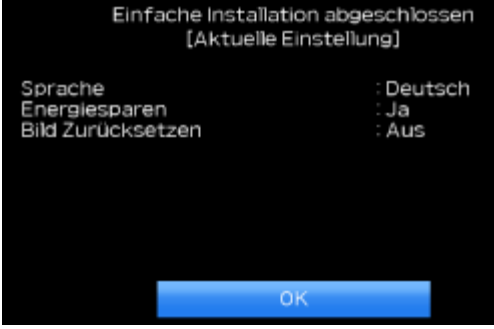

#### **ZUR BEACHTUNG**

Um die Einstellungen der Erstinstallation zu ändern, führen Sie "Einfache Einstellung" im Setup-Menü auf [Seite 4-5](#page-21-0) aus.

<span id="page-13-0"></span>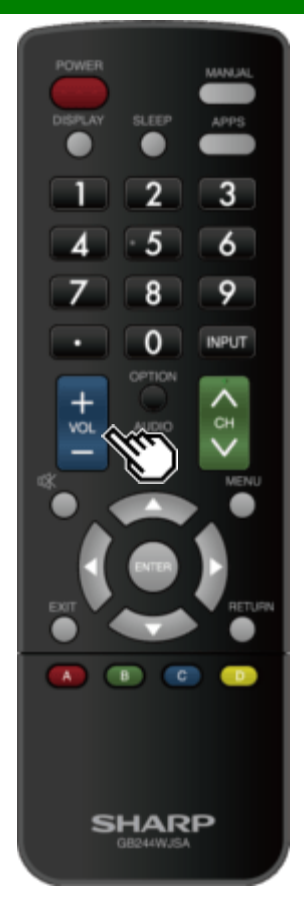

## **Ändern der Lautstärke**

Sie können die Lautstärke ändern, indem Sie **VOL+/-** am Monitor oder auf der Fernbedienung drücken.

- Um die Lautstärke zu erhöhen, drücken Sie **VOL +**.
- Um die Lautstärke zu verringern, drücken Sie **VOL -**.

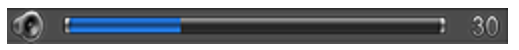

### **Audio-Status**

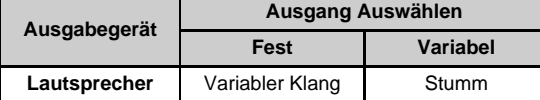

• Wenn "Ausgang Auswählen" auf "Variabel" gesetzt ist, ändert sich die Anzeige auf dem Bildschirm wie unten gezeigt.

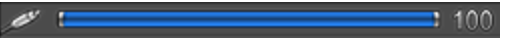

#### **ZUR BEACHTUNG**

· Siehe Seite 4-6 Einzelheiten über die Ausgang Auswählen [Funktion.](#page-22-0)

<span id="page-14-0"></span>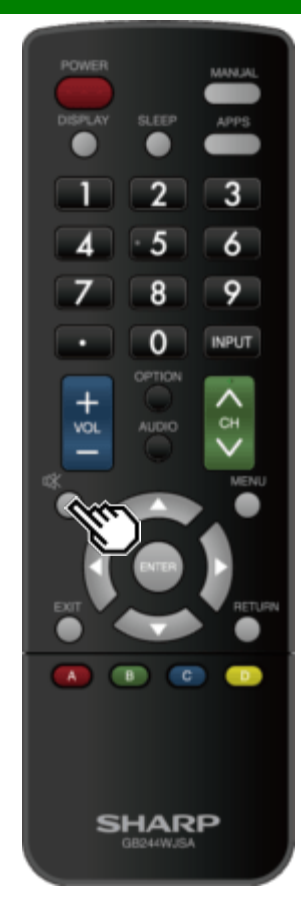

### **Stummschaltung**

Schaltet die aktuelle Tonausgabe stumm.

Drücken Sie **(Stummschaltung)**.

" " wird auf dem Bildschirm angezeigt, und der Ton ist ausgeschaltet.

### **ZUR BEACHTUNG**

Stummschaltung kann durch Drücken von **VOL+/-** oder **MUTE** abgebrochen werden.

<span id="page-15-0"></span>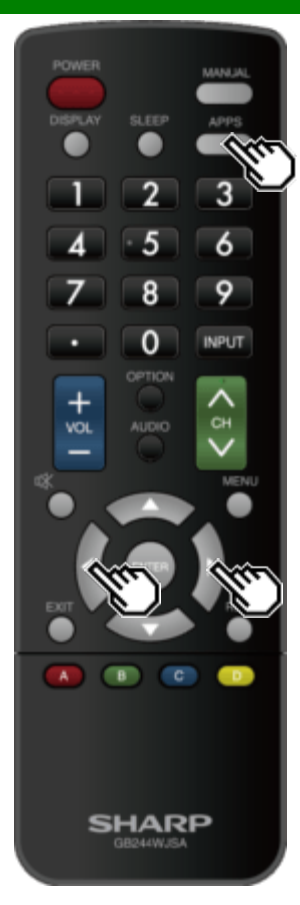

### **APPS**

Hiermit können Sie verschiedene Arten von Anwendungen direkt aktivieren.

- **1** Drücken Sie **APPS**, um das Anwendungsfenster anzuzeigen.
- Drücken Sie die Taste **APPS** erneut, um zum aktuell gewählten Eingang zurückzuschalten.
- **2** Drücken Sie ◀/►, um die gewünschte Anwendung auszuwählen, und drücken Sie dann die **ENTER**.
- Wenn "EX" angezeigt wird, überprüfen Sie die USB-Verbindung.
- Wenn "<del>" "</del> angezeigt wird, überprüfen Sie die Netzwerk Ihres Monitors und die Verbindung.

#### **ZUR BEACHTUNG**

- · Siehe Seite 5-2, 8-4 Details zu verfügbaren Anwendungen.
- Falls diese Funktion nicht verfügbar ist, wird "Diese [Funktion ist jetz](#page-41-0)[t nic](#page-65-0)ht verwendbar" angezeigt.

DEU 3-3

<span id="page-16-0"></span>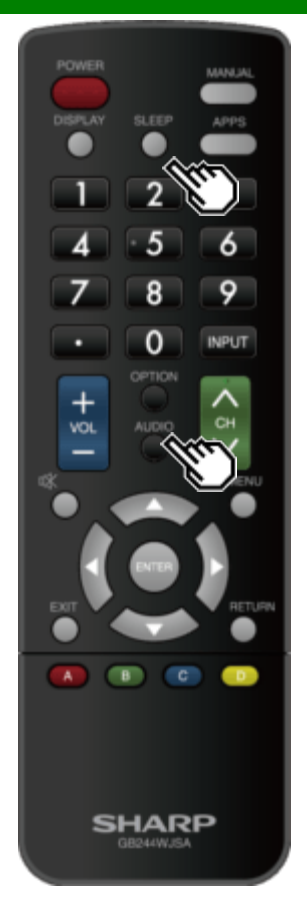

## **AUDIO**

Drücken Sie **AUDIO**, um zwischen Mehrkanal-Audio umzuschalten.

## **Einschlaf- Timer**

Ermöglicht es Ihnen, eine Zeit einzustellen, wenn der Monitor automatisch in den Standby-Modus schaltet. Drücken Sie **SLEEP**.

- Die verbleibende Zeit wird angezeigt, wenn die Einschlaffunktion eingestellt ist.
- Bei jedem Drücken von **SLEEP** schaltet die verbleibende Zeit wie unten gezeigt.

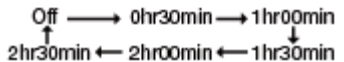

- Wenn die Zeit eingestellt ist, beginnt die Zeit automatisch mit dem Abwärtszählen.
- Wenn Sie die Einschlaffunktion einstellen möchten, können Sie **SLEEP** zweimal drücken und die Zeiteinstellung ändern.
- Wenn es 5 Minuten vor Ablauf der Zeit ist, wird die verbleibende Zeit nun jede Minute erscheinen.

#### **ZUR BEACHTUNG**

- Wählen Sie "Aus" indem Sie **SLEEP** drücken, um die Einschlaffunktion abzubrechen.
- Der Monitor wechselt in den Standby-Modus, wenn die verbleibende Zeit 0 erreicht.

<span id="page-17-0"></span>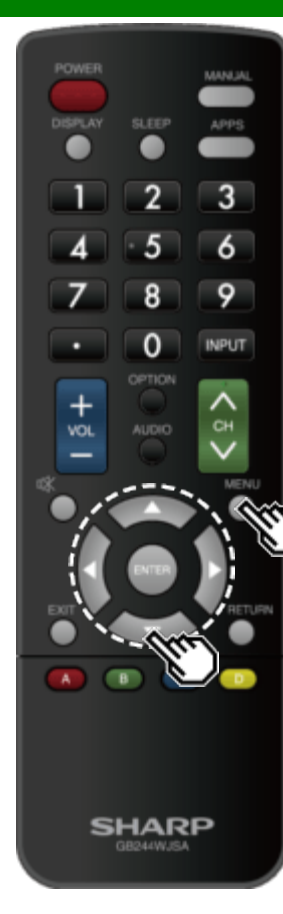

### **Einleitung**

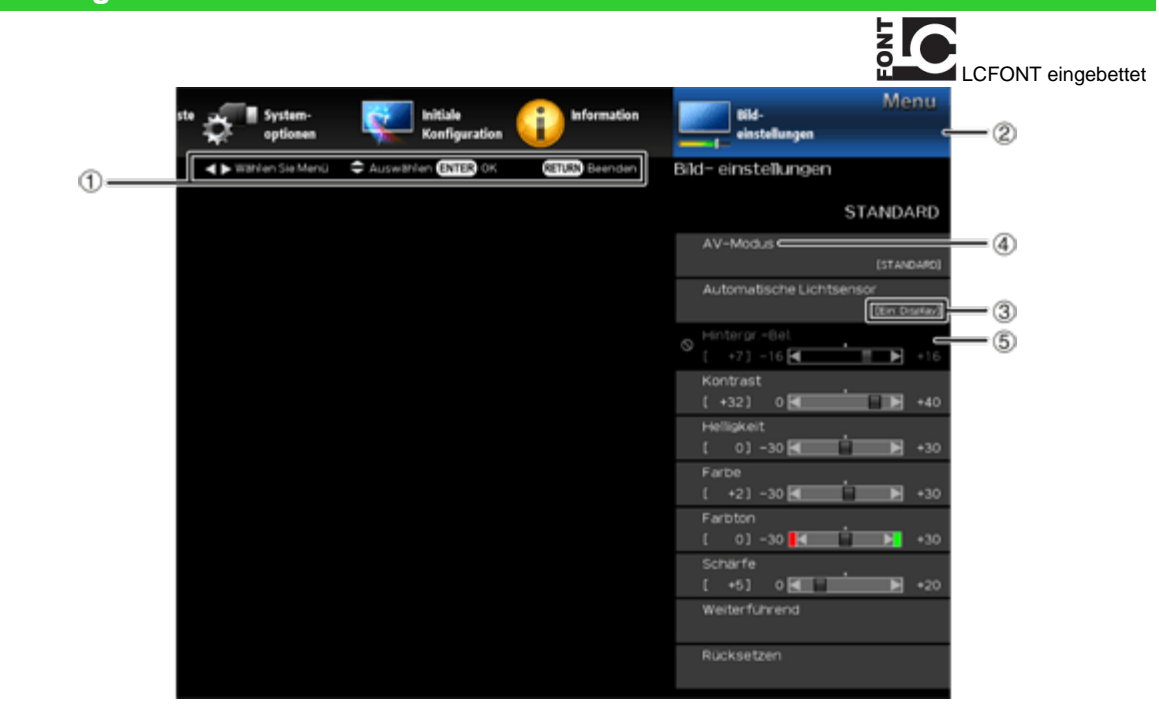

*OHilfsanzeige* 

- Dies zeigt die Tasten an, die auf dem angezeigten Bildschirm bedient werden können. Die Anzeigeseite variiert je nach Menüeinstellung.
- Die Operationen für einige ausgewählte Elemente können in der Bedienleiste am unteren Rand des Bildschirms angezeigt werden.

Element in blau angezeigt

- Das zeigt das momentan ausgewählte Element an.
- Drücken Sie **ENTER**, um zum Einstellungsbildschirm für diese Option zu gelangen.
- **Element in Klammern**
- Dies zeigt die aktuelle Einstellung für das Element an.

Element wird in weißangezeigt

Dies zeigt an, dass das Element ausgewählt werden kann.

**E** Element grau dargestellt

Dies bedeutet, dass das Element nicht ausgewählt werden kann.

Es gibt verschiedene Gründe, warum die Elemente nicht ausgewählt werden können, aber die Hauptgründe sind wie folgt:

- An die gewählte Eingangsklemme ist nichts angeschlossen.
- Die Funktion ist nicht mit dem aktuellen Eingangssignal kompatibel.
- Wenn dies mit anderen Funktionen in Konflikt steht, müssen Sie die Einstellungen für die anderen Funktionen ändern.

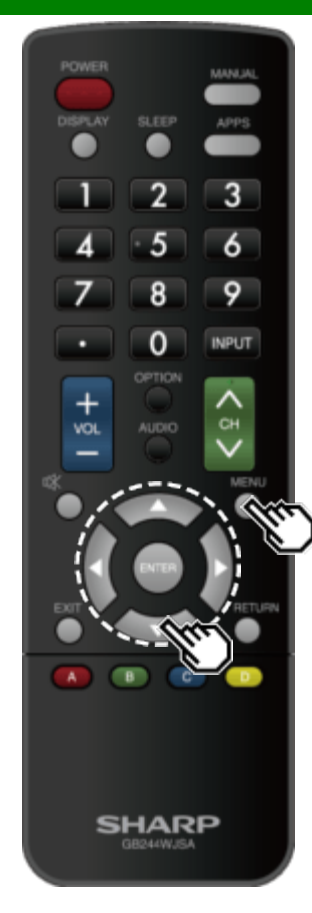

## **Einleitung (Fortsetzung)**

#### **Informationen zu den Menüpunkten**

Einige Menüpunkte werden je nach ausgewählter Eingangsquelle möglicherweise nicht angezeigt.

#### **ZUR BEACHTUNG**

- Die Bildschirme in der Bedienungsanleitung dienen der Erläuterung (einige sind vergrößert, andere abgeschnitten) und können geringfügig von den tatsächlichen Bildschirmen abweichen.
- Die Reihenfolge der Erläuterungen für jeden Menüpunkt auf den folgenden Seiten ist nicht unbedingt mit der Ausrichtung der Elemente auf dem Bildschirm übereinstimmend.

# **ELC** LCFONT:

In dieses Produkt ist LC Font-Technologie eingebettet, die von SHARP Corporation für saubere und ablesefreundliche Zeichenanzeige auf LCD-Bildschirmen entwickelt wurde.

<span id="page-19-0"></span>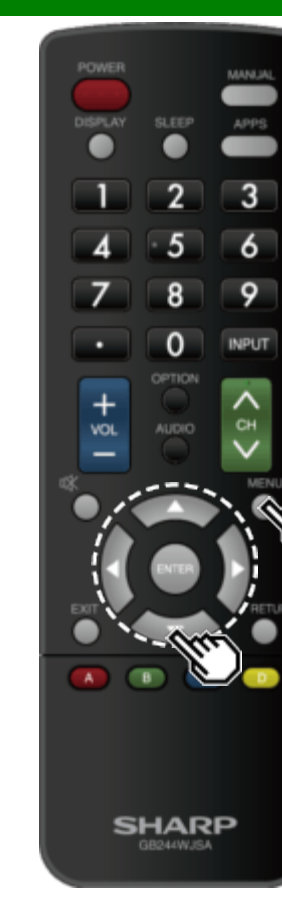

### **Bildschirmmenü-Bedienung**

Beispiel

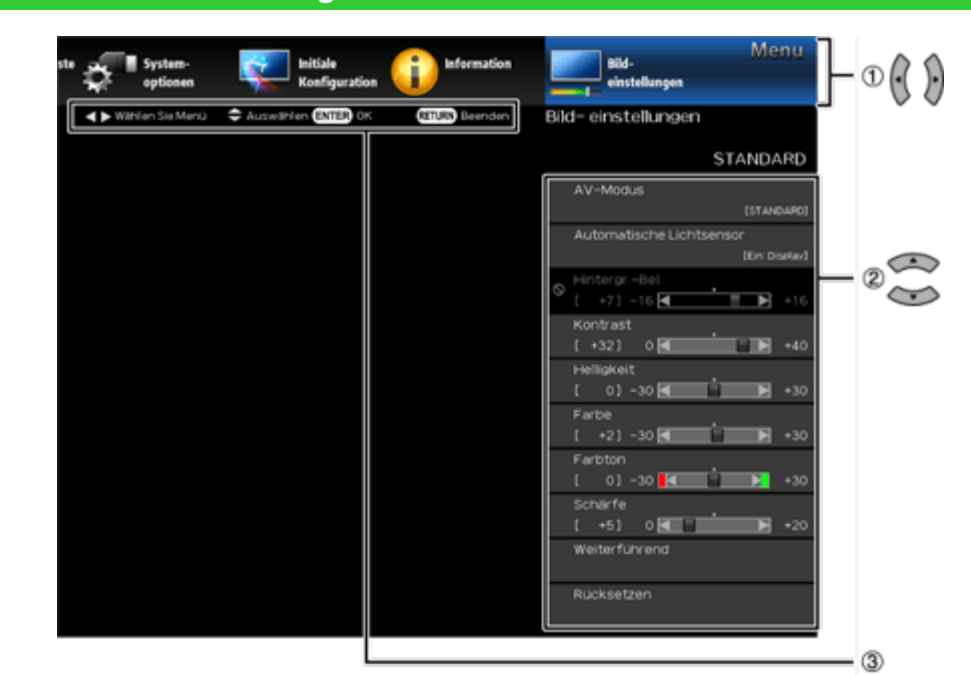

**1** Drücken Sie **MENU**, um das MENU-Display aufzurufen.

2 <sup>1</sup> Wählen Sie mit **V** das gewünschte Menü.

<sup>2</sup> Drücken Sie ▲/▼, um eine bestimmte Einstellung auszuwählen, und drücken Sie dann **ENTER**.

Zusätzliche Einstellungen können angezeigt werden. Drücken Sie **/** , um den gewünschten Eintrag auszuwählen.

**<sup>3</sup>** Passen Sie das Element an, während Sie sich an der Führungsanzeige orientieren.

Die Funktionen variieren je nach Funktion oder Element. Die Führungsanzeige bezieht sich auf die für die Menüeinstellung verfügbaren Tasten.

**3** Drücken Sie zum Beenden **MENU**.

#### **ZUR BEACHTUNG**

Die Menüoptionen unterscheiden sich in den gewählten Eingabemodi, aber die Eingabeabläufe sind gleich.

<span id="page-20-0"></span> $\Rightarrow$ 

 $<<$ 

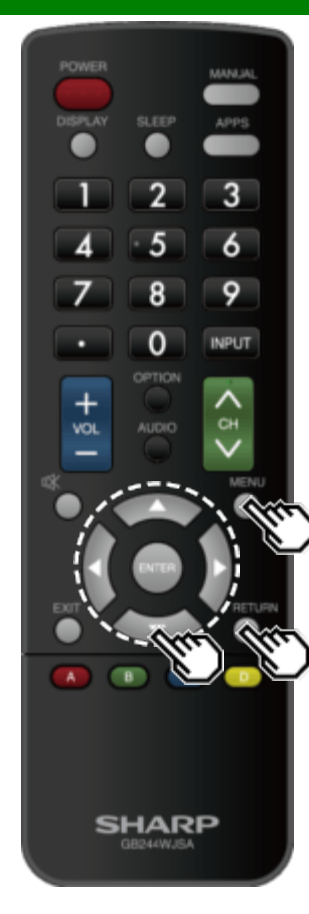

### **Menü-Bedienungstasten**

#### **Verwenden der Fernbedienung**

Verwenden Sie die folgenden Tasten auf der Fernbedienung, um das Menü zu bedienen.

**MENU:** Drücken Sie diese Taste, um den Menübildschirm zu öffnen oder zu schließen.

**/ / / :** Drücken Sie, um ein gewünschtes Element auf dem Bildschirm auszuwählen oder ein ausgewähltes Element anzupassen.

**ENTER:** Drücken, um zum nächsten Schritt zu gelangen oder die Einstellung abzuschließen.

**RETURN:** Drücken Sie diese Taste, um zum vorherigen Schritt zurückzukehren.

#### **Verwenden des Bedienfelds des Monitors**

Sie können das Menü auch über das Bedienfeld des Monitors bedienen.

Die Bedienelemente am Bedienfeld entsprechen denen auf der Fernbedienung, wie unten gezeigt.

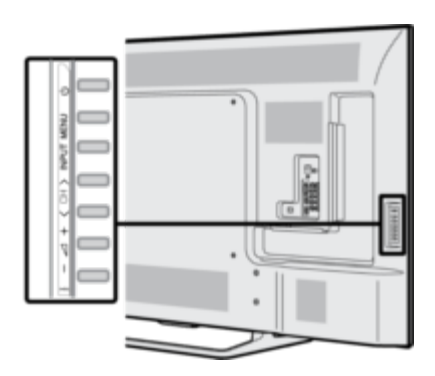

**MENU: MENU** auf der Fernbedienung. **INPUT: ENTER** auf der Fernbedienung. **CH / :** Cursor **/** auf der Fernbedienung. VOL+/-: Cursor  $\blacktriangleleft$  auf der Fernbedienung.

<span id="page-21-0"></span>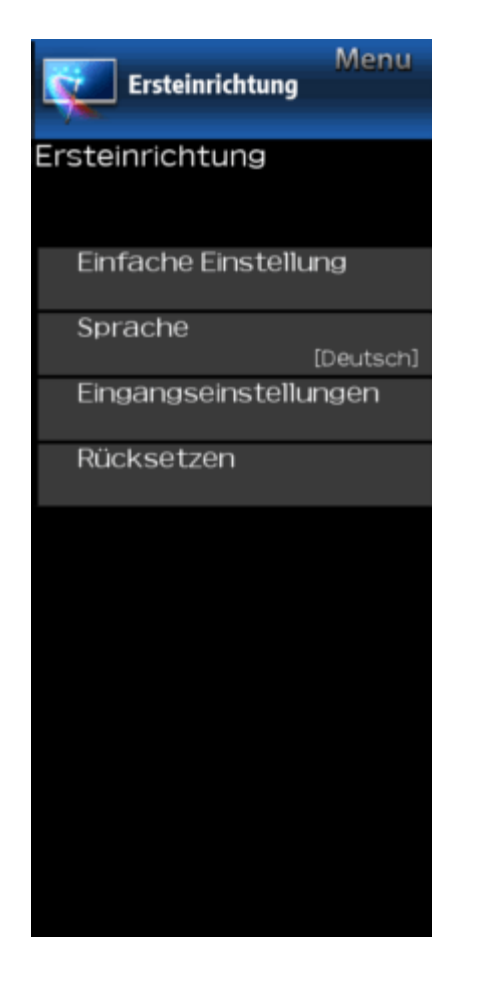

# **Beispiel Ersteinrichtung**

#### **ZUR BEACHTUNG**

Um das Bildschirmmenü zu bedienen, [siehe Seite 4-3.](#page-19-0)

### **Einfache Einstellung**

Sie können die Einstellungen der Erstinstallation ändern.

- **Sprachen:** Wählen Sie aus 6 Sprachen (Englisch, Französisch, Spanisch, Deutsch, Italienisch und Russisch).
- Energiesparen: Wählen Sie "Ja" oder "Nein", um die Standardeinstellungen für die Anzeige zu konfigurieren.
- **Ja:** AV-Modus ist auf "STANDARD" eingestellt.

Nein: AV-Modus ist auf "DYNAMISCH(Konstant)" eingestellt. Bilder Rücksetzen kann eingestellt werden.

**Bild Zurücksetzen:** AV-Modus wird auf "DYNAMISCH(Konstant)" eingestellt, unabhängig davon, ob Bilder Rücksetzen auf "An" oder "Aus" steht. Wenn Sie "An" wählen, wird AV-Modus zurückgesetzt zu "DYNAMISCH(Konstant)", wenn es für 30 Minuten keine Bedienung gibt. Wenn "Aus" gewählt ist, wird auch nach 30 Minuten AV-Modus nicht auf "DYNAMISCH(Konstant)" zurückgesetzt.

**Abgeschlossen:** Der Bestätigungsbildschirm wird angezeigt. Bestätigen Sie die auf dem Bildschirm angezeigten Informationen.

#### **ZUR BEACHTUNG**

Siehe Erstinstallation auf [Seiten 2-2 bis 2-4](#page-10-0) für die Einstellung der einzelnen Positionen.

### **Sprache**

Sie können auch eine Sprache aus dem Menü Ersteinrichtung auswählen. Wählen Sie eine von 6 Sprachen: Englisch, Französisch, Spanisch, Deutsch, Italienisch und Russisch.

#### **ZUR BEACHTUNG**

Um die Sprache des Handbuchs zu ändern, wählen Sie "MENÜ" > "Ersteinrichtung" > "Sprachen", um die Sprache zu ändern. Drücken Sie dann erneut **MANUAL**.

<span id="page-22-0"></span>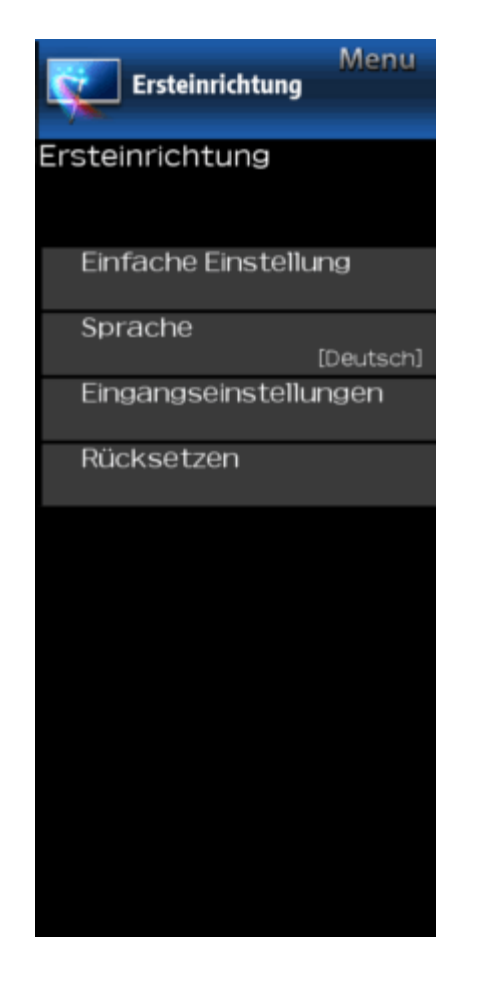

# **Beispiel Ersteinrichtung (Fortsetzung)**

#### **Eingangseinstellungen**

#### **HDMI Autoviewer**

Wenn Sie Bilder ansehen, die von externen Geräten in einem HDMI-Anschluss gesendet werden, ermöglicht diese Funktion, dass die Bildgröße auf dem Monitor automatisch auf ein geeignetes Bild umschaltet.

#### **ZUR BEACHTUNG**

Für den Signaltyp nutzen Sie bitte die Bedienungsanleitung Ihres externen Geräts.

#### **Digital-Audioausgang**

Sie können digitale Audiosignale an einen AV-Verstärker oder ein ähnliches Gerät ausgeben, dessen DIGITAL AUDIO INPUT-Anschluss an die DIGITAL AUDIO OUT-Buchse des Monitors angeschlossen ist. Wählen Sie ein Audio-Ausgabeformat, das mit dem Audioformat des Programms, das Sie sehen, und dem angeschlossenen Gerät kompatibel ist.

- **PCM:** Zum Anschließen an Geräte, die Dolby Digital und DTS nicht unterstützen. Das gleiche Audiosignal (Hauptsignal, Untersignal, Hauptsignal/Untersignal) wird ausgegeben, wenn das Audiosignal des Programms angezeigt wird.
- 2-Kanal-Audio mit einer Abtastrate von 48 kHz oder weniger als lineares PCM-Audio ausgegeben.
- **Bitstrom:** Zum Anschluss an ein Audiosystem, das Dolby Digital und DTS unterstützt. Audio wird sowohl über den Haupt- als auch über den Sub-Kanal ausgegeben.

#### **ZUR BEACHTUNG**

- Videoeingang wird im PCM-Modus ausgegeben, auch wenn "Bitstrom" ausgewählt ist.
- PCM-Digitaleingangssignale werden im PCM-Modus ausgegeben, auch wenn "Bitstrom" ausgewählt ist.

#### **Tonwahl**

Diese Funktion stellt die Schnittstelle für die Ausgabe des Computer-Audiosignals ein.

Die Einstellungen variieren je nach Eingangsquelle. Wählen Sie die Eingangsquelle, die dem mit dem PC verbundenen Anschluss entspricht, und stellen Sie dann das gewünschte Element ein.

Weitere Informationen finden Sie unter "Ersteinrichtung"> "Eingangseinstellungen"> "Tonwahl". [\(Siehe Seite 7-2.\)](#page-54-0)

#### **Ausgang Auswählen**

- Hier können Sie auswählen, was die Audioausgabe steuert.
- **Fest:** Sound über Lautsprecher wird mit **VOL+/-** auf der Fernbedienung oder am Monitor eingestellt.
- Der Ton über die AUDIO OUT-Buchse ist nicht einstellbar und gibt einen gleichbleibenden Pegel aus.
- **Variabel:** Der Ton über die Buchse AUDIO OUT wird mit **VOL+/-** auf der Fernbedienung oder am Monitor eingestellt.
- Ton über Lautsprecher ist stummgeschaltet.

#### **Eingangswahl**

Für die Bildeingabe, die an die Buchse COMPONENT IN oder VIDEO IN angelegt wird, schalten Sie auf "COMPONENTE" bzw. "**Video**".

**COMPONENTE:** Wählen Sie Component-Video.

**Video:** Wählen Sie Composite-Video.

#### **ZUR BEACHTUNG**

- Falls kein Bild (Farbbild) erscheint, sollten Sie einen anderen Signaltyp versuchen.
- Schlagen Sie bitte den Signaltyp der angeschlossenen Signalquelle in der dazugehörigen Bedienungsanleitung nach.

#### **Input Skip**

Mit dieser Einstellung können Sie den Eingang HDMI oder PC IN überspringen ("PC IN, COMPONENT, HDMI 1, HDMI 2, HDMI 3 und VIDEO") bei der Eingabeauswahl.

 $\Rightarrow$ 

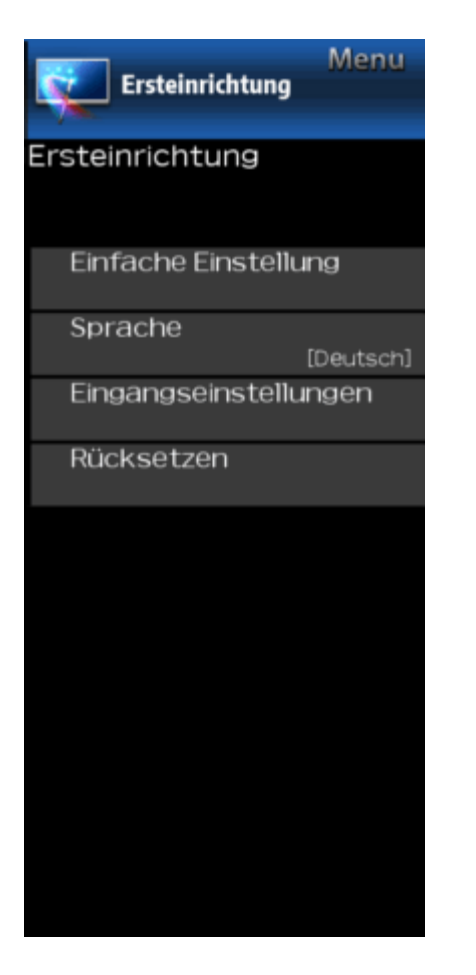

# **Beispiel Ersteinrichtung (Fortsetzung)**

#### **Eingangseinstellungen**

#### **Farbsystem**

Wählen Sie die Videosignalsysteme, die mit Ihrem Gerät kompatibel sind, aus der folgenden Liste: **AUTO/NTSC/PAL-M/PAL-N**

#### **ZUR BEACHTUNG**

• "Farbsystem" kann nur für das VIDEO IN eingestellt werden.

#### **HDMI CEC Link-Einstellungen**

Nehmen Sie die Einstellungen für den LINK-Betrieb vor. Stellen Sie die Einstellungen mit "Ersteinrichtung" > "Eingangseinstellungen" > "HDMI CEC Link-Einstellungen" ein.

#### [\(Siehe Seite 6-2.\)](#page-49-0)

#### **Fein-Sync.**

Sie können die Position auf der Bildeingabe von einem PC aus mit den Einstellungen unter "Ersteinrichtung" > "Eingangseinstellungen" > "Fein-Sync." einstellen. Siehe Seite 7-1.)

### **Rücksetzen**

Wenn komplexe Einstellungen vorgenommen werden und die Einstellungen nicht wiederhergestellt werden können, können Sie die Einstellungen auf die werkseitigen Voreinstellungen zurücksetzen.

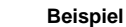

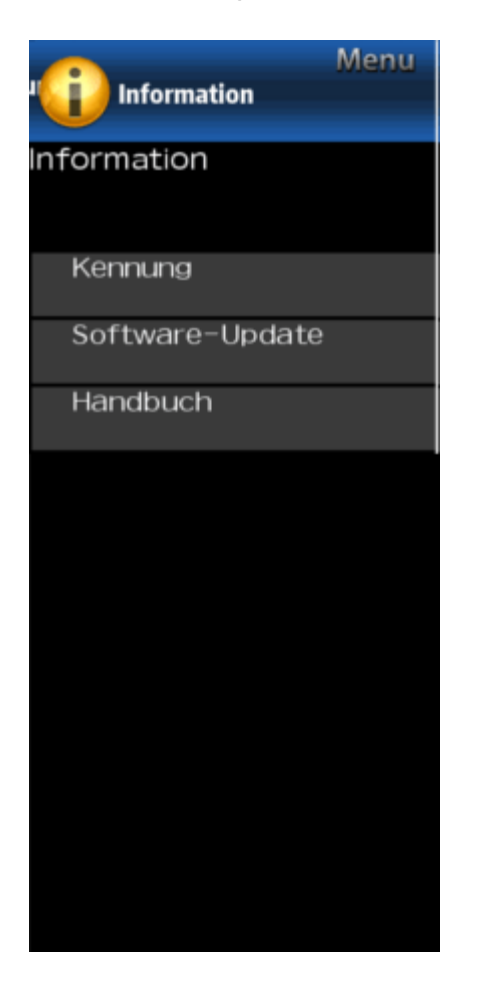

### **Information**

#### **ZUR BEACHTUNG**

Um das Bildschirmmenü zu bedienen, [siehe Seite 4-3.](#page-19-0)

**Kennung**

#### Die aktuelle Version der Monitor-Software wird angezeigt.

#### **Software-Update**

Damit wird die Systemsoftware aktualisiert, um die Monitorfunktionen zu erweitern.

- **1** Drücken Sie **MENU** um den MENU-Bildschirm anzuzeigen, und drücken Sie VI, um "Rücksetzen" auszuwählen.
- **2** Drücken Sie ▲▼. um "Software-Update" auszuwählen, und drücken Sie dann **ENTER**.
- **3** Drücken Sie  $\blacktriangle$  **W**, um . Manuelles Update" oder "Einstellung für autom. Update" auszuwählen, und drücken Sie dann **ENTER**.
- Die Vorgänge variieren danach je nach Einstellung.

#### **Einstellung für autom. Update**

Wenn der Monitor eingeschaltet ist oder wenn auf eine Internetanwendung zugegriffen wird, ermöglicht diese Funktion dem Monitor, sich mit dem Netzwerk zu verbinden und automatisch nach Updates zu suchen. Wenn eine Aktualisierung verfügbar ist, wird eine Meldung angezeigt.

Drücken Sie  $\blacktriangleleft \blacktriangleright$ , um "Ja" auszuwählen, und drücken Sie dann **ENTER**, um den Downloadbildschirm anzuzeigen. (Siehe Seite 4-10.)

#### **[ZUR BEACHTUN](#page-26-0)G**

- Diese Funktion funktioniert nicht, wenn eine Breitbandverbindung oder eine Interneteinrichtung nicht verfügbar ist.
- Eine Meldung kann auch angezeigt werden, wenn eine Anwendung ausgeführt wird. Die Meldung hängt von der Anwendung ab.

#### **Manuelles Update**

Wählen Sie die Methode zum manuellen Aktualisieren der Software.

- **USB-Update:** Aktualisiert die Software über ein USB-Speichergerät mit der Update-Datei. (Siehe "Aktualisieren der Software mit einem USB-Speichergerät".)
- **Netzwerk-Update:** Herunterladen der Update-Datei über das Netzwerk und Aktualisierung der Software. (Siehe Seite 4-10.)

#### **Z[UR BEACHTUNG](#page-26-0)**

- Eine Breitbandverbindung und ein Internet-Setup sind erforderlich, um die Software über das Netzwerk zu aktualisieren.
	- (Siehe Seite 8-1.)
- Es kann einige Zeit dauern, bis der Zugriff erfolgt und die [Aktualisierung her](#page-62-0)untergeladen wird, abhängig von der Internetverbindung und anderen Faktoren.

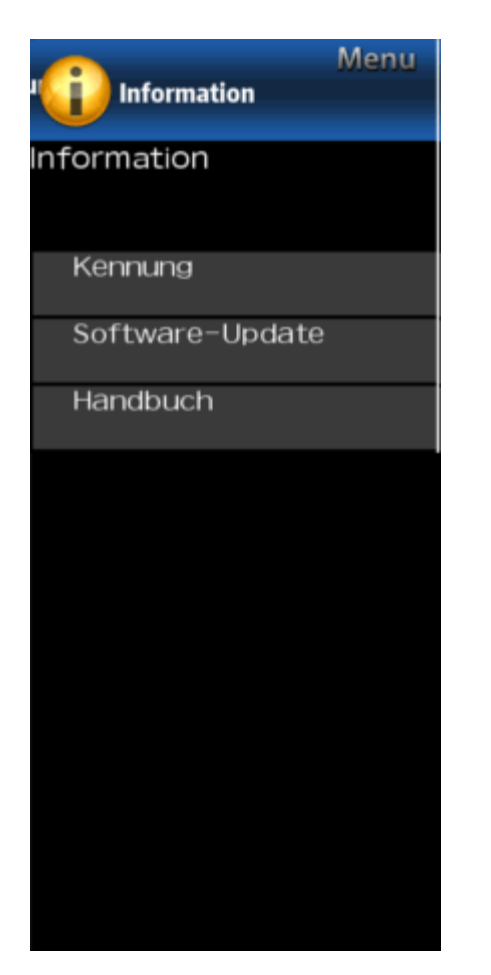

# **Beispiel** *Beispiel* **Information (Fortsetzung)**

### **Software-Update**

#### **Manuelles Update**

#### **VORSICHT**

- **Entfernen Sie das USB-Speichergerät nicht und ziehen Sie auch den Netzstecker nicht aus der Steckdose, während die Software aktualisiert wird.**
- **Vergewissern Sie sich, dass Sie Schritt für Schritt die folgenden Schritte befolgen. Andernfalls kann der Monitor die Daten auf dem USB-Speichergerät nicht lesen und die Softwareaktualisierung schlägt fehl.**
- **1** Setzen Sie das USB-Speichergerät mit der Update-Datei in das USB-Terminal des Monitors ein.

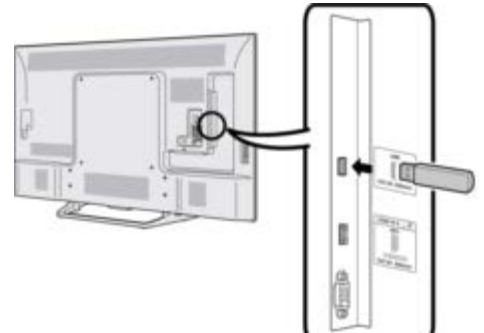

- 2 Drücken Sie auf dem Bildschirm Manuelles Update  $\Box/\nabla$ , um "USB-Update" auszuwählen, und drücken Sie dann **ENTER**.
- **3** Drücken Sie **ENTER**, um die Überprüfung der Daten auf dem USB-Speichergerät zu starten.

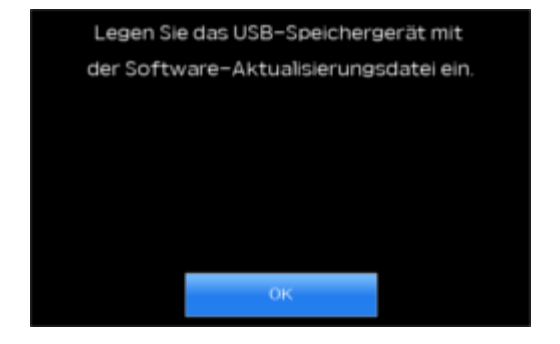

- 4 Während der Datenprüfung blinkt "Prüfe".
- Die aktuelle Version der Monitor-Software und die Version der Update-Datei auf dem USB-Speichergerät werden angezeigt.
- Wenn das USB-Speichergerät nicht ordnungsgemäß installiert ist oder die richtige Aktualisierungsdatei nicht auf dem USB-Speichergerät gefunden wird, wird eine Fehlermeldung angezeigt.

Überprüfen Sie die Datei auf dem USB-Speichergerät und setzen Sie das USB-Speichergerät wieder korrekt ein.

<span id="page-26-0"></span>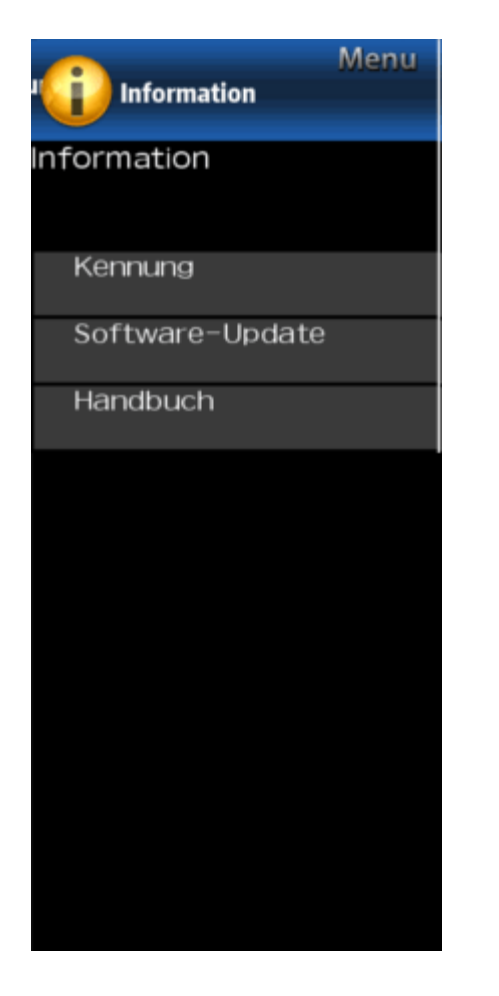

# **Beispiel <b>Information** (Fortsetzung)

### **Software-Update**

#### **Manuelles Update**

#### **VORSICHT**

- **Entfernen Sie das USB-Speichergerät nicht und ziehen Sie auch den Netzstecker nicht aus der Steckdose, während die Software aktualisiert wird.**
- **5** Wenn die Software erfolgreich aktualisiert wurde, wird ein Bildschirm angezeigt, der anzeigt, dass der Aktualisierungsvorgang abgeschlossen ist.
- Nachdem dieser Bildschirm angezeigt wird, schaltet sich der Monitor automatisch aus und schaltet sich dann wieder ein.
- Wenn die Aktualisierung fehlgeschlagen ist, überprüfen Sie die Datei auf dem USB-Speichergerät und wiederholen Sie die Software-Aktualisierung.

**6** Entfernen Sie das USB-Speichergerät.

#### **Aktualisierung der Software über das Netzwerk**

- 1 Drücken Sie  $\blacktriangle\sqrt{\bullet}$  im Manual Update-Bildschirm, um "Netzwerk-Update" auszuwählen, und drücken Sie dann **ENTER**.
- Der Monitor verbindet sich mit dem Netzwerk und prüft auf Updates.
- Zum Abbrechen drücken Sie **ENTER**.
- **2** Die aktuelle Version des Monitors und die neueste Softwareversion werden angezeigt. Um die Monitor-Software zu aktualisieren, wählen Sie "Ja", und drücken Sie dann die **ENTER**.
- Wenn keine Serververbindung hergestellt werden kann oder keine Aktualisierung verfügbar ist, wird eine Meldung angezeigt.
- Wenn keine Serververbindung hergestellt werden kann, überprüfen Sie die Breitbandverbindung und das Internet-Setup.
- **3** Nach dem Herunterladen der Update-Datei beginnt der Softwareaktualisierungsvorgang.

#### **VORSICHT**

- **Ziehen Sie nicht den Netzstecker aus der Steckdose, während die Software aktualisiert wird.**
- **4** Wenn die Software erfolgreich aktualisiert wurde, wird ein Bildschirm angezeigt, der anzeigt, dass der Aktualisierungsvorgang abgeschlossen ist. Ein Bildschirm, der anzeigt, dass die Aktualisierung abgeschlossen ist, wird angezeigt. 4 Sekunden später wird der Monitor automatisch neu gestartet.
- Wenn die Software nicht erfolgreich aktualisiert wurde, überprüfen Sie die Breitbandverbindung und das Internet-Setup, und versuchen Sie dann, die Software erneut zu aktualisieren.

#### **Handbuch**

Zeigt die eingebaute Bedienungsanleitung auf dem Bildschirm an. Sie können Informationen über die Verwendung dieses Geräts lesen.

 $\Rightarrow$ 

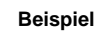

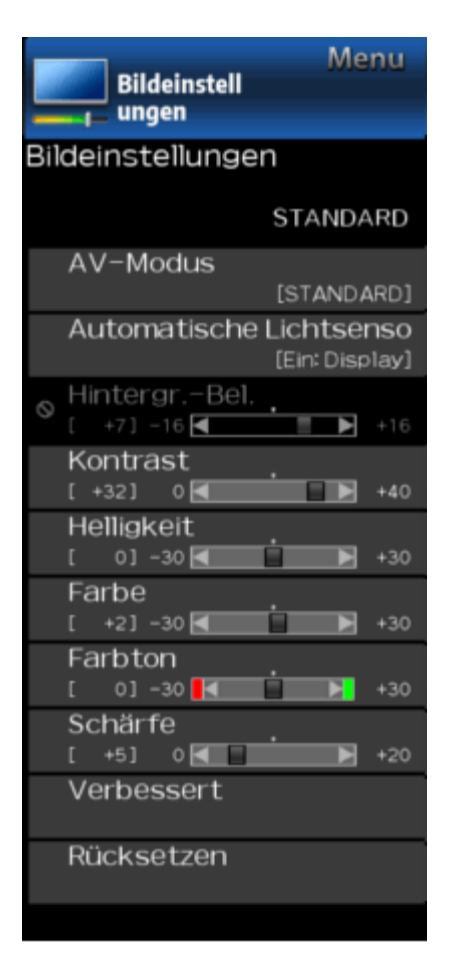

### **Bild**

Passt das Bild mit den folgenden Bild an.

#### **ZUR BEACHTUNG**

Um das Bildschirmmenü zu bedienen, [siehe Seite 4-3.](#page-19-0)

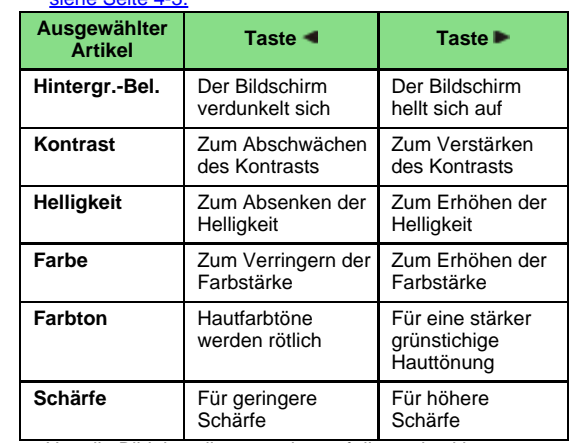

Um alle Bildeinstellungspunkte auf die werkseitigen Voreinstellungen zurückzusetzen, drücken Sie 4/<sup>7</sup>, um "Rücksetzen" auszuwählen, drücken Sie **ENTER** und drücken  $\blacktriangle/\blacktriangledown$ , um "Ja" auszuwählen, und drücken Sie dann **ENTER**.

### **AV-Modus (Ändern der Bildqualität)**

Die Audio- und Videoeinstellungen können so geändert werden, dass sie dem angezeigten Programm- oder Input-Inhalt entsprechen.

Im USER-Modus können Sie benutzerdefinierte Einstellungen für jeden Monitor-Eingang erstellen. Diese Einstellungen werden automatisch für jeden Eingang gespeichert.

**STANDARD:** Für ein definitionsstarkes Bild bei normaler Beleuchtung.

**FILM:** Für Filme.

**PC:** Für PC.

- **ANWENDER:** Ermöglicht dem Benutzer, die Einstellungen nach Bedarf anzupassen. Sie können für jede Eingangsquelle einen Modus einstellen.
- **DYNAMISCH:** Für ein klares Bild mit einem hervorragenden Kontrast, das nützlich ist Sportsendungen anzuschauen.
- **DYNAMISCH(Konstant):** Ändert die Bild- und Toneinstellungen auf die werkseitig voreingestellten Werte. Keine Anpassungen sind erlaubt.

#### **ZUR BEACHTUNG**

Sie können für jeden Eingangsmodus einen anderen AV MODE auswählen. (Wählen Sie z. B. STANDARD für Monitor-Eingang und DYNAMIC für COMPONENT.)

<span id="page-28-0"></span>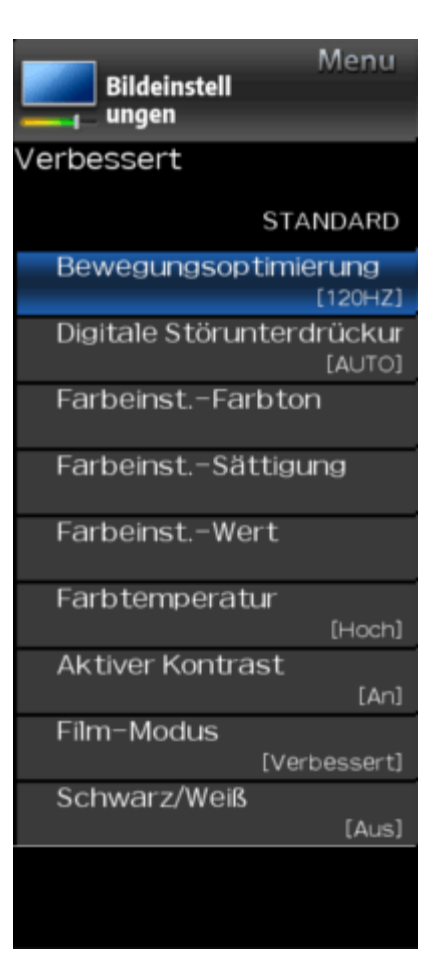

# **Beispiel Bild (Fortsetzung)**

### **Automatischer Lichtsensor (Lichtsensor)**

Passt die Bildschirmhelligkeit automatisch an.

Aus: Die Helligkeit steht fest auf dem für die "Hintergr.-Bel." eingestellten Wert.

**An:** Für automatische Anpassung.

**Ein: Display:** Zeigt den Lichtsensoreffekt auf dem Bildschirm an während die Helligkeit des Bildschirms eingestellt wird.

#### **ZUR BEACHTUNG**

- Wenn "An" eingestellt ist, erkennt der Lichtsensor das Umgebungslicht und passt die Helligkeit der Hintergrundbeleuchtung automatisch an. Vergewissern Sie sich, dass nichts den Lichtsensor beeinträchtigt, was seine Fähigkeit, das Umgebungslicht wahrzunehmen, beeinträchtigen könnte.
- · Bei Einstellung auf "Ein: Display" wird der Lichtsensoreffekt auf dem Bildschirm angezeigt, während der Lichtsensor die Helligkeit des Bildschirms anpasst.

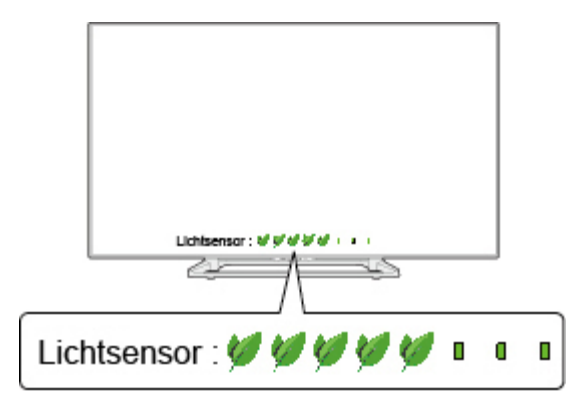

 $\Rightarrow$ 

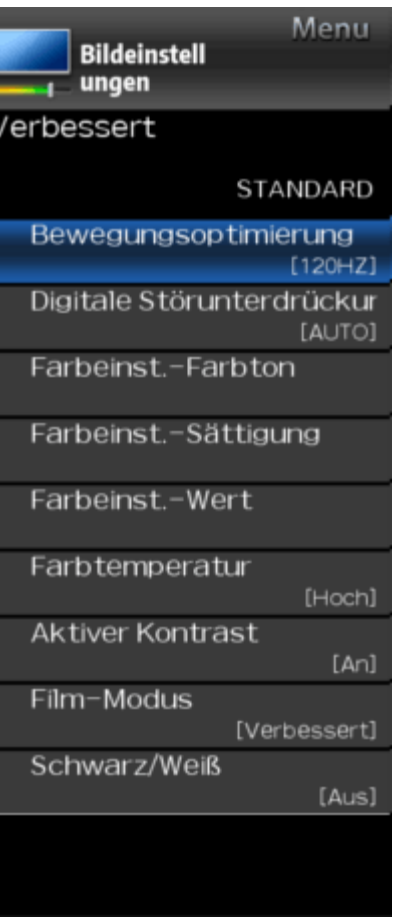

# **Beispiel Bild (Fortsetzung)**

### **Weiterführend**

#### **Bewegungsoptimierung**

Verwenden Sie Bewegungsverbesserung, um schnelles Video besser zu sehen.

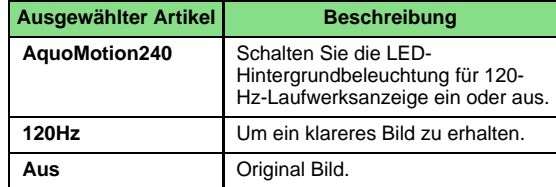

#### **ZUR BEACHTUNG**

 $\bullet$  "Bewegungsoptimierung" kann Bildrauschen verursachen. In diesem Fall die Funktion "Aus" ausschalten.

#### **Digitale Störunterdrückung**

Erzeugt ein klareres Videobild.

**AUTO:** Automatische Einstellung des Geräuschpegels.

**Hoch/Mittel/Schwach:** Sie können einen gewünschten Pegel für die Anzeige eines klareren Videobilds auswählen.

**Aus:** Keine Einstellung.

#### **Farbeinst. (Farbmanagementsystem)**

Der Farbton wird mit Hilfe der Sechsfarbeneinstellung eingestellt.

- **Farbeinst.-Farbton:** Dies ist ein Standard, um die Farbe entweder mehr rötlich oder mehr bläulich in Ton einstellen.
- **Farbeinst.-Sättigung:** Erhöht oder verringert die Sättigung einer ausgewählten Farbe.
- **Farbeinst.-Wert:** Ein höherer Wert macht das Bild heller.

Ein niedrigerer Wert macht das Bild dunkler.

#### **ZUR BEACHTUNG**

Um alle Einstellungen auf die werkseitigen Voreinstellungen zurückzusetzen, drücken Sie 4/7, um "Rücksetzen" auszuwählen, und drücken Sie dann **ENTER**.

#### **Farbtemperatur (Farbtemperatur)**

Für einen besseren Weißabgleich verwenden Sie die Farbtemperaturkorrektur. **Hoch:** Weiß mit bläulichem Ton

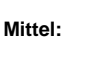

**Schwach:**Weiß mit rötlichem Ton

#### **Feinabstimmung der Farbtemperatur**

Der Weißabgleich kann zwischen maximal +30 und einem Minimum von -30 für jede Farbtemperatur eingestellt werden.

#### **ZUR BEACHTUNG**

Um alle Einstellungen auf die werkseitigen Voreinstellungen zurückzusetzen, drücken Sie 4/7, um "Rücksetzen" auszuwählen, und drücken Sie dann **ENTER**.

 $\Rightarrow$ 

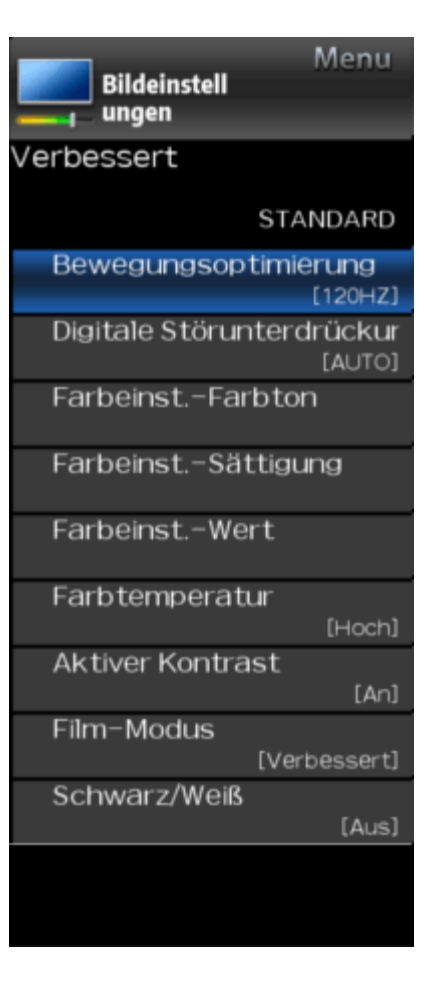

# **Beispiel Bild (Fortsetzung)**

### **Weiterführend**

#### **Aktiver Kontrast**

Stellt den Bildkontrast automatisch entsprechend der Szene ein.

**An:** Erzeugt ein kontrastreiches Bild.

**Aus:** Keine Einstellung.

#### **Film-Modus (3:2-Pulldown)**

Diese Funktion ermöglicht eine qualitativ hochwertige Wiedergabe von Bildern, die ursprünglich mit 24 Bildern/Sekunde codiert wurden, wie beispielsweise Filme.

- **Verbessert:** Passt die Effekte an, um den Rauschfilminhalt zu reduzieren. Sie können die gewünschte Rauschunterdrückung von 0 bis +10 wählen.
- **STANDARD:** Bildwiedergabe mit gleicher Anzeigezeit für jedes Bild, Wiedergabe des Kinoerlebnisses.

**Aus:** Normaler Anzeigemodus.

#### **ZUR BEACHTUNG**

- "Film-Modus" arbeitet nicht abhängig vom Eingangssignaltyp.
- "STANDARD" arbeitet nicht abhängig vom Eingangssignaltyp.

#### **Schwarz/Weiß**

Für die Anzeige eines Videos in Monochrom.

### **Rücksetzen**

Die Bild werden auf die werkseitig voreingestellten Werte zurückgesetzt. Zum Rücksetzen wählen Sie "JA" und drücken dann **ENTER**.

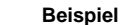

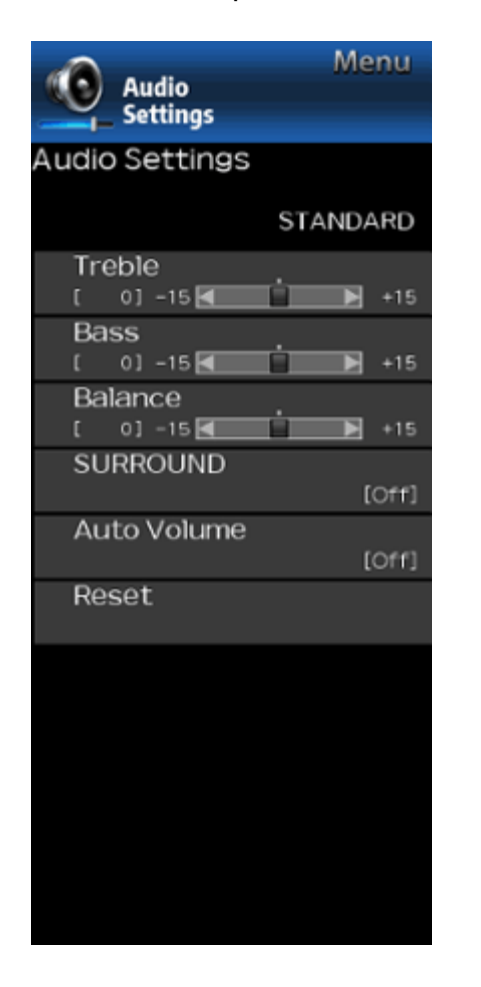

### **Ton**

Mit den nachstehenden Einstellungen können Sie das Klangbild wunschgemäß regeln.

#### **ZUR BEACHTUNG**

Um das Bildschirmmenü zu bedienen, [siehe Seite 4-3.](#page-19-0)

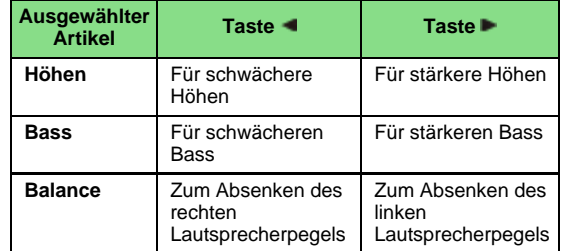

#### **ZUR BEACHTUNG**

- Das Audio-Menü ist grau unterlegt, wenn "Ausgang Auswählen" auf "Variabel" gesetzt ist. [\(Siehe Seite 4-6.\)](#page-22-0)
- Um die Audio-Einstellungen auf Werkseinstellung zurückzusetzen, drücken Sie 4/, um "Rücksetzen" auszuwählen, drücken Sie ENTER und drücken Sie 4/<sup>7</sup>, um "Ja" auszuwählen, und drücken Sie dann **ENTER**.

#### **Raumklang**

Die Surround-Funktion erzeugt Surround-Effekt aus den Lautsprechern.

#### **ZUR BEACHTUNG**

- Das Menü "Ton" ist grau unterlegt, wenn "Ausgang Auswählen" auf "Variabel" gesetzt ist. [\(Siehe Seite 4-6.\)](#page-22-0)
- Bei einigen Discs ist das Setup möglicherweise auf Ihrem BD/DVD-Player erforderlich. Lesen Sie in diesem Fall die Bedienungsanleitung Ihres BD/DVD-Players.

#### **Lautst.-Abgleich**

Verschiedene Tonquellen haben manchmal nicht die gleiche Lautstärke, wie ein Programm und deren kommerzielle Bremsen, die automatische Lautstärkeregelung (Auto Volume) reduziert dieses Problem durch Entzerrung.

- **An:** Reduziert die Lautstärkeunterschiede zwischen verschiedenen Klangquellen. Das Ergebnis wird automatisch entsprechend den Schallquellen eingestellt.
- **Aus:** Keine Einstellung.

### **Rücksetzen**

Gibt die Audio-Einstellungen auf ihre werkseitig voreingestellten Werte zurück. Zum Rücksetzen wählen Sie "JA" und drücken dann **ENTER**.

#### **Beispiel**

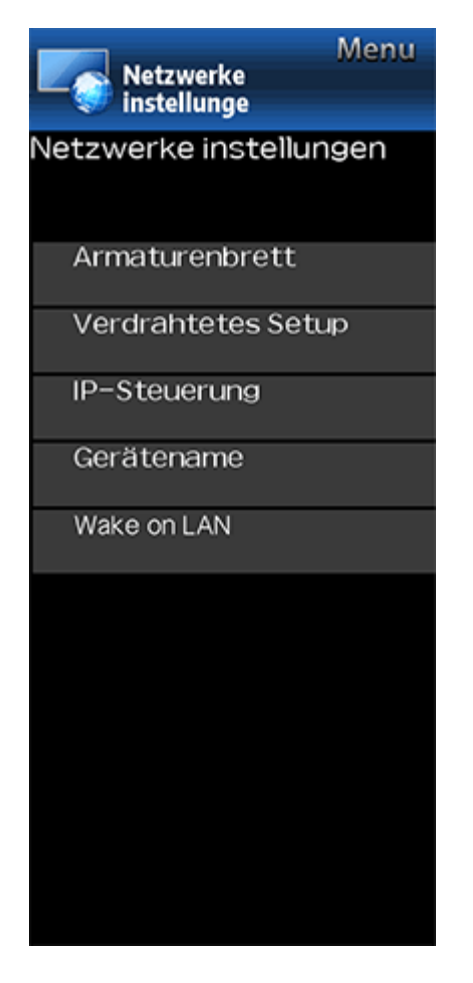

### **Netzwerk**

#### **Netzwerkübersicht**

Sie können eine Liste der wichtigsten Netzwerk anzeigen.

### **LAN Konfiguration**

Sie können Anpassungen manuell für die IP vornehmen.

- Sie können den "Verbindungstyp"auf "AUTO" oder "MANUELL" umschalten.
- Überprüfen Sie, ob für jede Einstellung Nummern angezeigt werden.
- Wenn es Einstellungen mit Nummern gibt, geben Sie die Nummern nach den Anweisungen auf dem Bildschirm an.
- Eingabe der IP-Adresse etc. über Fernbedienungstasten 0- 9.

### **IP-Steuerung**

Stellen Sie diese Funktion ein, wenn Sie den Monitor mit Geräten betreiben, die über LAN verbunden sind. [\(Siehe Seite 7-3.\)](#page-55-0)

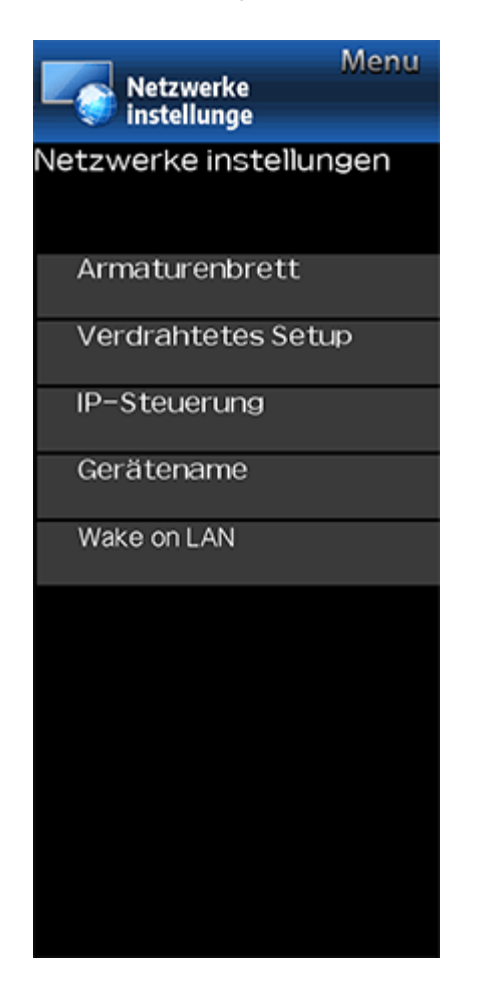

# **Beispiel Netzwerk (Fortsetzung)**

### **Gerätename**

Stellen Sie diese Funktion ein, wenn Sie den Monitor von Geräten betreiben, die über LAN verbunden sind. [\(Siehe Seite 7-3.\)](#page-55-0)

Verwenden Sie die Softwaretastatur, wenn Sie Text unter Gerätename eingeben müssen. **Software-Tastatur**

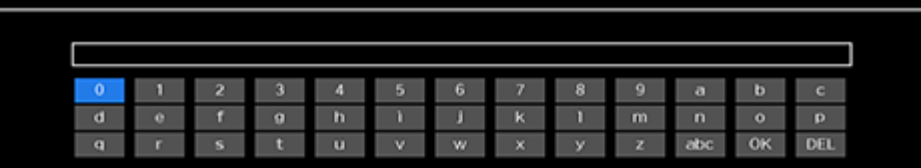

#### EXT EXit

#### **ABC**

Schaltet das Zeichen in Großbuchstaben um. Wird "abc" erneut gedrückt, schaltet das Zeichen auf Kleinbuchstaben um. **":&12"**

Ändert den Zeichensatz in alphabetische Zeichen, Zahlen, Symbole usw.

#### **OK**

Wendet die eingegebenen Informationen an und schließt die Softwaretastatur.

### **Leerzeichen**

Gibt ein Leerzeichen ein.

### **DEL**

Löscht die Zeichenfolge.

#### **Wake on LAN**

Sie können die Wake on LAN-Funktion aktivieren oder deaktivieren.

**Ein:** Wake on LAN ist verfügbar.

**Aus:** Wake on LAN ist nicht verfügbar.

#### **ZUR BEACHTUNG**

- Wake on LAN (Magisches Paket) kann dafür verwendet werden, um ein Fernsehgerät über ein kabelgebundenes Netzwerk (LAN) einzuschalten.
- Ein Deaktivieren von Wake on LAN verringert den Standby-Stromverbrauch.

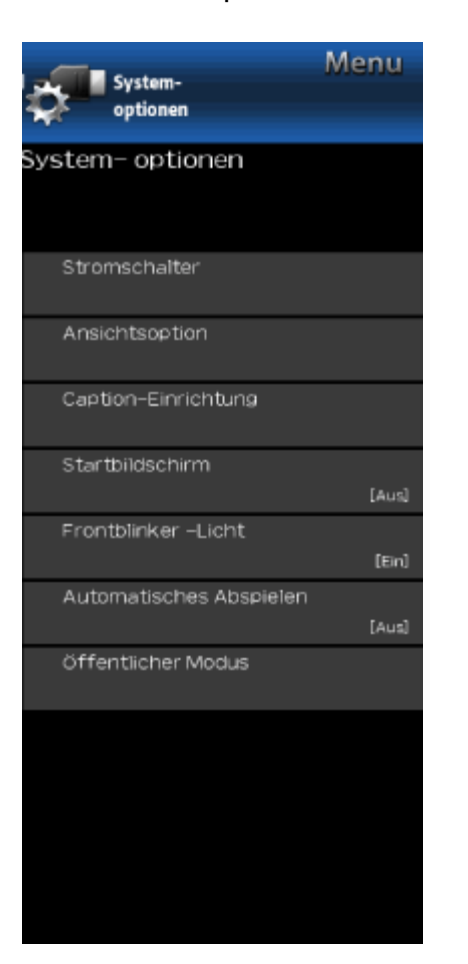

# **Beispiel System**

#### **ZUR BEACHTUNG**

Um das Bildschirmmenü zu bedienen, [siehe Seite 4-3.](#page-19-0)

#### **Energiesparmodus**

Einstellung der Leistungsregelung ermöglicht Energieeinsparung.

#### **Auto Stand-by**

Wenn diese Funktion aktiviert ist, schaltet sich der Monitor automatisch ab, wenn für mehr als 15 Minuten kein Signal empfangen wird.

#### **ZUR BEACHTUNG**

- Wenn es 5 Minuten dauert, bis das Gerät ausgeschaltet wird, beginnt die restliche Zeit, jede Minute zu erscheinen.
- Wenn ein Monitor-Programm beendet ist, funktioniert diese Funktion möglicherweise nicht.

#### **Auto System aus**

Wenn Sie diese Funktion aktivieren, schaltet sich der Monitor automatisch ab, wenn keine Operation länger als 3 Stunden durchgeführt wird.

#### **ZUR BEACHTUNG**

Wenn es 5 Minuten dauert, bis das Gerät ausgeschaltet wird, beginnt die restliche Zeit, jede Minute zu erscheinen.

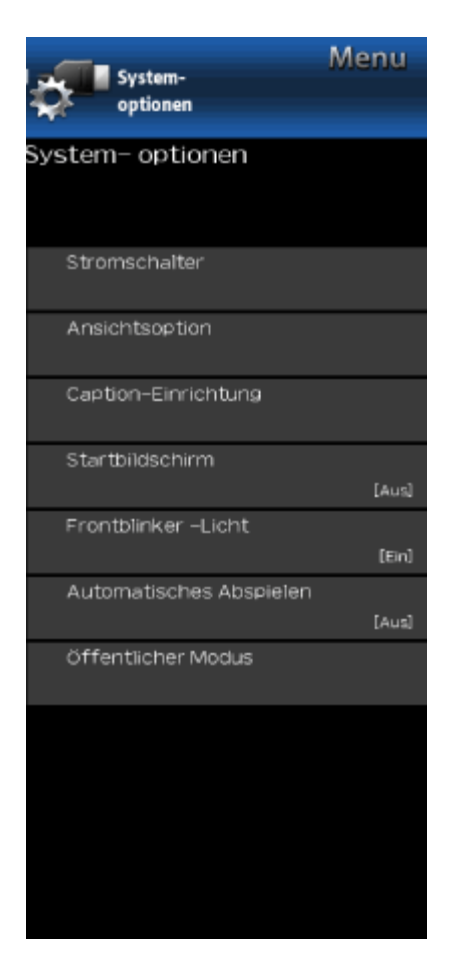

# **Beispiel System (Fortsetzung)**

### **Ansichtsoption**

#### **Breitbildmodus**

Diese Funktion ändert die Bildschirmgröße. Wählen Sie im Menü "Ansichtsoption", um den Ansichtsmodus aufzurufen. Das Menü Ansichtsmodus variiert je nach Eingangsquelle.

#### **Für HD-Video-Quelle**

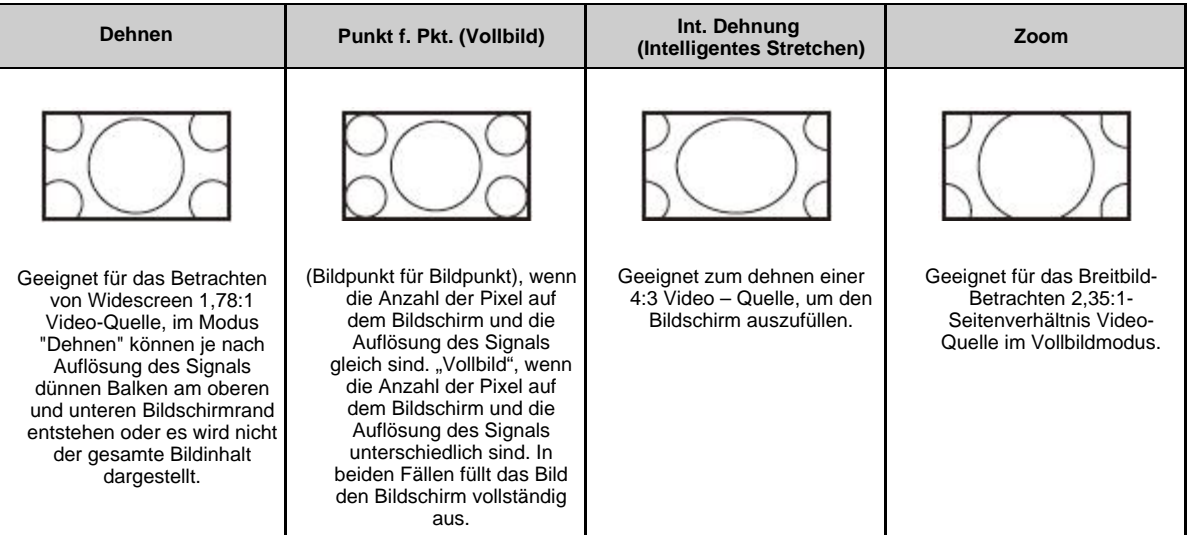

#### **ZUR BEACHTUNG**

Wenn Punkt für Punkt oder Vollbildschirm verwendet wird, ist es möglich, Rauschen oder Balken um verschiedene äußere Bereiche des Bildschirms zu sehen. Ändern Sie den Ansichtsmodus, um dies zu korrigieren.
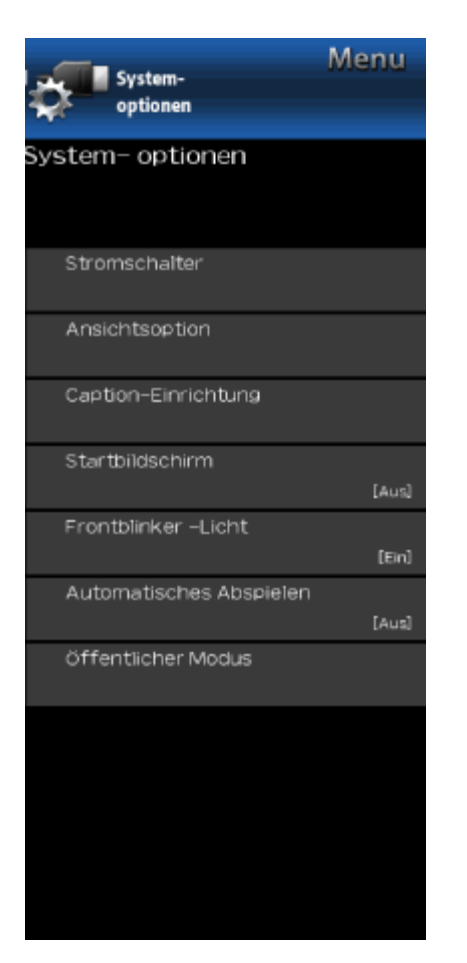

# **Beispiel System (Fortsetzung)**

**Ansichtsoption**

**Breitbildmodus**

### **Für 4: 3 Videoquelle**

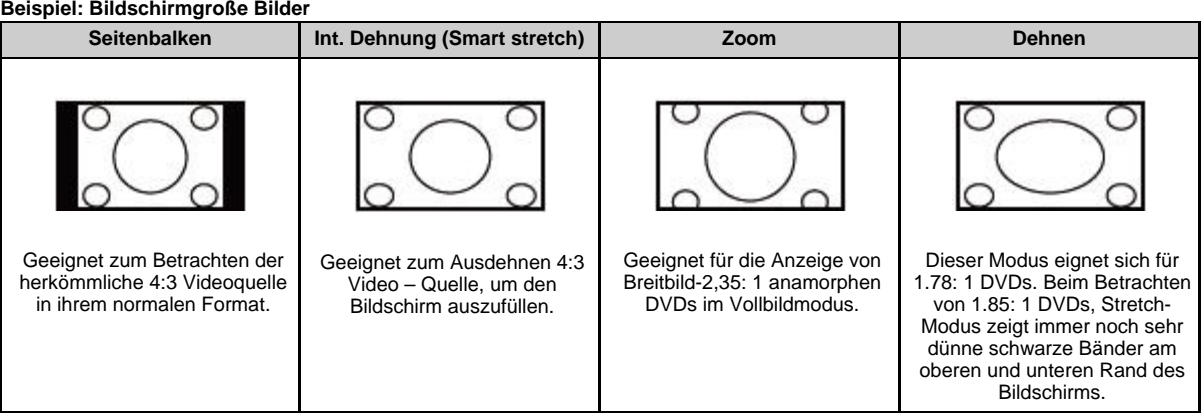

### **Für USB-Video oder Home Network Video**

**Beispiel: Bildschirmgroße Bilder**

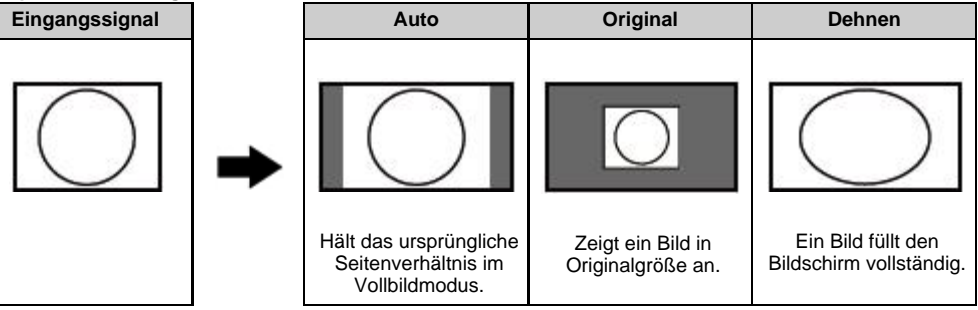

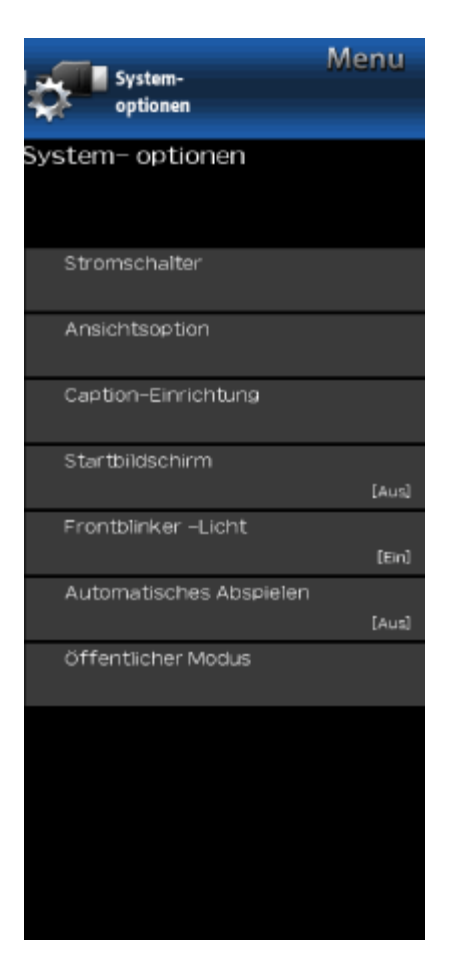

# **Beispiel System (Fortsetzung)**

**Ansichtsoption**

### **Breitbildmodus**

### **Für PC**

**Beispiel: Bildschirmgroße Bilder**

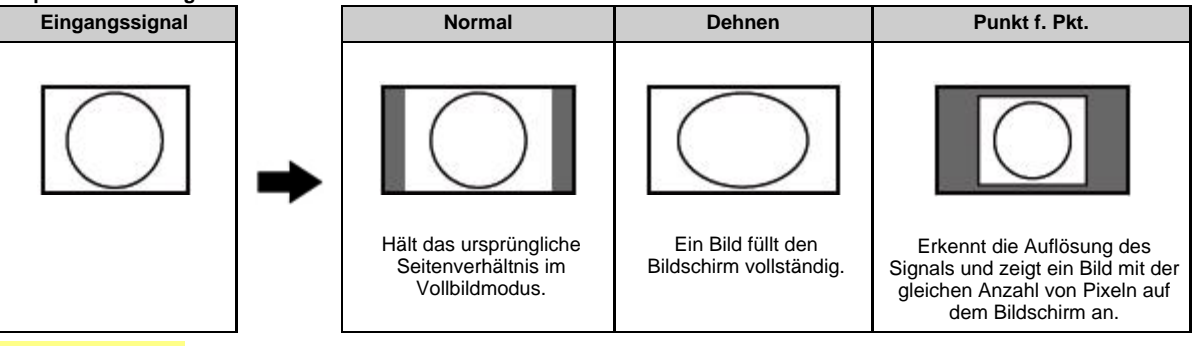

### **ZUR BEACHTUNG**

- Schließen Sie den PC an, bevor Sie Einstellungen vornehmen. Siehe Installationsanleitung.
- Die wählbare Bildschirmgröße kann je nach Eingangssignal variieren.

#### **Nur Audio**

Wenn Sie Musik von einem Musikprogramm hören, können Sie den Bildschirm ausschalten und nur Audio genießen.

### **ZUR BEACHTUNG**

Die Bildschirmanzeige wird wieder normal, wenn eine Taste gedrückt wird (außer bei Audiovorlagen wie **VOL**, **MUTE**).

### **Untertitelanzeige ändern**

Ermöglicht das Ändern der Untertitel-Anzeige. Wählen Sie "Untertitelanzeige ändern" im Menü, um die Untertitel-Informationen anzuzeigen.

Die angezeigten Informationen variieren je nach Video, das Sie gerade sehen.

### **ZUR BEACHTUNG**

• Die Funktion "Untertitelanzeige ändern" steht für den Video-Eingang zur Verfügung und ist für den Component-Eingang nicht verfügbar.

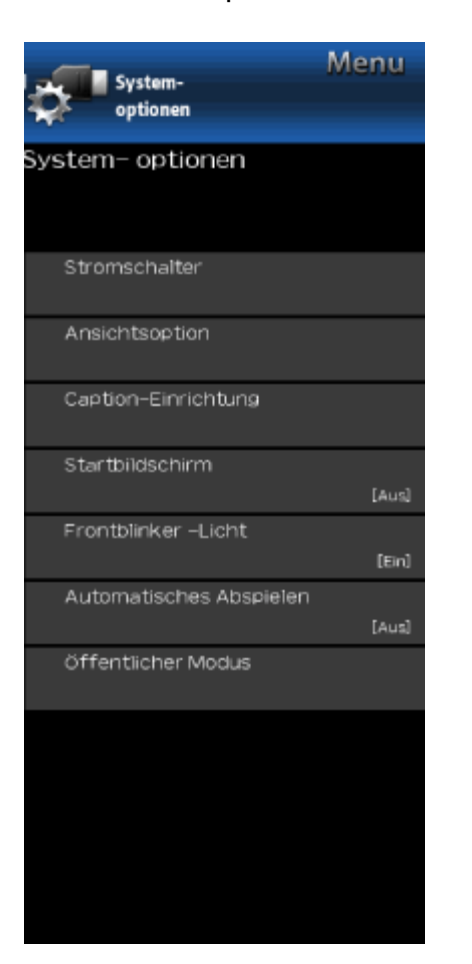

### **System (Fortsetzung)**

### **Menu-Darstellung**

Mit dieser Funktion können Sie das Aussehen des Untertitels an Ihre Bedürfnisse anpassen.

**Größe/Randeffekt/Randfarbe/Text**

**Farbe/Hintergrundfarbe/Text Deckkraft/Hintergrund Deckkraft**

### **Startbildschirm**

Wenn diese Funktion aktiviert ist, wird das SHARP-Logo beim Einschalten des Monitors angezeigt.

### **Front-LED**

Wenn diese Funktion auf "An" eingestellt ist, leuchtet die LED auf der Vorderseite des Monitors.

### **ZUR BEACHTUNG**

. Ein" ist werkseitig voreingestellt. Wenn Sie die LED ausschalten möchten, stellen Sie die Funktion auf "Aus".

### **Automatisches Abspielen**

Sie können den USB-Media-Player oder den Webbrowser automatisch starten.

**Aus**: Diese Funktion funktioniert nicht.

- **USB**: Nach dem Einschalten wird das Video kontinuierlich wiedergegeben oder die Diashow von Standbildern wird automatisch gestartet.
- **Web-Browser**: Nach dem Einschalten startet der Webbrowser automatisch und zeigt die Startseite an.

### **ZUR BEACHTUNG**

- Wenn mehr als ein Video kontinuierlich wiedergegeben wird, wird der Bildschirm schwarz, während die Daten des nächsten Videos geladen werden. Um diese Blackout-Zeit zu verkürzen, passen Sie die Datengröße des Inhalts an.
- Erstellen Sie im Hauptverzeichnis des USB-Speichergeräts einen Ordner namens "AutoPlay" und speichern Sie in dem Ordner das Video oder die Standbilder, die Sie wiedergeben möchten.
- Wenn sowohl Videodateien als auch Standbilder im "AutoPlay"-Ordner gespeichert sind, haben die Videodateien Vorrang und Fotos werden nicht abgespielt.
- Bevor Sie das Fernsehgerät ausschalten, müssen Sie das USB-Speichergerät an den Monitor anschließen.
- Wenn es Bilder auf dem USB-Speichergerät gibt, die jedoch nicht auf dem Bildschirm erscheinen, wechseln Sie in den USB-Modus und überprüfen Sie, ob die Bilddateien auf dem USB-Speichergerät korrekt angezeigt werden.
- Es wird durch Fernsteuerung unterbrochen werden. Nach ein paar Minuten wird es automatisch wieder gestartet.

### **Funktionsmenu**

### **1. So starten Sie den das Funktionsmenu**

1. Es gibt zwei Möglichkeiten, das Funktionsmenu aufzurufen.

 $\overline{10}$  Drücken Sie  $\angle \overline{V}/\overline{V}$ , um "MENU" > "System" > "Funktionsmenu" auszuwählen, und drücken Sie dann **ENTER**.

2. Das Passwort wird angezeigt. <sup>2</sup>D Drücken Sie gleichzeitig die Tasten "INPUT" und "VOL (+)" am Gerät und schalten Sie das Gerät ein.

### **Verfahren**

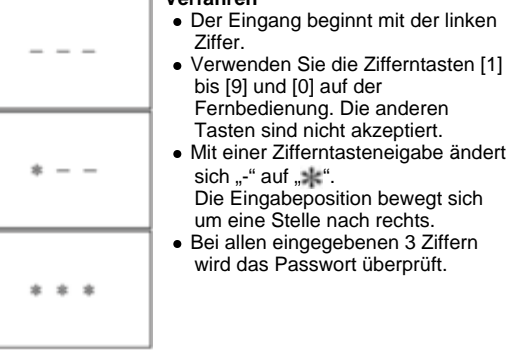

3. Das 3-stellige Kennwort ist nun überprüft.

Das Kennwort [0] [2] [7] Lässt das Funktionsmenu erscheinen.

Bei anderen Passwörtern wechselt der Bildschirm in den normalen Modus.

# **Bildschirmmenü**

 $\Rightarrow$ 

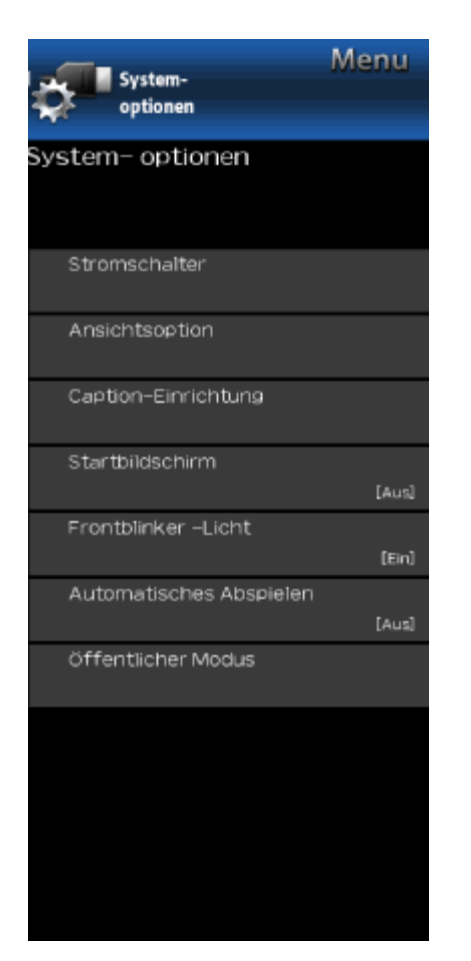

# **Beispiel System (Fortsetzung)**

### **Funktionsmenu**

### **2. So beenden Sie die Anzeige des Funktionsmenüs.**

Es gibt die folgenden Möglichkeiten, den Funktionsmenu-Setup-Bildschirm zu beenden.

- Schalten Sie die Stromversorgung mit der Taste "POWER" aus.
- Wählen Sie "**EXECUTE**".

### **3. Funktionsmenu**

Die Anleitung wird nicht auf dem Bildschirm angezeigt. Einrichtungsverfahren

- Schalten Sie die Stromversorgung mit der Taste "POWER" aus.
- Um den Zeiger nach oben oder unten zu bewegen, verwenden Sie die "Pfeil-AUF/AB-Taste" (Fernbedienung) oder die Taste "CH (A)/(V)" (Fernbedienung und Monitor).
- Um die Einstellungen zu ändern, verwenden Sie die Taste "RECHTS/LINKS" (Fernbedienung) oder die Taste "VOL (+)/(-)" (Fernbedienung und Monitor).
- Um neue Einstellungen zu speichern, wählen Sie "**EXECUTE**" und drücken Sie die Taste "**ENTER**" (Fernbedienung) oder die Taste "Input" (Monitor).

### **4. Verwendung von USB-Klon**

Dies ist die Funktion, die die Benutzereinstellung eines Fernsehgeräts auf andere Fernsehgeräte kopiert oder die vorherige Benutzereinstellung auf sich selbst kopiert. Das Klonen ist zwischen demselben Modell möglich.

- 1. Stecken Sie den USB-Speicher auf Monitor.
- 2. Geben Sie das öffentliche Funktionsmenü ein.
- 3. Wählen Sie "COPY MODE".
- 4. Wählen Sie dann "TV → USB [Start]".
- 5. "USB Cloning Finished." Die Meldung wird beendet, wenn sie fertig ist, dann wählen Sie "Reset". Monitor wird neu gestartet.
- 6. Setzen Sie den USB ein, der die Daten vom Fernsehgerät zu einem anderen Fernsehgerät oder sich selbst hat.
- 7. Geben Sie das öffentliche Funktionsmenü ein.
- 8. Wählen Sie "COPY MODE".
- 9. Wählen Sie dann "USB → TV [Start]".
- 10. "USB Cloning Finished." Die Meldung wird angezeigt, wenn sie fertig ist, und wählen Sie dann "Reset". Monitor wird neu gestartet.
- 11. Comfirm die Benutzereinstellung wird kopiert.

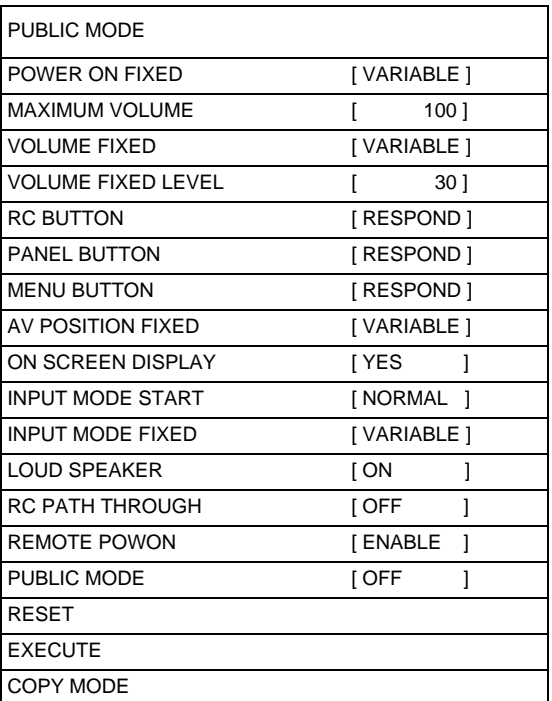

### **ZUR BEACHTUNG**

Einzelheiten zu den Menüpunkten finden Sie in der englischen Bedienungsanleitung.

# **Genießen von Foto/Musik/Video-Wiedergabe**

### **Vorbereitung**

Sie können eine Verbindung zu einem USB-Speichergerät, einer USB-Festplatte oder einem Home Network Server herstellen, um Bilder zu betrachten, Musik zu hören und Videos anzuschauen.

### **ZUR BEACHTUNG**

- Abhängig vom USB-Speichergerät/USB-Festplattenlaufwerk/Home Network-Server kann der Monitor die aufgezeichneten Daten möglicherweise nicht erkennen.
- Es kann Zeit dauern, die aufgezeichneten Daten zu lesen, wenn das USB-Speichergerät/das USB-Festplattenlaufwerk/der Heimnetzwerkserver viele Dateien oder Ordner enthält.
- Verwenden Sie für die Namen von Dateien nur alphanumerische Zeichen.
- Dateinamen mit mehr als 80 Zeichen (kann je nach Zeichensatz unterschiedlich sein) werden eventuell nicht angezeigt.

### **Anschließen eines USB-Speichergeräts/USB-Festplatte**

Schließen Sie das USB-Speichergerät mit aufgenommenen Fotos, Musik oder Videos an den USB-Anschluss des Monitors an.

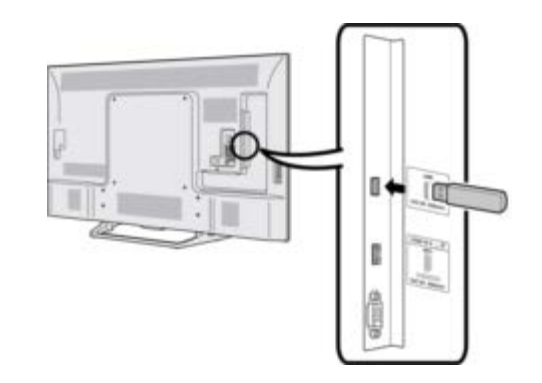

- Verwenden Sie beim Anschließen einer USB-Festplatte unbedingt eine Festplatte mit einem Netzadapter.
- Entfernen Sie kein USB-Speichermedium oder keine Speicherkarte vom Monitor, während Sie Dateien übertragen, die Diashow-Funktion verwenden oder den Bildschirmen wechseln, oder bevor Sie "USB" aus der INPUT-Liste verlassen.
- Einstecken und entfernen Sie nicht USB-Speichergeräte/USB-Festplatten in den und aus dem Monitor wiederholt.
- Wenn Sie einen Kartenleser verwenden, müssen Sie zuerst ein USB-Speichergerät einlegen.

### **VORSICHT**

- **Verwenden Sie kein USB-Verlängerungskabel, wenn Sie ein USB-Speichergerät an den USB-Anschluss des Monitors anschließen.**
- **Die Verwendung eines USB-Verlängerungskabels mit dem USB-Speichergerät kann eine ordnungsgemäße Ausführung der Funktionen verhindern.**

### **Anschließen eines Heimnetzwerkservers**

Verbinden Sie den Monitor und den Home Network-Server mit einem ETHERNET-Kabel.

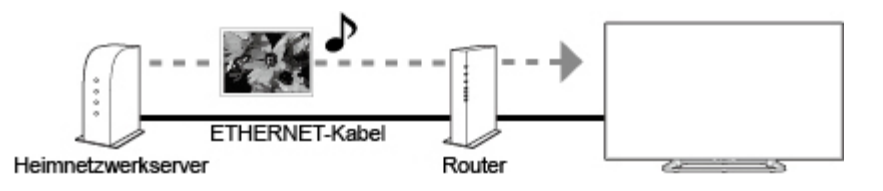

- Trennen Sie nicht während der Übertragung von Dateien einen Heimnetzwerkserver vom Monitor, wenn ein Bildschirm zu einem anderen umschaltet oder bevor Sie "Heimnetzwerk" aus der INPUT-Liste verlassen.
- Verbinden und trennen Sie einen Heimnetzwerkserver nicht wiederholt vom Monitor.

# **Genießen von Foto/Musik/Video-Wiedergabe**

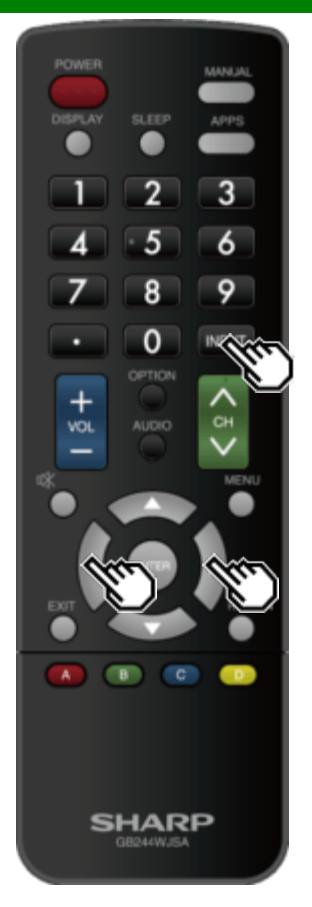

# **Auswählen der Ordner, die wiedergegeben werden sollen**

- Um Daten vom USB-Speichergerät wiederzugeben, schließen Sie das USB-Speichergerät an den Monitor an.
- Gehen Sie wie folgt vor, um nach dem Umschalten vom USB-Modus in einen anderen Modus zurück zum USB-Modus zu wechseln.
- 1 Wählen Sie "USB" oder "Heimnetzwerk" aus dem Listenfeld INPUT.
- 2 Wählen Sie mit </a>,Foto" "Musik" oder "Video" und drücken Sie dann **ENTER**.

### **Beispiel**

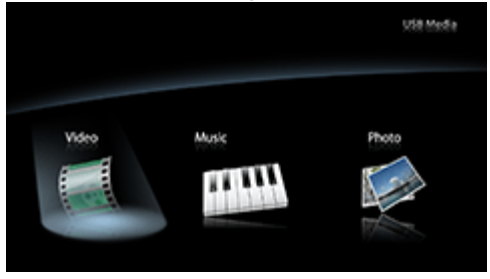

- 3 Drücken Sie </a>, um den gewünschten Ordner auszuwählen, und drücken Sie dann **ENTER**.
- Der "Breitbildmodus" ist während des Musikmodus fixiert. Im "Videomodus" können Sie "Auto" "Original" oder "Dehnen" wählen.
- · Während des "Videomodus" werden Videos, die kleiner als die Anzahl der Pixel auf dem Bildschirm sind, in ihrer ursprünglichen Größe angezeigt.
- In diesen Fällen schalten Sie den "Breitbildmodus" auf "Auto" damit das Video an den Bildschirm angepasst wird.

### **ZUR BEACHTUNG**

16 ist die maximale Anzahl von USB-Laufwerken und 10 ist die maximale Anzahl von Home Network-Servern, die angezeigt werden können.

### **USB-Gerätekompatibilität**

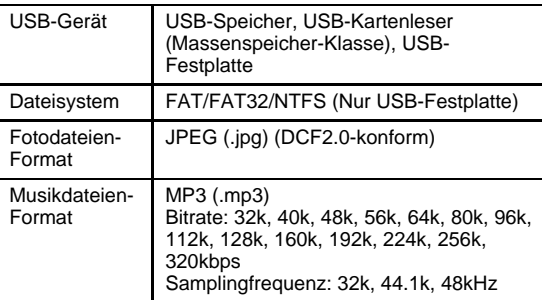

# **Genießen von Foto/Musik/Video-Wiedergabe**

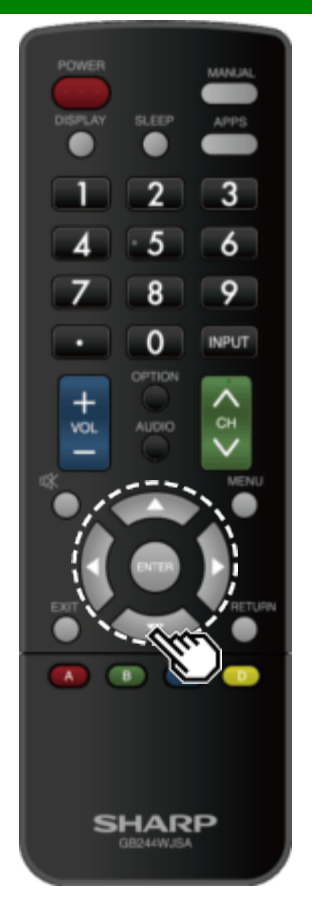

## **Auswählen der Ordner, die wiedergegeben werden sollen (Fortsetzung)**

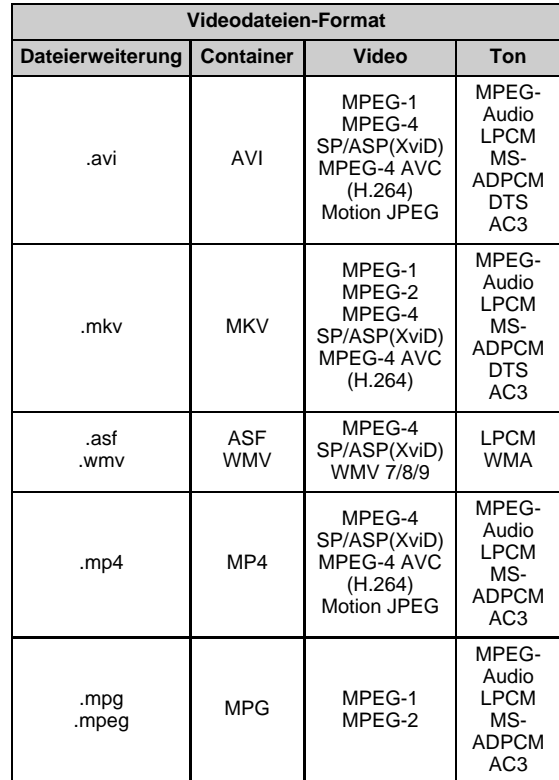

### **ZUR BEACHTUNG**

- Jpeg-Dateien mit Progressiv-Format werden nicht unterstützt.
- USB 1.1-Geräte werden möglicherweise nicht ordnungsgemäß abgespielt.
- Bei Verwendung von USB-Hubs ist einwandfreie Funktion nicht gewährleistet.
- Einige Videodateien-Formate werden in Abhängigkeit von der Datei möglicherweise nicht wiedergegeben.
- Einige Bilder werden je nach Dateiformat möglicherweise nicht im entsprechenden Seitenverhältnis angezeigt.

### **Kompatibilität mit Heimnetzwerkserver**

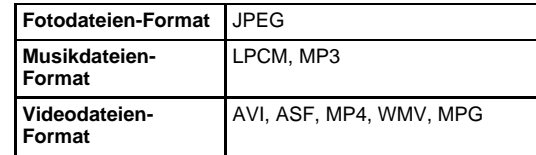

- Jpeg-Dateien mit Progressiv-Format werden nicht unterstützt.
- Einige Videodateiformate werden möglicherweise je nach Datei oder Server nicht wiedergegeben.

# **Genießen von Foto/Musik/Video-Wiedergabe**

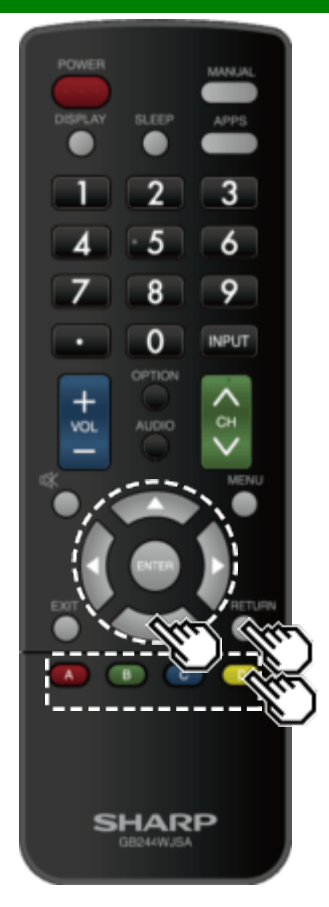

**Wiedergabe von Dateien auf einem USB-Speichergerät/Heim-Netzwerk Server**

### **ZUR BEACHTUNG**

Die Bildschirmbilder in diesem Abschnitt beziehen sich auf den USB-Modus. Der Bildschirm im Heimnetzwerk-Modus kann geringfügig davon abweichen.

### **Foto-Modus**

### **Miniaturbilder betrachten**

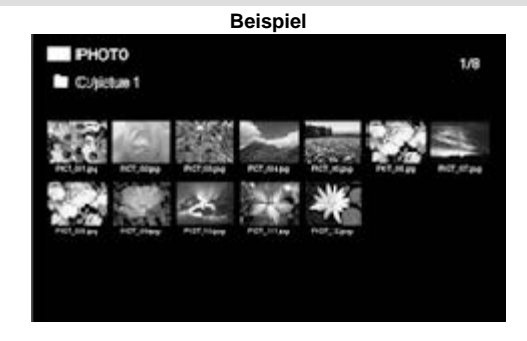

### **Tasten für Miniaturbild-Bedienung**

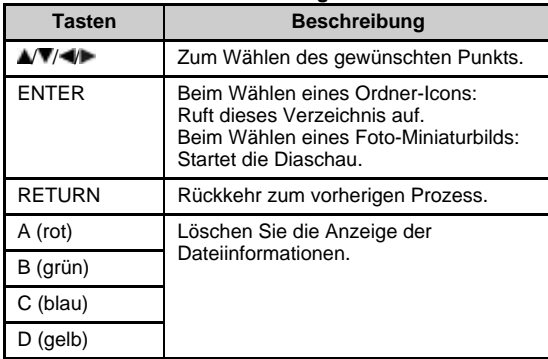

### **ZUR BEACHTUNG**

Einige Sekunden, nachdem der Cursor auf ein Vorschaubild positioniert ist, werden die Dateiinformationen rechts in der Mitte des Bildschirms angezeigt.

[>>](file:///C/Users/S133747/Desktop/PN-Q_HTML_170615%20(2)/PN-Q_HTML_170615/deu/5-6.html?next)  $<<$ 

# **Genießen von Foto/Musik/Video-Wiedergabe**

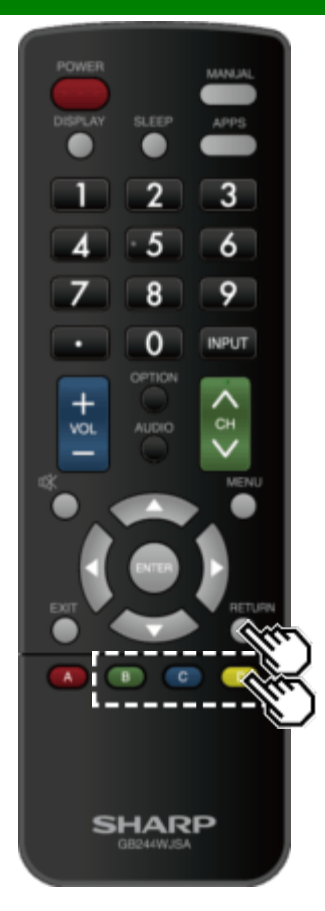

**Wiedergabe von Dateien auf einem USB-Speichergerät/Heim-Netzwerk Server (Fortsetzung)**

### **Diaschau**

Die auf dem Vorschaubild angezeigten Fotos werden als Diashow angezeigt.

### **Tasten für Diaschau-Bedienung**

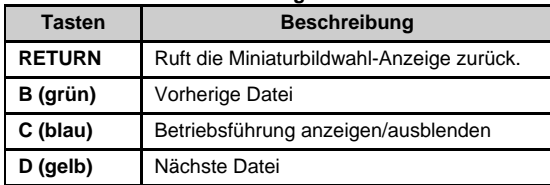

### **ZUR BEACHTUNG**

Drehen eines Fotos wirkt nur auf den vorübergehend gewählten Gegenstand; diese Einstellung wird nicht gespeichert.

 $\Rightarrow$  $\prec$ 

# **Genießen von Foto/Musik/Video-Wiedergabe**

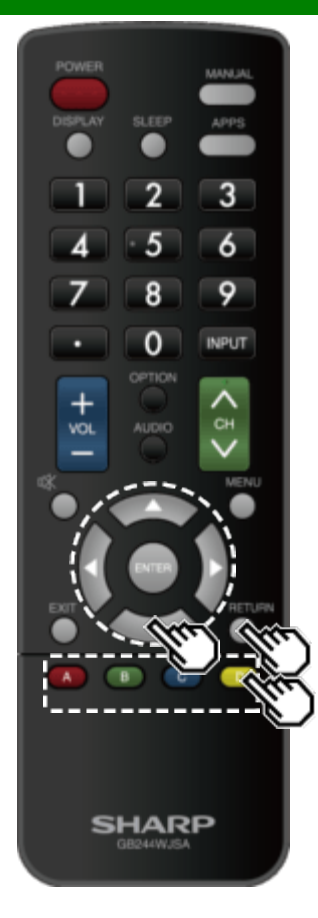

**Wiedergabe von Dateien auf einem USB-Speichergerät/Heim-Netzwerk Server (Fortsetzung)**

### **Musik-Modus**

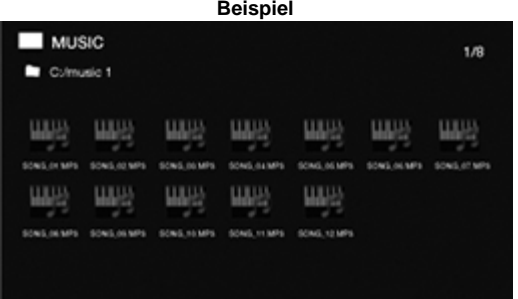

### **Tasten für Musik-Modus-Bedienung**

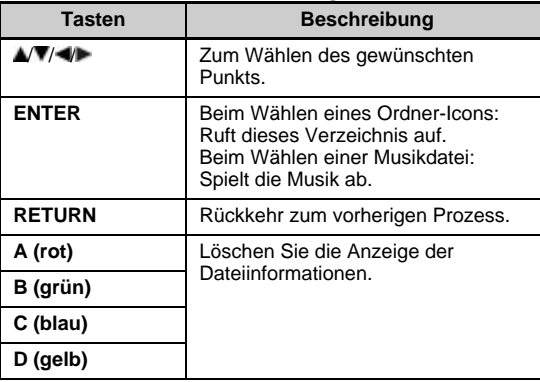

- Die angezeigte Wiedergabezeit kann je nach Datei geringfügig von der tatsächlichen Wiedergabezeit abweichen.
- Einige Sekunden, nachdem der Cursor auf ein Vorschaubild positioniert ist, werden die Dateiinformationen rechts in der Mitte des Bildschirms angezeigt.

# **Genießen von Foto/Musik/Video-Wiedergabe**

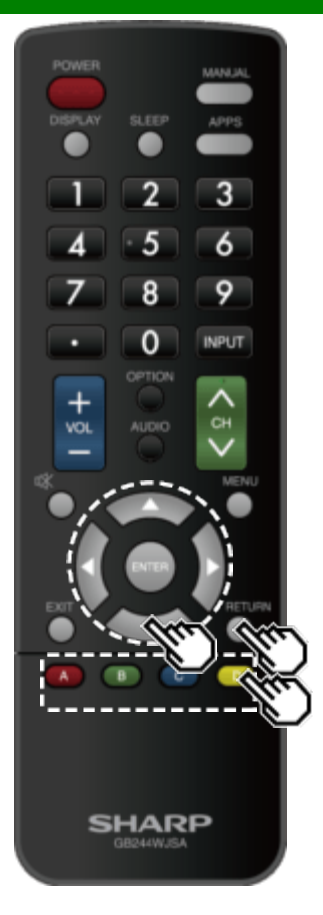

**Wiedergabe von Dateien auf einem USB-Speichergerät/Heim-Netzwerk Server (Fortsetzung)**

# **Videomodus Beispiel**  $\blacksquare$  MSVE **V3** C-Millet

### **Tasten für Dateiwahl-Bedienung**

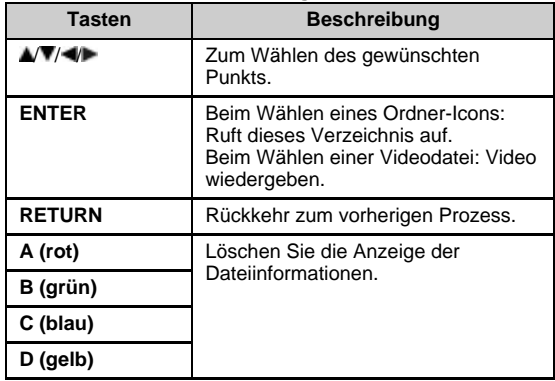

- Einige Sekunden, nachdem der Cursor auf ein Vorschaubild positioniert ist, werden die Dateiinformationen rechts in der Mitte des Bildschirms angezeigt.
- Falls mehrere Filme kontinuierlich wiedergegeben werden, tritt ein Blackout auf, während die nächsten Daten geladen werden. Bitte passen Sie die Datengröße des Inhalts an, um den Blackout zu verkürzen.

# **Genießen von Foto/Musik/Video-Wiedergabe**

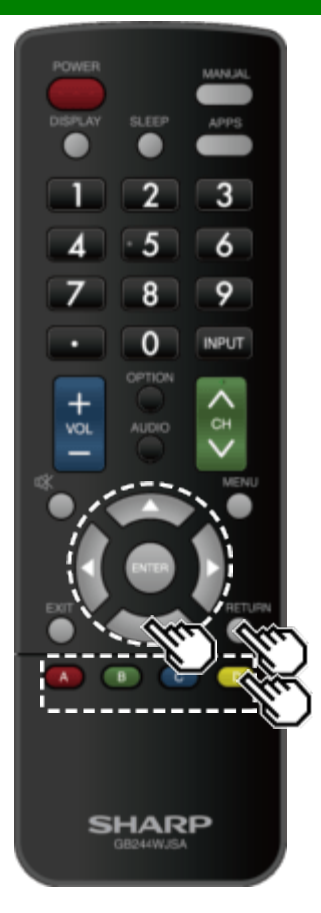

**Wiedergabe von Dateien auf einem USB-Speichergerät/Heim-Netzwerk Server (Fortsetzung)**

### **Tasten für Wiedergabemodus**

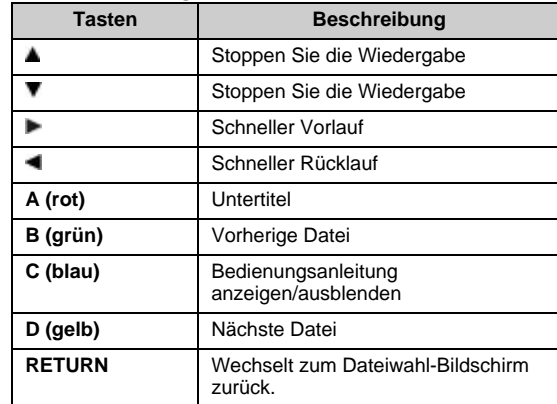

# **Verwenden des LINK-Vorgangs**

## **Steuern von HDMI-Geräten mit LINK-Betrieb**

### **Was ist AQUOS LINK?**

- Mit dem HDMI CEC (Consumer Electronics Control) Protokoll, mit LINK Operation können Sie interaktive Bedienung kompatibler Systemgeräte (Blu-ray Disc-Geräte, AV-Verstärker, DVD).
- Der LINK-Betriebsmodus gibt Ihnen die Möglichkeit das HDMI-Gerät mit nur einer Fernbedienung zu bedienen.

### **ZUR BEACHTUNG**

- Verwenden Sie zum Anschließen des Monitors an LINK-kompatible Geräte handelsübliche Kabel.
- Richten Sie die Fernbedienung auf den Monitor und nicht auf angeschlossene HDMI-Geräte.
- Abhängig vom Typ des verwendeten HDMI-Kabels kann Videorauschen auftreten. Vergewissern Sie sich, dass Sie ein HDMI-zertifiziertes Kabel verwenden.
- Hiermit können bis zu 3 HDMI-Aufnahmegeräte und ein AV-Verstärker an das System angeschlossen werden.
- Diese Vorgänge wirken sich auf das als aktuelle Eingangsquelle gewählte HDMI-Gerät aus. Wenn das Gerät nicht funktioniert, schalten Sie das Gerät ein und wählen Sie die entsprechende Eingangsquelle mit **INPUT** aus.
- Die LINK-Funktion arbeitet möglicherweise nicht ordnungsgemäß, wenn ein HDMI-Splitter oder eine AV- Umschalteinheit verwendet wird. Diese Geräte können zu Bild- und/oder Tonunterbrechungen führen.

Angeschlossene LINK-kompatible Geräte können ohne Änderung der Einstellungen der Fernbedienung betrieben werden.

Die **OPTION**-Taste funktioniert nur, wenn LINK Operation verwendet wird.

### **Steuern Sie das LINK-kompatible Audiosystem**

Stellen Sie die Lautstärke des LINK-kompatiblen Audiosystems ein.

### **ZUR BEACHTUNG**

- Die Schritte unter "HDMI CEC Link-Einstellungen" auf [Seite 6-2](#page-49-0) müssen vorher ausgefüllt werden.
- Beziehen Sie sich auf diese Bedienungsanleitung und die Bedienungsanleitung des LINK-Geräts, das mit diesem Monitor verwendet werden soll.

### **Tasten für Wiedergabemodus**

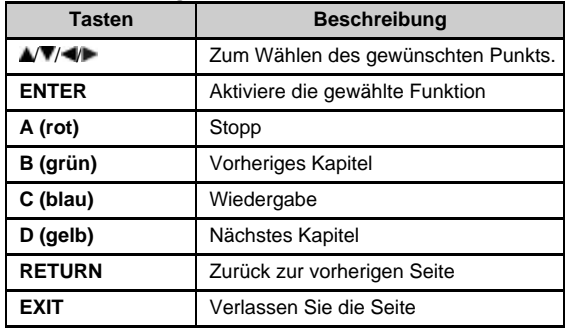

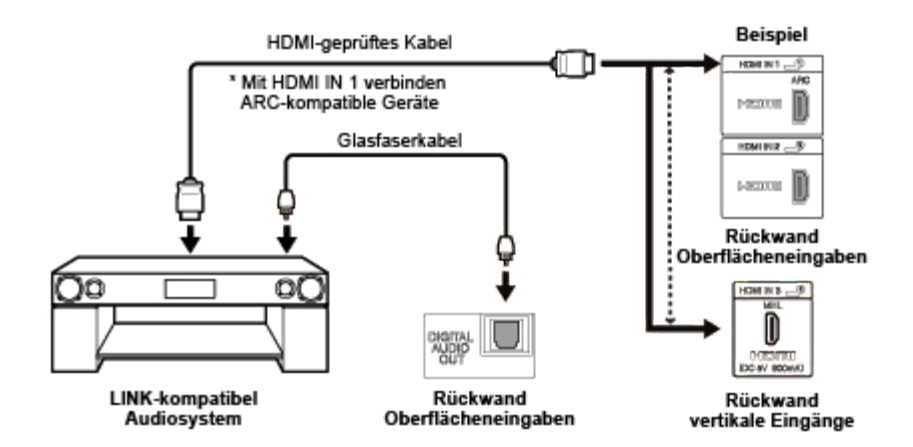

<span id="page-49-0"></span>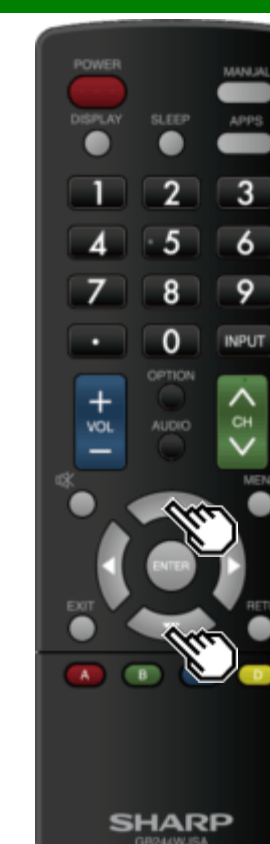

## **Steuern von HDMI-Geräten mit LINK-Betrieb (Fortsetzung)**

### **HDMI CEC Link-Einstellungen**

Nehmen Sie die Einstellungen für den LINK-Betrieb vor. Stellen Sie die Einstellungen mit "Ersteinrichtung" > "Eingangseinstellungen" > "HDMI CEC Link-Einstellungen" ein.

### **Link-Betrieb**

Wählen Sie die LINK Operationssteuerung, um die LINK-Funktion zu deaktivieren, auch wenn ein LINK-kompatibles HDMI-Gerät an den Monitor angeschlossen ist. Diese Funktion verhindert, dass das Gerät unerwartet startet.

### **Einschalt-Automatik**

Wenn aktiviert, ist die One Touch Play-Funktion verwendbar. Solange sich der Monitor im Standby-Modus befindet, schaltet er sich automatisch ein und gibt das Bild von der HDMI-Quelle wieder.

### **Tonwiedergabekanal**

Mit dieser Funktion können Sie das Monitor-Audiosignal über Audiogeräte anhören, ohne ein Glasfaserkabel zu verwenden, welches herkömmlich erforderlich ist.

#### **Voraussetzungen für die Verwendung eines ARCkompatiblen AV-Verstärkers:**

- ARC-kompatiblen AV-Verstärker an die ARC-kompatible HDMI IN-Buchse angeschlossen. (HDMI IN 1) (Einzelheiten finden Sie in der Bedienungsanleitung des ARC-kompatiblen Gerätes.)
- Verwendung eines ARC-kompatiblen Kabels.
- **An:** Sie können das Monitor-Audiosignal mit ARCkompatiblem Audiogerät anhören.

**Aus:** Diese Funktion ist abgeschaltet.

### **ZUR BEACHTUNG**

Falls das Monitor-Audiosignal auch nach der erforderlichen Einstellung nicht vom AV-Verstärker ausgegeben werden kann, schließen Sie den Monitor mit einem Glasfaserkabel an den AV-Verstärker an und wählen Sie "Aus".

# **Verwenden des LINK-Vorgangs**

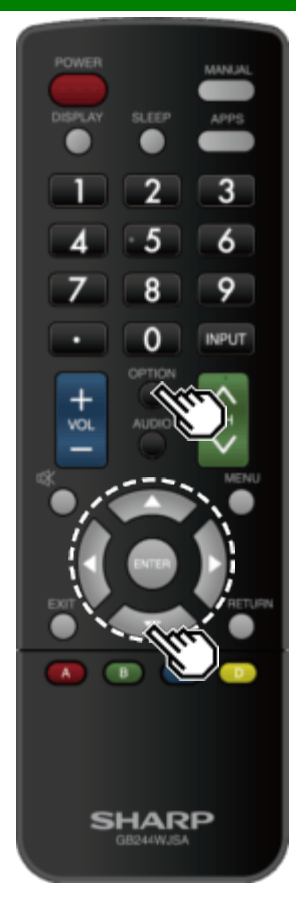

### **Link Operation Menü**

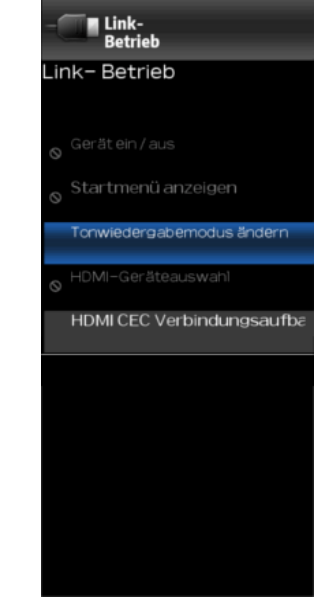

Im Menü Link-Betrieb können Sie Einstellungen während des Betriebs von LINK-kompatiblen Geräten vornehmen.

- **1** Drücken Sie **OPTION**, um das Link Bedienungs-Menü aufzurufen.
- 2 Drücken Sie **//**, um das gewünschte Element auszuwählen, und drücken Sie dann **ENTER**.
- Die spezifischen Vorgänge hängen vom ausgewählten Element ab. Im Folgenden sind die grundlegenden Operationen für jedes Element gezeigt.

### **Gerät ein / aus**

Sie können die Stromversorgung des angeschlossenen LINKkompatiblen Geräts manuell ein-/ausschalten. Bei jedem Drücken der Taste **ENTER** schaltet das angeschlossene Gerät ein oder aus.

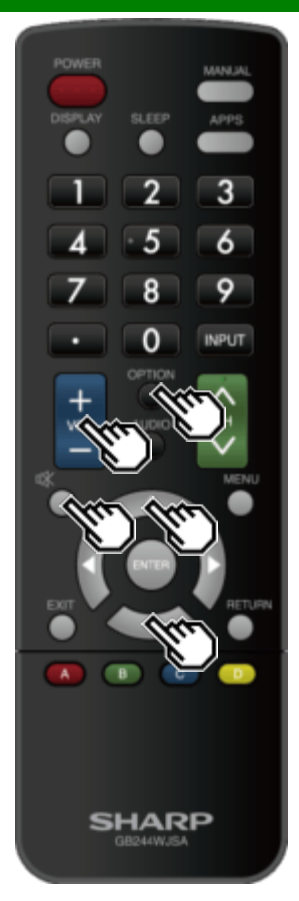

## **Link Operation Menü (Fortsetzung)**

### **Startmenü anzeigen**

Sie können ein Setup-Menü über das angeschlossene LINKkompatible Gerät aufrufen.

### **ZUR BEACHTUNG**

Je nach Status des Gerätes (Aufnahme oder Standby-Modus, usw.) wird das Setup-Menü nicht angezeigt.

### **Tonwiedergabemodus ändern**

- Sie können den Monitor-Ton nur über das LINK-kompatible Audiosystem abhören.
- **Tonwiedergabekanal:** Der Ton des Monitor-Lautsprechers ist stummgeschaltet und nur der Ton des LINKkompatiblen Audiosystems ist hörbar. • Sie können **VOL+**/**-** und **MUTE** verwenden.
- **Eingebauter Lautsprecher:** Der Ton wird über den Monitorlautsprecher ausgegeben.

### **HDMI-Geräteauswahl**

Wenn mehrere HDMI-Geräte in Reihe liegend angeschlossen sind, können Sie hier anweisen, welches Gerät gesteuert werden soll.

Drücken Sie ▲/▼, um das gewünschte Gerät aus einer Liste der angeschlossenen HDMI-Geräte auszuwählen, und drücken Sie dann **ENTER**.

### **HDMI CEC Link-Einstellungen**

Sie können den HDMI CEC LINK Einstellungsbildschirm auch über das Menü "Link Betrieb" anzeigen.

# **Verwenden des LINK-Vorgangs**

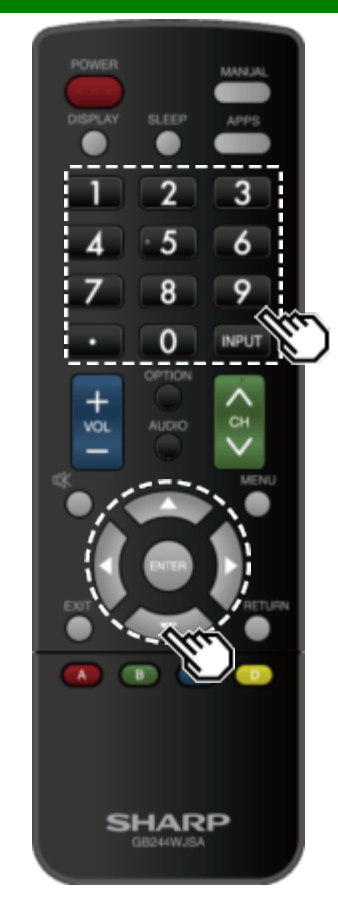

## **Verwenden eines Smartphones zusammen mit dem Monitor**

Mit dieser Funktion können Sie den Monitor über ein MHL-Kabel mit einem Smartphone verbinden, das Mobile High-Definition Link (MHL™) unterstützt.

Um den Monitor mit Ihrem MHL-kompatiblen Smart-Phone zu verbinden versichern Sie sich, dass Sie ein MHL-Kabel (im Handel erhältlich) verwenden.

- Bilder und Videos können auf einem großen Bildschirm angeschaut werden.
- Musikdateien können wiedergegeben werden.

### **ZUR BEACHTUNG**

- Ein MHL-kompatibles tragbares Gerät ist für die Verwendung dieser Funktion erforderlich. Schließen Sie das Gerät an die HDMI IN 3-Buchse an.
- Dieses Produkt beinhaltet MHL 2.2.

### **Einschalt-Automatik**

Wenn ein MHL-kompatibles Gerät an den Monitor angeschlossen ist, wird der Monitor automatisch eingeschaltet.

• Diese Funktion ist aktiv, wenn "Link-Betrieb" auf "An" eingestellt ist.

[\(Siehe Seite 6-2.\)](#page-49-0)

#### **Automatische Eingangswahl**

Wenn ein MHL-kompatibles Gerät an den Monitor angeschlossen ist, wird der Eingangsmodus automatisch ausgewählt.

• Diese Funktion ist aktiv, wenn "Link-Betrieb" auf "An" eingestellt ist.

[\(Siehe Seite 6-2.\)](#page-49-0)

### **Bedienung mithilfe der Fernbedienung**

Mit der Fernbedienung des Monitor kann ein tragbares Gerät bedient werden.

- / / / , **ENTER**, **EXIT**, **0**-**9**, **•** (DOT), **ENT** usw.
- Die Bedienung hängt vom angeschlossenen Gerät und den angezeigten Inhalten ab.

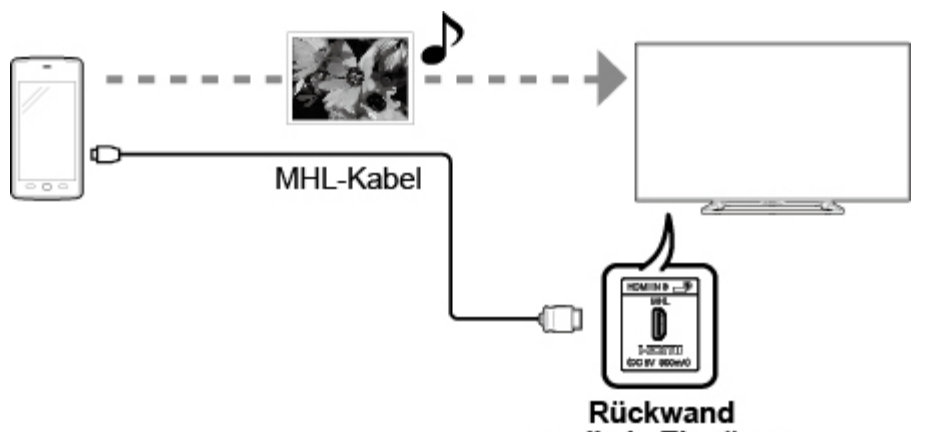

vertikale Eingänge

# **Verwenden eines PCs**

### **Anpassen des Computerbildes**

Sie können die Position der Bildeingabe von einem PC aus über "Ersteinrichtung" > "Eingangseinstellungen" > "Fein-Sync." einstellen.

### **Fein-Sync.**

Normalerweise kann die Bildlage mit "Auto-Sync." problemlos wie erforderlich angepasst werden. In manchen Fällen kann es aber erforderlich sein, zur Optimierung eine manuelle Einstellung vorzunehmen.

**Eingangssignal:** Wählen Sie das Eingangssignal.

### **1024x768**

### **1360x768**

**Auto-Sync.:** Zur automatischen Anpassung des PC-Bildes.

**Ja:** Automatische Synchronisierung startet und "Jetzt das Bild anpassen" wird angezeigt. **Nein:** Diese Funktion ist abgeschaltet.

**H-Pos.:** Zum Zentrieren der Bildlage durch Verschieben nach links oder rechts.

**V-Pos.:** Zum Zentrieren der Bildlage durch Verschieben nach oben oder unten.

**Clock:** Zum Anpassen, wenn das Bild mit vertikalen Streifen flimmert.

**Phase:** Zum Anpassen, wenn der Zeichenkontrast niedrig ist oder das Bild flimmert.

- Automatische Synchronisation kann fehlschlagen, wenn das Computerbild eine niedrige Auflösung aufweist, unklare (schwarze) Kanten aufweist oder während der Ausführung von "Auto-Sync." verschoben wird.
- Schließen Sie den PC an den Monitor an und schalten Sie ihn ein, bevor Sie "Auto-Sync." starten.
- Es ist nicht notwendig, die "Clock" oder "Phase" einzustellen, wenn ein Digitalsignal eingegeben wird, so dass es nicht ausgewählt werden kann.
- Die voreingestellte Cursorposition befindet sich möglicherweise nicht in der Mitte, da die Werte der Bildschirmpositionsvariablen asymmetrisch sein können.
- Die Werte der Bildschirmpositionsvariablen hängen vom Ansichtsmodus oder vom Signaltyp ab. Die Bereiche sind auf dem Einstellbildschirm zu sehen.

# **Verwenden eines PCs**

## **Audioeingang einstellen**

### **Tonwahl**

Diese Funktion stellt die Schnittstelle für die Ausgabe des Computer-Audiosignals ein. Die Einstellungen variieren je nach Eingangsquelle. Wählen Sie die Eingangsquelle, die dem mit dem PC verbundenen Anschluss entspricht, und stellen Sie dann das gewünschte Element ein. Weitere Informationen finden Sie unter "Ersteinrichtung" > "Eingangseinstellungen" > "Tonwahl".

### **HDMI 2**

- **HDMI2(Digital):** Wählen Sie diese Option, wenn Monitor und PC über ein HDMI-zertifiziertes Kabel angeschlossen sind und Audio über das gleiche Kabel eingegeben wird.
- **HDMI+Analog:** Wählen Sie diese Option, wenn Monitor und PC über ein HDMI-zertifiziertes Kabel angeschlossen sind und das Audiosignal über die 3,5-mm-Stereo-Audio-IN Buchse eingegeben wird.

- $\bullet$  "Tonwahl" auf "HDMI+Analog" eingestellt ist, wird kein Ton wiedergegeben, wenn Sie nur ein HDMI-zertifiziertes Kabel verwenden, um HDMI-kompatible Geräte anzuschließen. Um Ton zu erzeugen, sollten Sie eine analoge Audioverbindung herstellen.
- Wenn Sie HDMI-kompatible Geräte nur mit einem HDMI-zertifizierten Kabel anschließen möchten, setzen Sie "Tonwahl" auf "HDMI2(Digital)".

### **Steuerung des Monitors**

- Der Monitor kann von einem PC, Bedienpanels und anderen Geräten über RS-232C oder IP gesteuert werden.
- Verwenden Sie für die Verbindungen ein Kreuz-Typ RS-232C-Kabel, ETHERNET-Kabel (handelsüblich).

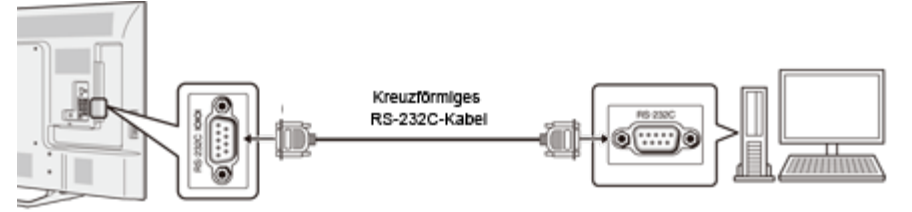

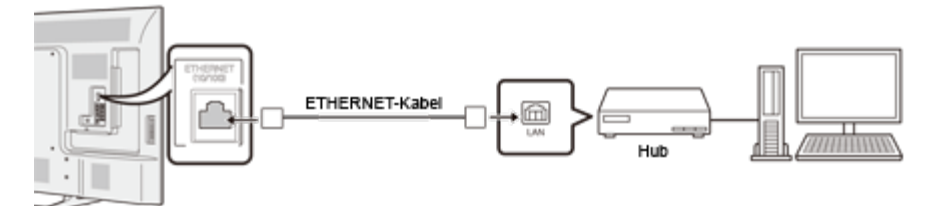

### **ZUR BEACHTUNG**

Dieses Betriebssystem sollte von einer Person benutzt werden, die an Computern gewöhnt ist.

#### **IP-Steuerung**

Stellen Sie diese Funktion ein, wenn Sie den Monitor mit Geräten betreiben, die über LAN verbunden sind. Informationen hierzu finden Sie unter "Netzwerk"

### **IP-Steuerung**

Wenn "IP-Steuerung" ausgewählt ist, wird "Ändern" markiert. Drücken Sie ENTER.

### **Detaillierte Einstellungen**

Nehmen Sie die detaillierten Einstellungen vor (Login-ID, Passwort usw.). Folgen Sie den Anweisungen auf dem Bildschirm, um die Einstellungen zu konfigurieren.

### **Gerätename**

Geben Sie den Namen des Monitors an, der auf anderen Netzwerkgeräten angezeigt wird.

Verwenden Sie die Softwaretastatur, um den Namen festzulegen. Einzelheiten zur Softwaretastatur finden [Sie auf Seite 4-17](#page-33-0).

### **Kommunikationsbedingungen für IP**

Verbinden Sie sich mit dem Monitor mit den folgenden Einstellungen für IP auf dem PC.

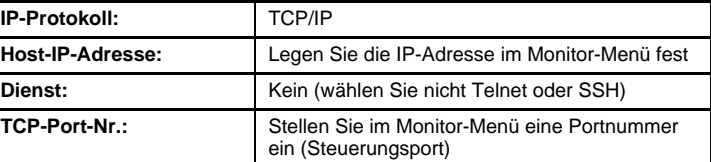

Wenn Sie Ihre ID und Ihr Kennwort im Monitor-Menü festlegen, müssen Sie diese eingeben, sobald Sie eine Verbindung zum Monitor herstellen.

### **ZUR BEACHTUNG**

- Wenn Sie diese Funktion verwenden, nehmen Sie die Einstellungen für "IP-Steuerung Evor.
- Die Verbindung wird getrennt, wenn 3 Minuten lang keine Kommunikation erfolgt.

#### **Kommunikationsbedingungen für RS-232C**

Stellen Sie die RS-232C-Kommunikationseinstellungen auf dem PC so ein, dass die Kommunikationsbedingungen des Monitors übereinstimmen. Die Kommunikationseinstellungen des Monitors sind wie folgt:

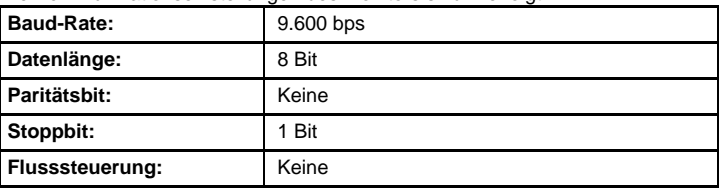

#### **Datenübertragungsverfahren**

Senden Sie die Steuerbefehle vom PC über die RS-232C oder IP.

Der Monitor arbeitet entsprechend dem empfangenen Befehl und sendet eine Antwortnachricht an den PC.

Senden Sie nicht mehrere Befehle gleichzeitig.

Warten Sie, bis der PC die OK-Antwort empfängt, bevor der nächste Befehl gesendet wird. Wenn das Gerät ausgeschaltet wird, warten Sie bitte mehr als 20 Sekunden, bis Sie den nächsten RS232 Power-On-Befehl senden.

### **Befehlsformat**

Acht ASCII-Codes +CR

C1 C2 C3 C4 P1 P2 P3 P4 ↵

Befehl 4-stellig Parameter 4-stellig Rücklaufcode

Befehl 4-stellig: Command. Befehl. Text mit vier Zeichen. Parameter 4-stellig: Parameter 0–9, x, Leerzeichen, ?

### **Parameter**

Geben Sie die Parameterwerte linksbündig ein und füllen Sie die restlichen Stellen mit Leerzeichen auf (achten Sie darauf, dass für Parameter vier Werte eingegeben werden).

Wenn der eingegebene Parameter nicht innerhalb des Einstellbereichs liegt, erscheint "ERR" (siehe "Antwortcode-Format").

> $\gamma$  $\gamma$  $\overline{?}$

Jeder numerische Wert kann das "x" auf dem Tisch ersetzen.

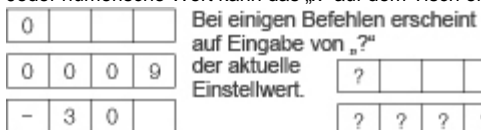

### **Antwortcode-Format**

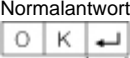

Rücklaufcode (ODH)

### Problemantwort

(Übertragungsfehler oder nicht korrekter Befehl)

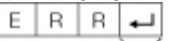

Rücklaufcode (0DH)

### **Befehlstabelle**

Die hier nicht angezeigten Befehle sind nicht garantiert.

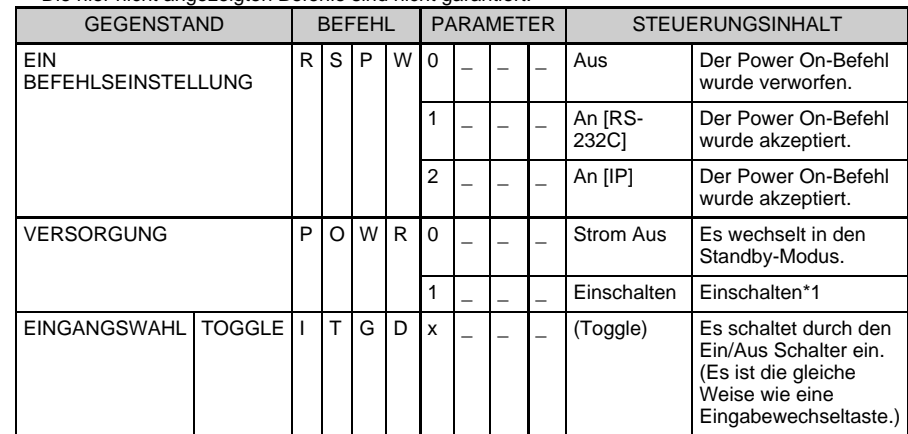

\*1 Nur für RS-232C.

Sie können "Wake On LAN (Magic Packet)" verwenden, um die Stromversorgung via LAN zu aktivieren.

Es ist nicht möglich den Monitor mit dem IP-Control Befehl einzuschalten.

- Wenn ein Unterstrich (\_) in der Parameterspalte erscheint, geben Sie ein Leerzeichen ein.
- Wenn ein Sternchen (\*) erscheint, geben Sie einen Wert in dem Klammern-Bereich ein, der in den Abschnitten unter STEUERUNGSINHALT angegeben ist.
- Jeder numerische Wert kann das "x" auf dem Tisch ersetzen.

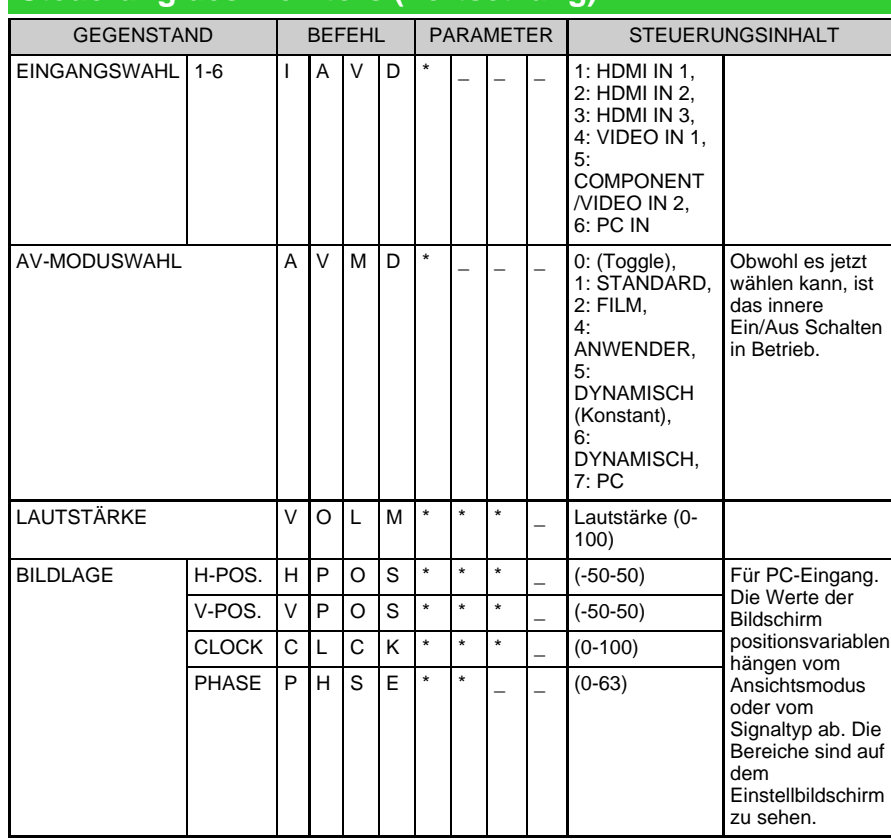

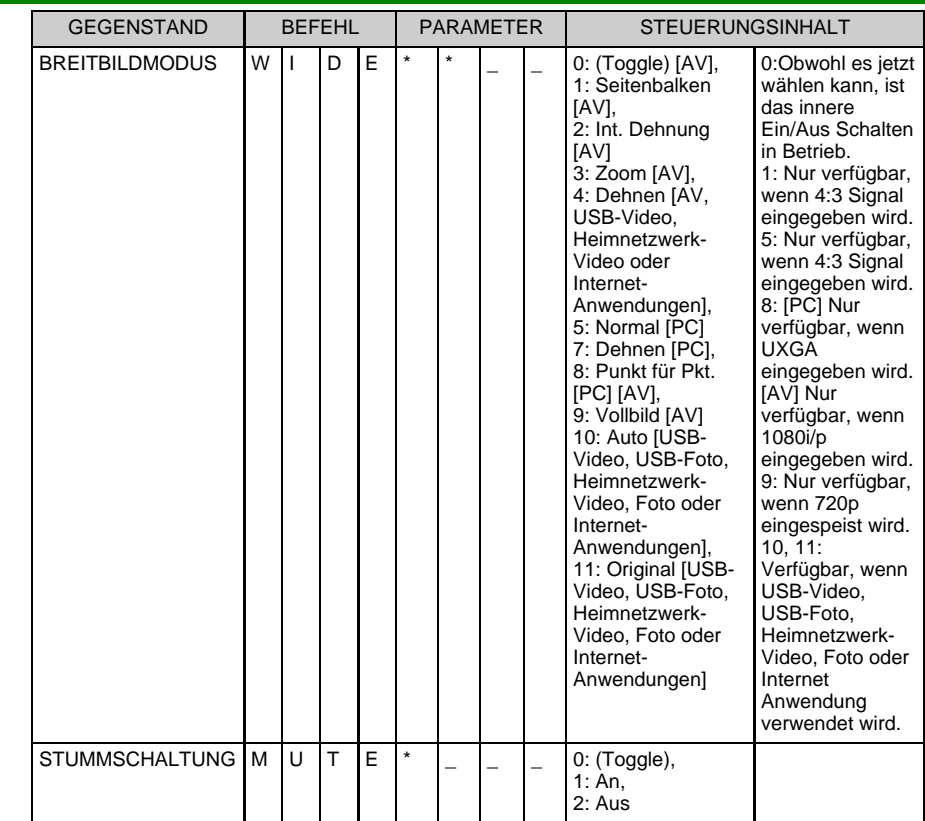

### **ZUR BEACHTUNG**

Wenn ein Unterstrich (\_) in der Parameterspalte erscheint, geben Sie ein Leerzeichen ein.

Wenn ein Sternchen (\*) erscheint, geben Sie einen Wert in dem Klammern-Bereich ein, der in den Abschnitten unter STEUERUNGSINHALT angegeben ist.

Jeder numerische Wert kann das "x" auf dem Tisch ersetzen.

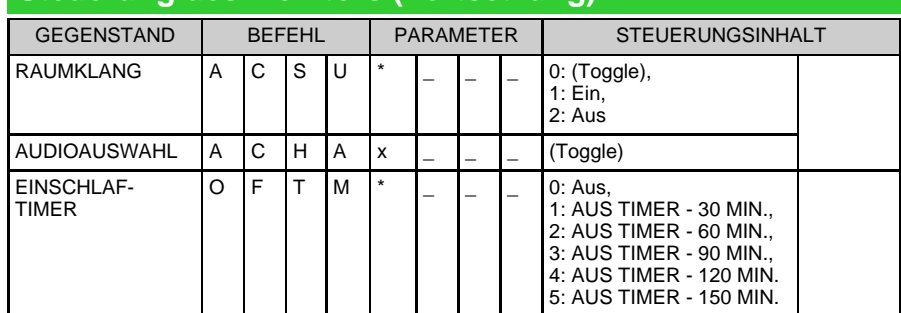

- Wenn ein Unterstrich (\_) in der Parameterspalte erscheint, geben Sie ein Leerzeichen ein.
- Wenn ein Sternchen (\*) erscheint, geben Sie einen Wert in dem Klammern-Bereich ein, der in den Abschnitten unter STEUERUNGSINHALT angegeben ist.
- Jeder numerische Wert kann das "x" auf dem Tisch ersetzen.

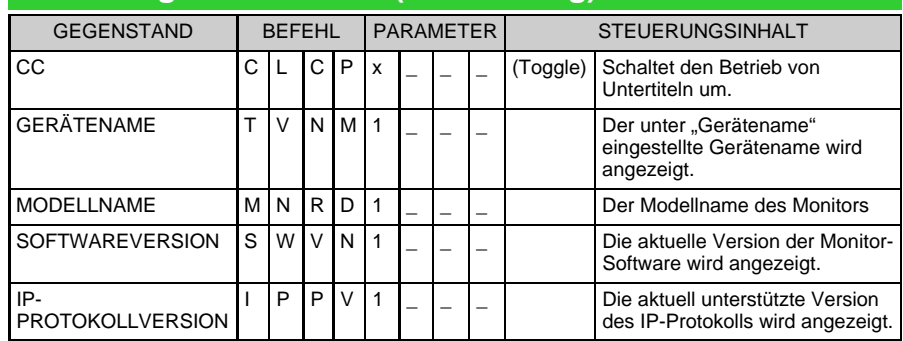

- Wenn ein Sternchen (\*) erscheint, geben Sie einen Wert in dem Klammern-Bereich ein, der in den Abschnitten unter STEUERUNGSINHALT angegeben ist.
- Jeder numerische Wert kann das "x" auf dem Tisch ersetzen.

Wenn ein Unterstrich (\_) in der Parameterspalte erscheint, geben Sie ein Leerzeichen ein.

# **Verwenden eines PCs**

## $\prec$

 $\Rightarrow$ 

# **Steuerung des Monitors (Fortsetzung)**

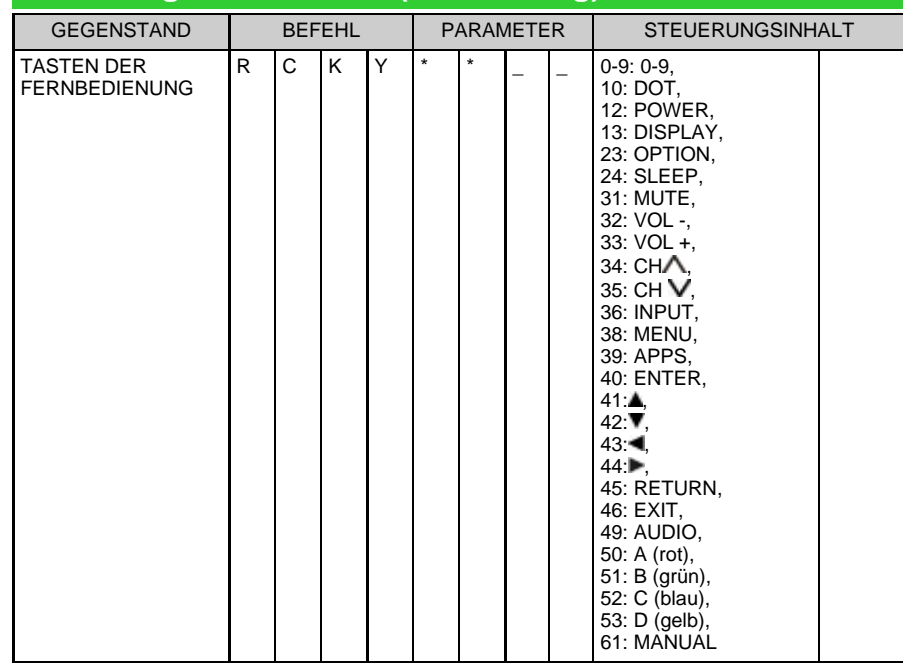

- Wenn ein Unterstrich (\_) in der Parameterspalte erscheint, geben Sie ein Leerzeichen ein.
- Wenn ein Sternchen (\*) erscheint, geben Sie einen Wert in dem Klammern-Bereich ein, der in den Abschnitten unter STEUERUNGSINHALT angegeben ist.
- Jeder numerische Wert kann das "x" auf dem Tisch ersetzen.
- Sie können "Wake On LAN (Magic Packet)" verwenden, um die Stromversorgung via LAN zu aktivieren.

# **Verwenden eines PCs**

# **Tabelle zur PC-Kompatibilität**

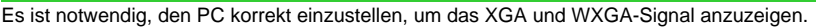

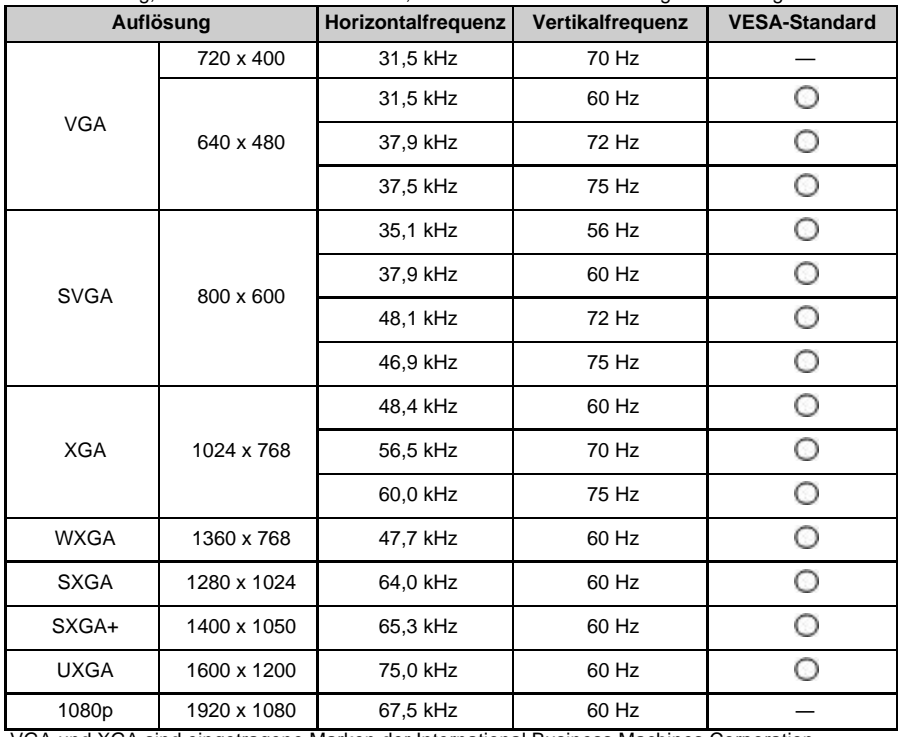

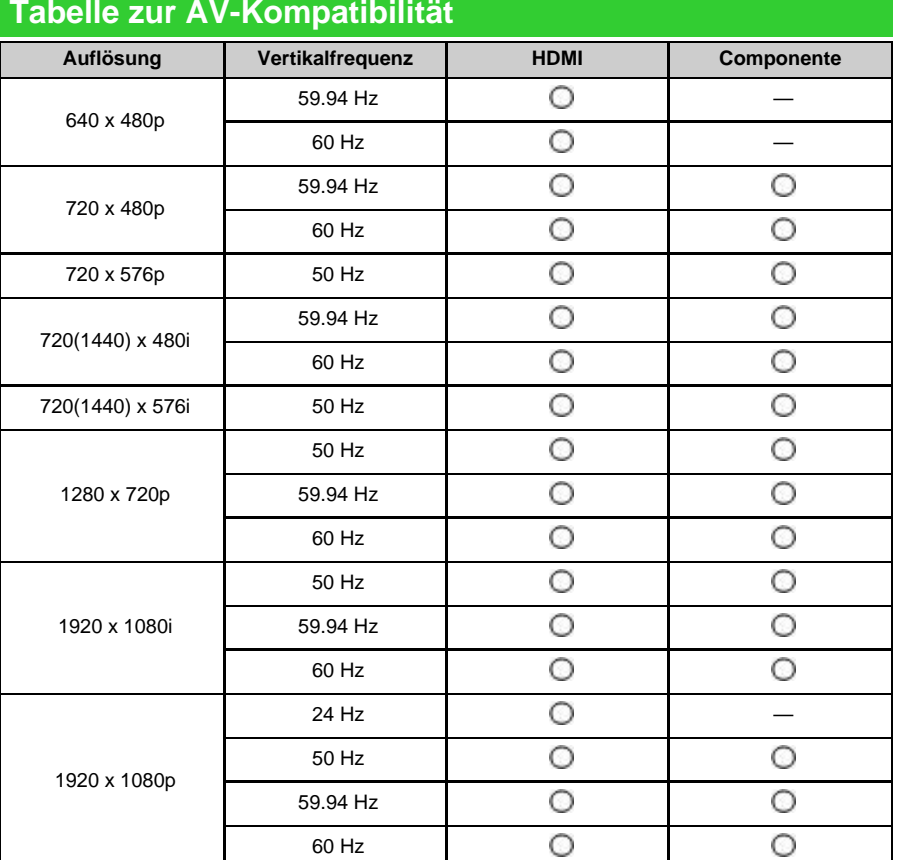

VGA und XGA sind eingetragene Marken der International Business Machines Corporation.

#### Wenn Sie Ihren Monitor an ein Breitbandsystem anschließen, können Sie vom Monitor aus auf das Internet zugreifen.

## **Verbindung zum Internet herstellen**

- Um Ihren Monitor mit dem Internet zu verbinden, benötigen Sie eine Breitband-Internetverbindung.
- Wenn Sie keine Breitband-Internetverbindung haben, wenden Sie sich an den Händler, bei dem Sie Ihren Monitor gekauft haben oder fragen Sie Ihren Internetdienstanbieter oder Ihre Telefongesellschaft.

### **Verwenden Sie ein ETHERNET-Kabel**

Verwenden Sie ein ETHERNET-Kabel (im Handel erhältlich), um den ETHERNET-Anschluss am Monitor mit Ihrem Breitband-Router (im Handel erhältlich) zu verbinden.

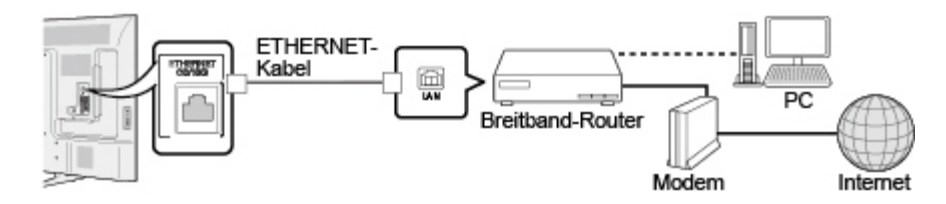

### **Netzwerk**

Führen Sie die folgenden Schritte aus, um Anpassungen vorzunehmen oder die Einstellungen für den Zugriff auf das Internet zu bestätigen.

- **1** Drücken Sie **MENU**, um den MENU-Bildschirm anzuzeigen, und drücken Sie dann **ENTER**.
- **2** Drücken Sie / , um "Netzwerk" auszuwählen, und drücken Sie dann **ENTER**.
- **3** Drücken Sie / , um "LAN Konfiguration" auszuwählen, und drücken Sie dann **ENTER**. [Siehe Seite 4-16.](#page-32-0)
- **4** Drücken Sie **MENU** zum Verlassen.

# **Das Internet benutzen**

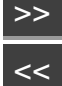

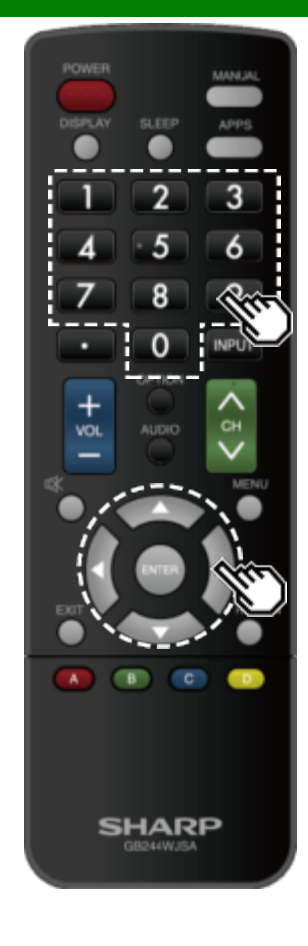

### **Texteingabe (Softwaretastatur)**

Wenn Sie einen Eingabebildschirm bearbeiten oder die für den Internetzugriff verwendeten Netzwerk angeben, geben Sie Text über die Softwaretastatur ein.

### **ZUR BEACHTUNG**

- Sie können bis zu 128 Zeichen für Text eingeben.
- Einige Sonderzeichen oder diakritische Zeichen stehen möglicherweise nicht zur Verfügung, je nachdem, wo Sie den Text eingeben.

Der eingegebene Text wird bei der Eingabe angezeigt.

Um den Cursor (die aktuelle Eingabeposition) zu bewegen, verwenden Sie " **Franklingen der " " oder " etwa der** " auf der Softwaretastatur.

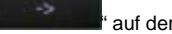

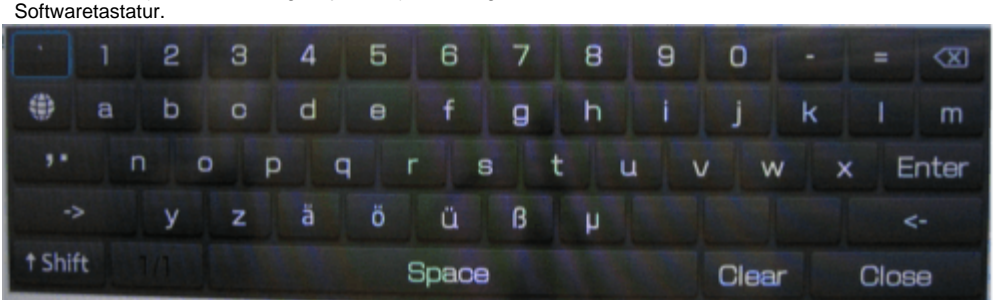

Während Sie Text eingeben, werden wahrscheinlich Eingabekonvertierungskandidaten angezeigt, basierend auf dem, was Sie eingegeben haben.

## **t**Shift

Falls "Alphabet" ausgewählt ist, werden Zeichen zwischen Groß- und Kleinschreibung gewechselt. Jedes Mal, wenn Sie **ENTER** drücken, wechselt die Zeichenart.

Drücken Sie **ENTER**, um den Typ der eingegebenen Zeichen auszuwählen: Alphabet oder Zeichen.

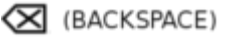

Löscht Text jeweils ein Zeichen.

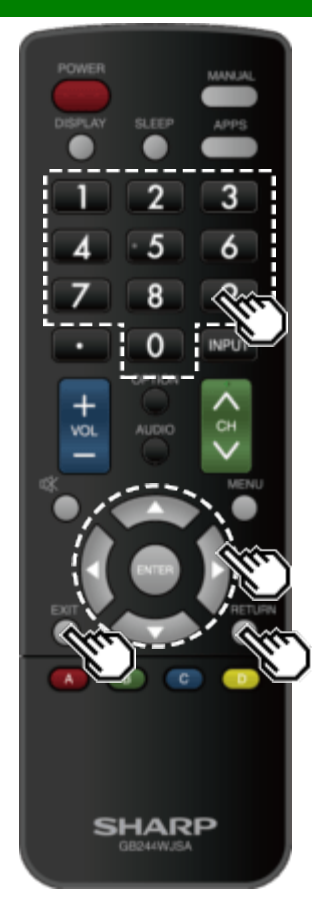

## **Texteingabe (Softwaretastatur) (Fortsetzung)**

### **Eingeben**

Wendet die eingegebenen Informationen an und schließt die Softwaretastatur.

### **Leerzeichen**

Gibt ein Leerzeichen ein.

### **Entfernen**

Löscht die Zeichenfolge.

- Wenn sich der Cursor irgendwo in einer Zeile befindet: die Zeichenfolge rechts des Cursors wird gelöscht.
- Wenn sich der Cursor am rechten Ende einer Zeile befindet: die gesamte Zeile wird gelöscht.

### **Schließen**

Schließt die Softwaretastatur, ohne die eingegebenen Informationen anzuwenden.

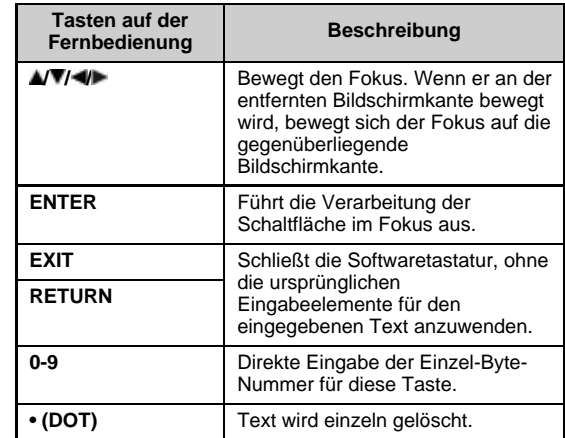

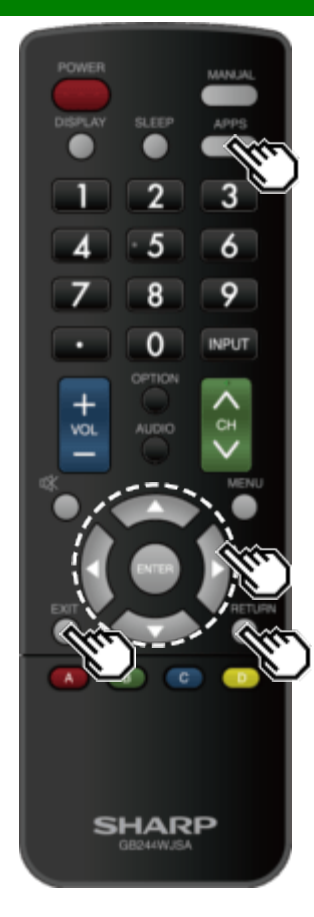

### **Verwenden des Browsers**

- 1 Drücken Sie APPS, drücken Sie </a> </a>, um das Browser-Symbol aus dem Anwendungsfenster auszuwählen, und drücken Sie dann **ENTER**.
- Drücken Sie die Taste **APPS** erneut, um zur aktuellen Eingangsquelle zurückzukehren.

#### **Schaltflächen für die Browserbenutzung**

#### **ENTER,**  $\angle$ **/** $\sqrt{}/4$ **/** $\triangleright$

• Drücken Sie  $\triangle$ / / / , um einen Link auszuwählen, auf den Sie springen möchten, und drücken Sie dann **ENTER**.

#### **EXIT**

Drücken Sie die Taste, um zum Monitorbildschirm zurückzukehren.

#### **RETURN**

Drücken Sie die Taste, um zur vorherigen Seite zurückzukehren.

### **ZUR BEACHTUNG**

Für die Fensteranzeige gelten Einschränkungen.

### **Verwenden des Anwendungsfensters**

### **Während des Dock-Displays**

Sie können die Anwendungssymbole verschieben. **Beispiel**

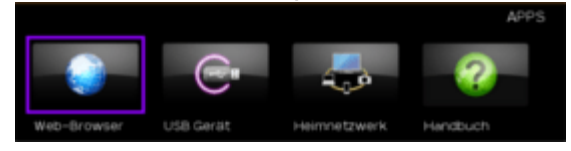

**1** Wählen Sie eine Anwendung aus, und drücken Sie dann

2 Drücken Sie </a>, um das Symbol an die gewünschte Stelle zu verschieben.

#### **Bewegen Sie die Symbole**

.

Sie können die Icons der häufiger verwendeten Anwendungen nach links verschieben. Drücken Sie <//> </a>, um das Symbol an die gewünschte Stelle zu verschieben.

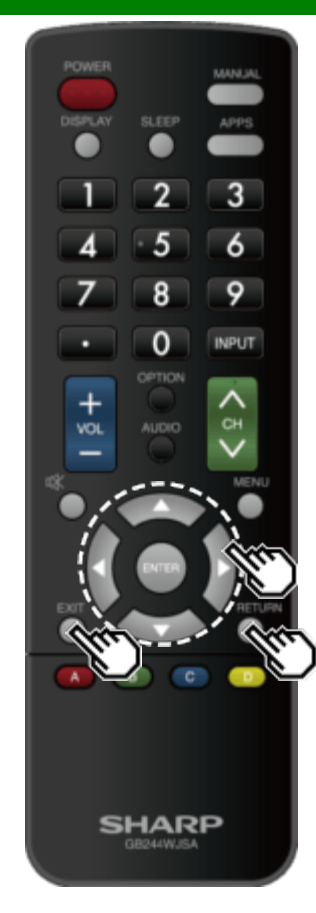

### **Verwenden des Browsers (Fortsetzung)**

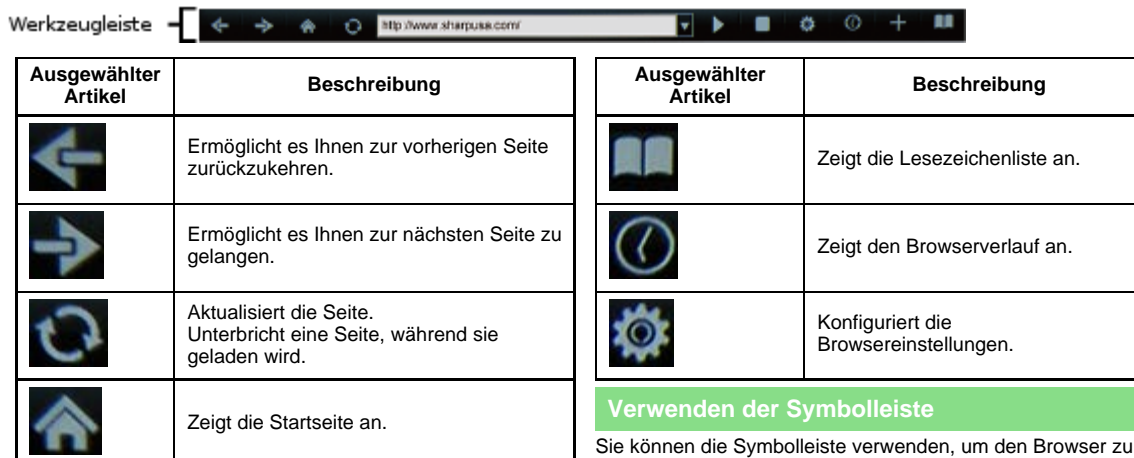

 $\blacksquare$ 

steuern und die Einstellungen festzulegen. 1 Drücken Sie  $\blacktriangleleft$  , um eine Funktion auszuwählen, und

drücken Sie dann **ENTER**.

**Durchsuchen von Webinhalten**

Sie können die Webinhalte anzeigen, die Sie genießen möchten.

- 1 Drücken Sie </a>, um zum Adressbereich in der Symbolleiste zu gelangen, und drücken Sie dann **ENTER**. · Das Menü "Adresse eingeben" wird angezeigt.
- **2** Geben Sie eine Adresse ein, und drücken Sie dann **ENTER**.
- Der Webinhalt, den Sie anzeigen möchten, wird angezeigt.

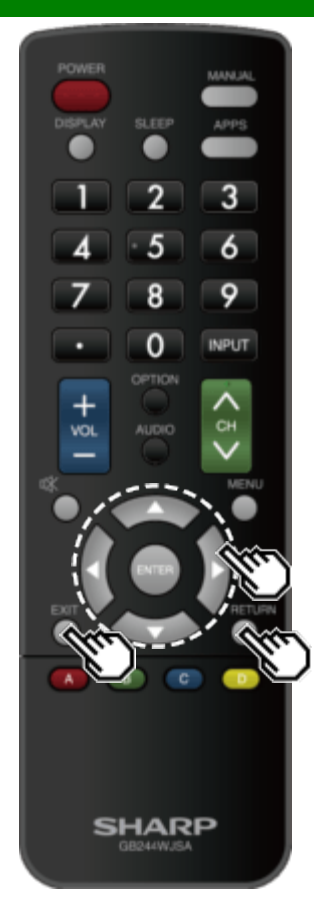

## **Verwenden des Browsers (Fortsetzung)**

### **VORSICHT**

Wenn die Stromversorgung aufgrund eines Stromausfalls oder des Monitors unterbrochen wird, während Sie das Internet verwenden, werden Informationen wie Lesezeichen oder Cookies möglicherweise nicht korrekt gespeichert.

Für Benutzer, die von einem PC aus auf das Internet zugreifen

- Wenn Sie von diesem Monitor aus auf das Internet zugreifen, sind die Prozeduren möglicherweise nicht dieselben wie der regelmäßige Browser-basierte Zugriff auf einem PC.
- Auf einigen Seiten werden Video und Audio, Text oder Bilder möglicherweise nicht korrekt angezeigt.
- Aufgrund einer großen Anzahl von Bildern oder Informationen kann sich die Ladezeit für eine Internetseite deutlich verlängern. Manchmal können Internetseiten dadurch nicht geladen werden.

### **Über Links**

- Web-Seiten im Internet enthalten oft "Links", mit denen Sie auf andere Webseiten (oder Websites) springen können.
- Links können verschiedene Formen annehmen, einschließlich Wörter oder Bilder, aber sie funktionieren immer auf die gleiche Weise, wenn Sie zu dem Link-Ziel springen, wenn Sie sie auswählen.
- Ausgewählte Elemente (wie beispielsweise Links von Texteingabefeldern) sind in einem Rahmen eingeschlossen.
- Sie können von einem "Link" zum entsprechenden Link-Ziel springen.

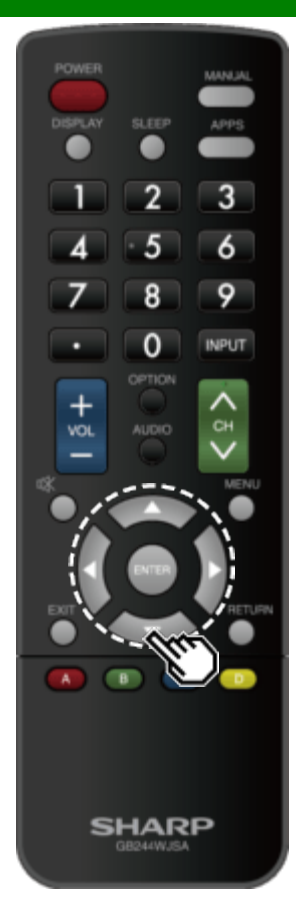

## **Verwenden des Browsers (Fortsetzung)**

### **Browsereinstellungen**

Sie können Ihre Browser-Einstellungen im Browser-Menü überprüfen oder ändern.

1 Drücken Sie <//>  $\blacktriangleright$ , um "  $\blacktriangleright$  " in der Symbolleiste auszuwählen, und drücken Sie dann **ENTER**.

**2** Drücken Sie ▲/▼/◀/►, um die gewünschte Einstellung festzulegen, und drücken Sie dann **ENTER**.

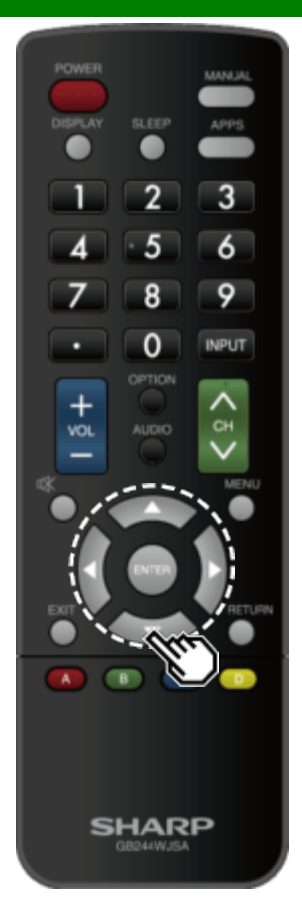

### **Verwenden von Tastatur und Maus**

Sie können eine Tastatur oder eine Maus für den Betrieb des Monitors verwenden, während Sie mit dem Browser arbeiten.

Falls Sie die USB-Geräte verwenden, schließen Sie das Gerät an den USB-Anschluss des Monitors an.

### **ZUR BEACHTUNG**

Tastatur und Maus können nur auf einem Browser-Bildschirm verwendet werden. Die Tastatur oder Maus funktioniert möglicherweise nicht ordnungsgemäß in Abhängigkeit von der verwendeten Anwendung.

# **Anhang**

# [>>](file:///C/Users/S133747/Desktop/PN-Q_HTML_170615%20(2)/PN-Q_HTML_170615/deu/9-2.html?next)  $\lt$

### **Fuß entfernen**

Bevor Sie den Fuß abmontieren (oder befestigen), schalten Sie den Monitor aus und ziehen Sie den Netzstecker.

### **VORSICHT**

- **Entfernen Sie den Fuß nicht aus dem Monitor, es sei denn, es wird eine optionale Wandhalterung verwendet.**
- **1** Lösen Sie die vier Schrauben, mit denen der Fuß befestigt wird.

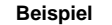

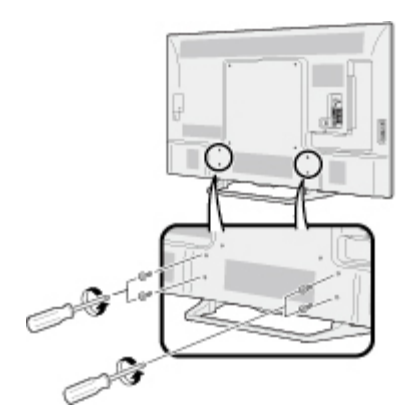

### **2** Nehmen Sie den Fuß vom Monitor ab.

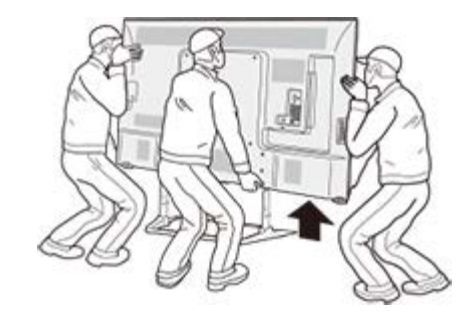

- Achten Sie darauf, dass der Monitor immer von zwei Personen getragen wird (90/80 Zoll Modelle: drei Personen), und jeweils mit zwei Händen.
- Achten Sie beim Aufstellen und Installieren darauf, dass Sie nicht mit den Fingern zwischen Monitor und Boden gehen.

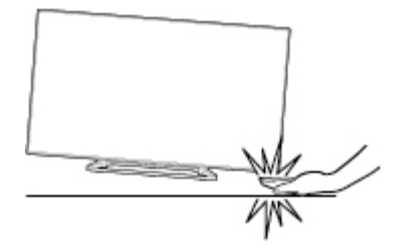

### **Anbringen des Monitors an der Wand**

Mit dem Wandmontage-Kit (im Fachhandel erhältlich) können Sie den Monitor an der Wand montieren.

Detaillierte Informationen zur Montage der Wandhalterung entnehmen Sie bitte den mit dem Produkt gelieferten Anweisungen.

Wir empfehlen Ihnen, sich bei der Installation an einen Techniker zu wenden.

SHARP ist nicht verantwortlich für Schäden am Produkt oder Verletzungen für sich selbst oder andere, wenn Sie sich entscheiden, die Wandhalterung selbst zu installieren.

### **VORSICHT**

**Installieren Sie Ihre Wandhalterung an einer festen Wand senkrecht zum Boden. Wenn Sie die Wandhalterung an andere Oberflächen wie Gipskartonplatten befestigen möchten, wenden Sie sich an Ihren nächsten Händler/Berater. Wenn Sie den Monitor an einer Decke oder schrägen Wand installieren, kann er herunterfallen und zu schweren Verletzungen führen. Zwei Personen sollten immer den Monitor an der Wand montieren.**

- Aufgrund der Anordnung der Eingangsbuchsen dieses Monitors ist bei der Wandmontage dieses Modells darauf zu achten, dass zwischen der Wand und dem Monitor für die Kabel ausreichend Platz ist.
- Um diesen Monitor an einer Wand montieren zu können, entfernen Sie den Netzkabelhalter auf der Rückseite des Monitors und verwenden Sie danach die mitgelieferten Schrauben, um die Halterung an der Rückseite des Monitors zu befestigen.
## **Anbringen des Monitors an der Wand (Fortsetzung)**

### **PN-Q901/PN-Q801**

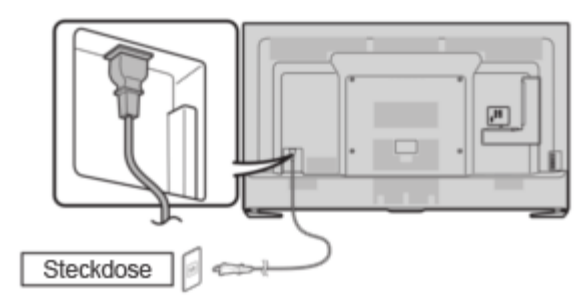

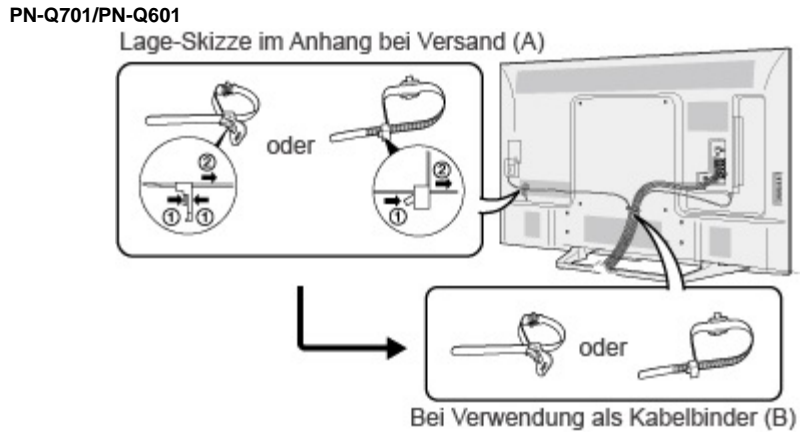

Die Position der Wechselstromkabelhalter unterscheidet sich je nachdem, ob sie sich in ihrem Versandort (A) befindet oder als Kabelbinder (B) verwendet wurde.

 $<<$ 

## **Anbringen des Monitors an der Wand (Fortsetzung)**

#### **Spezifikationen zum Wandmontagesatz**

Die Standardmaße für Wandmontagesätze sind unten dargestellt. Die Abbildung basiert auf dem Modell PN-Q601 als ein Beispiel.

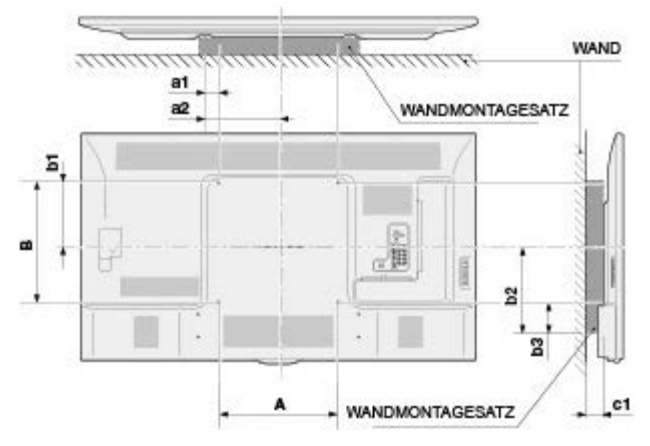

a1: Maximaler Abstand vom Montageloch

- a2: Maximale Entfernung von der Mitte des Monitors
- b1: Abstand zwischen dem Monitor und dem Montageloch
- b2: Maximaler Abstand von der Mitte des Monitors
- b3: Maximaler Abstand vom Montageloch
- c1: Mindestlücke

Einheit: Zoll (mm)

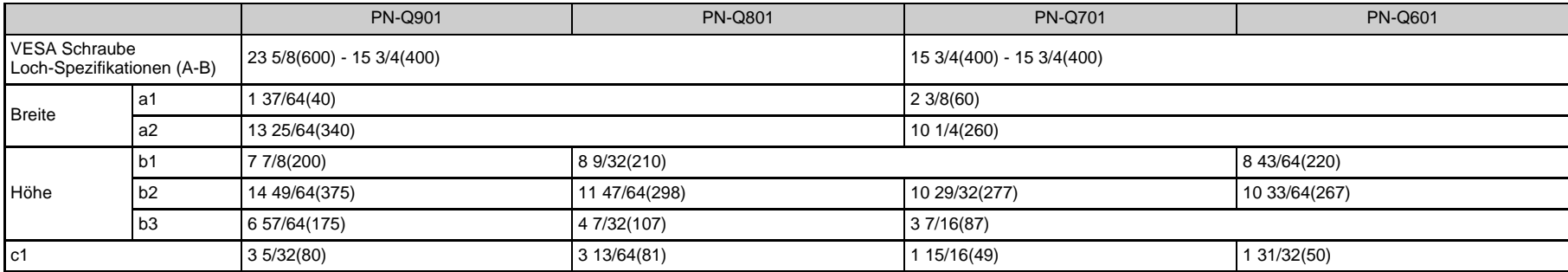

### **Anbringen des Monitors an der Wand (Fortsetzung)**

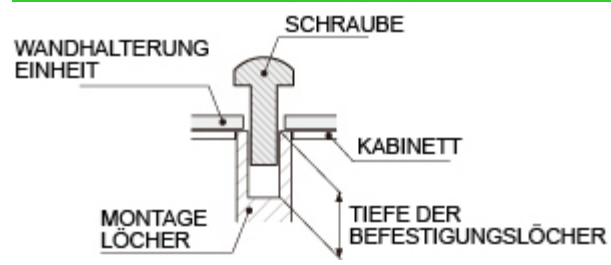

Die Schrauben finden Sie in der nachfolgenden Tabelle.

Einheit: Zoll (mm)

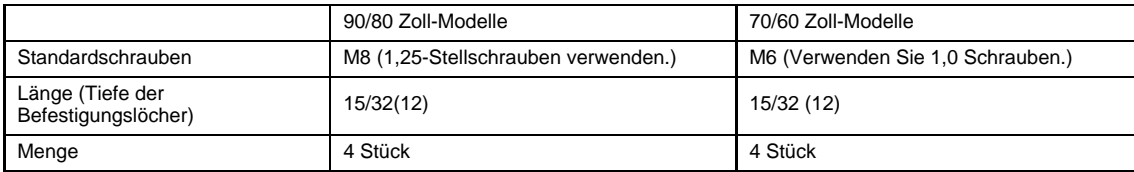

#### **ZUR BEACHTUNG**

Um diesen Monitor an einer Wand montieren zu können, entfernen Sie gegebenenfalls die Kabelbinder.

Verwenden Sie keine Schrauben, die nicht den VESA-Schrauben-Spezifikationen entsprechen.

Verwenden Sie keine Schrauben, die länger als die Standardlänge sind. Schrauben, die zu lang sind, können das Innere des Monitors beschädigen.

Befestigen Sie die Schrauben nicht zu fest oder zu lose. Dies kann das Produkt beschädigen oder das Produkt herunterfallen und zu Verletzungen führen. SHARP haftet nicht für derartige Unfälle.

SHARP haftet nicht für Produktschäden oder Verletzungen, wenn eine nicht VESA oder nicht spezifizierte Wandhalterung verwendet wird oder der Verbraucher die Produktinstallationsanweisungen nicht beachtet.

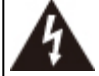

Installieren Sie den Wandmontagebausatz nicht, wenn der Monitor eingeschaltet ist. Es besteht Verletzungsgefahr durch elektrischen Schlag.

[>>](file:///C/Users/S133747/Desktop/PN-Q_HTML_170615%20(2)/PN-Q_HTML_170615/deu/9-7.html?next)  $<<$ 

# **Anhang**

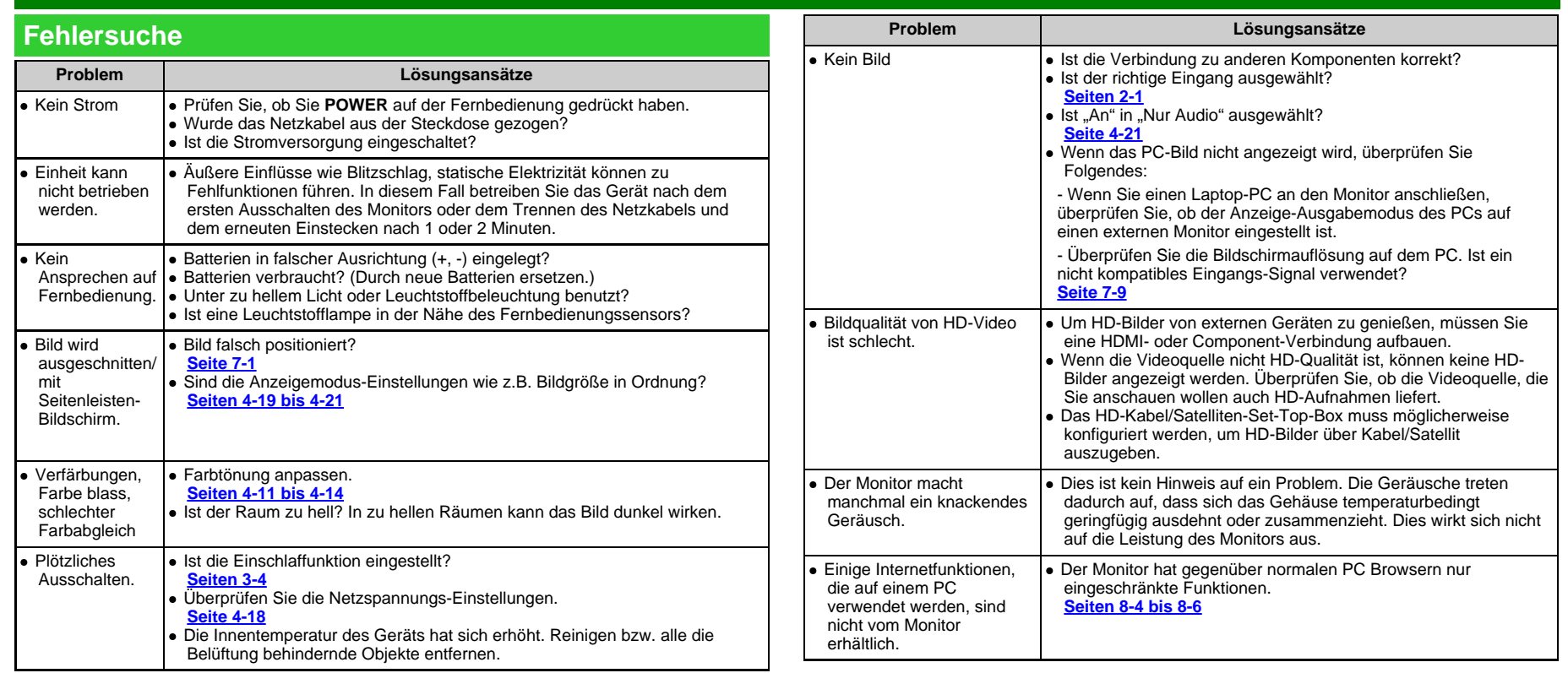

### **Fehlersuche (Fortsetzung)**

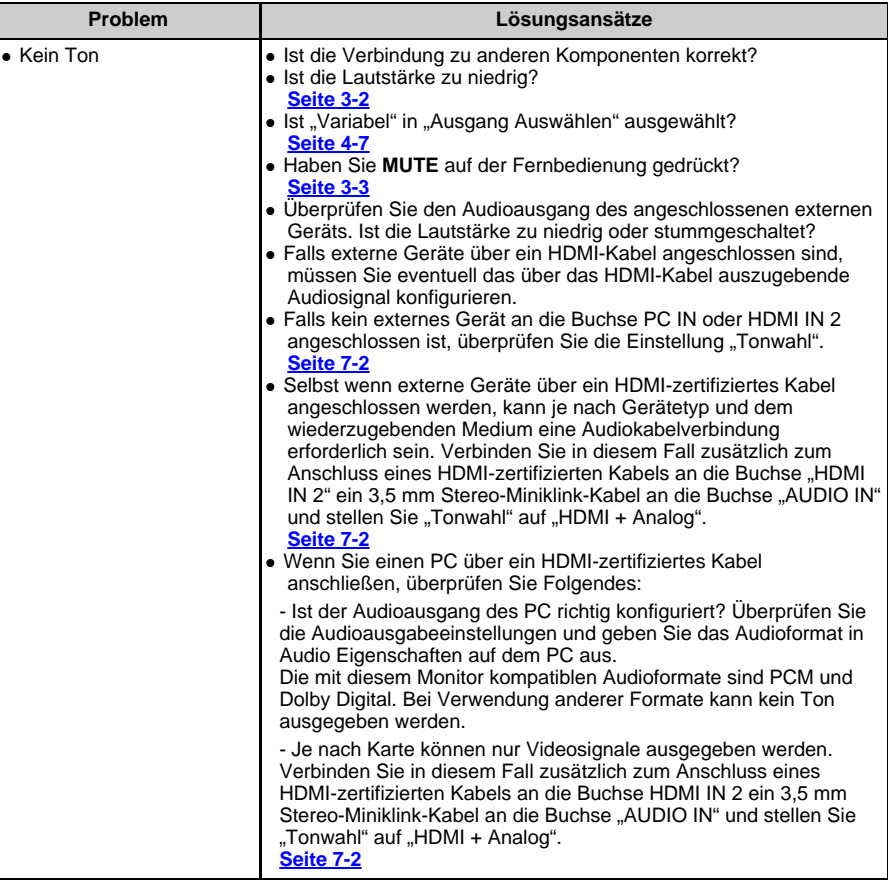

#### **Vorsichtsmaßregeln zur Benutzung bei hohen und niedrigen Umgebungstemperaturen**

- Wenn das Gerät in einem Raum mit niedriger Temperatur (z. B. Zimmer, Büro) verwendet wird, kann das Bild Spuren hinterlassen oder leicht verzögert erscheinen. Dies ist keine Fehlfunktion, und das Gerät wird sich erholen, wenn die Temperatur wieder normal wird.
- Lassen Sie das Gerät nicht an einem heißen oder kalten Ort. Vermeiden Sie auch das Gerät an einem Ort, der direkter Sonneneinstrahlung oder in der Nähe einer Heizung ausgesetzt ist. Dies kann dazu führen, dass sich das Gehäuse verformt und die Frontplatte defekt wird. Lagertemperatur: -20°C bis +60°C

### **Monitor (Für Modell PN-Q901)**

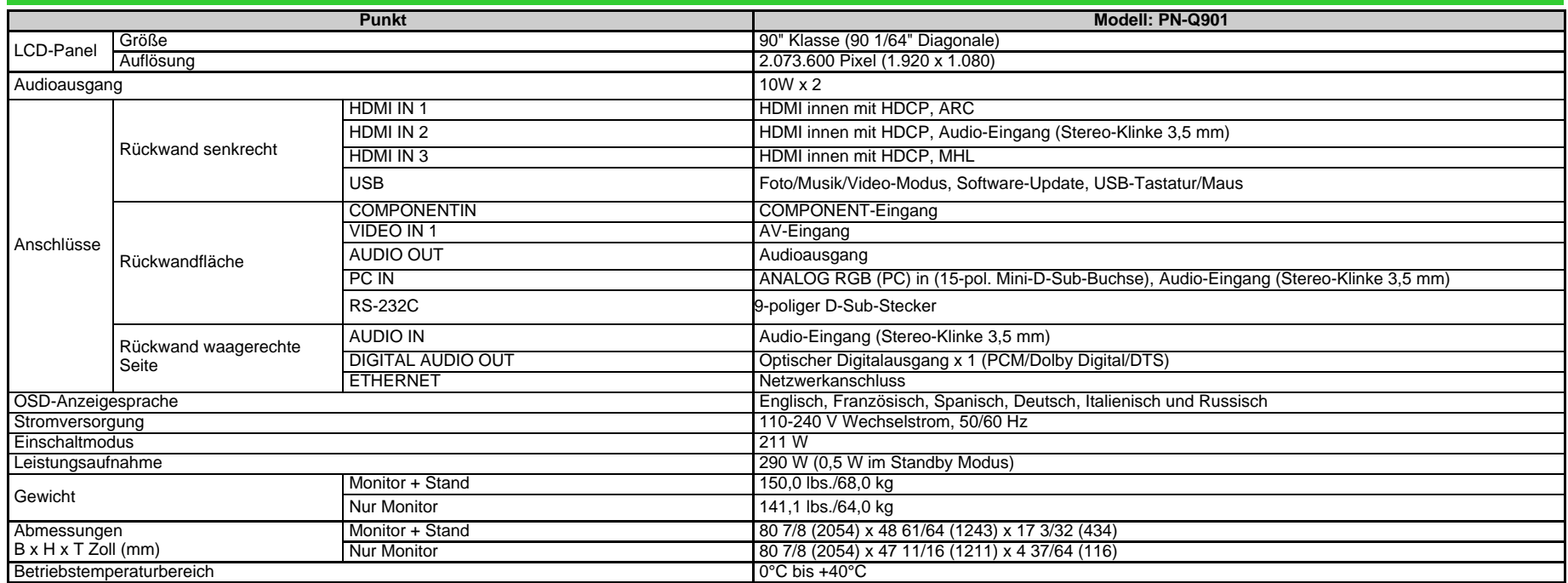

Als Teil der Politik der kontinuierlichen Verbesserung behält sich SHARP das Recht vor, Design- und Spezifikationsänderungen für Produktverbesserungen ohne vorherige Ankündigung vorzunehmen. Die angegebenen technischen Leistungsdaten sind nominale Werte von Produktionseinheiten. Es können Abweichungen von diesen Werten bei einzelnen Geräten auftreten.

## **Monitor (Für Modelle PN-Q801/701/601)**

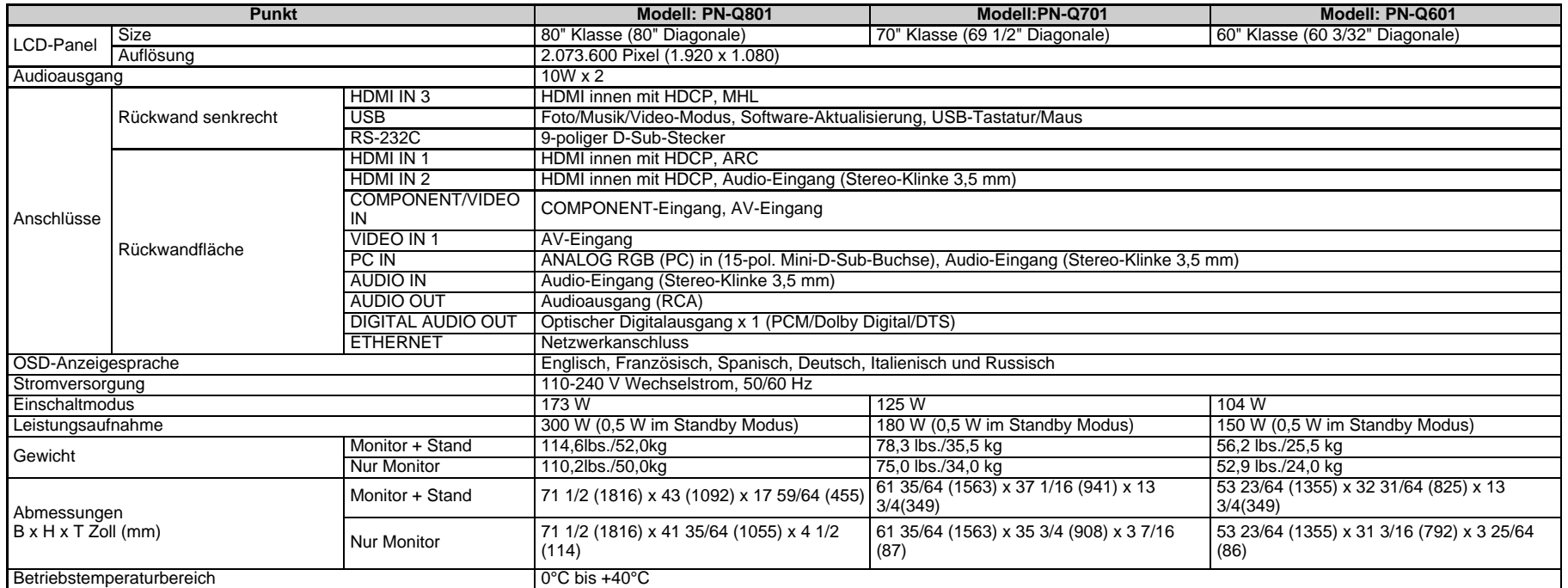

Als Teil der Politik der kontinuierlichen Verbesserung behält sich SHARP das Recht vor, Design- und Spezifikationsänderungen für Produktverbesserungen ohne vorherige Ankündigung vorzunehmen. Die angegebenen technischen Leistungsdaten sind nominale Werte von Produktionseinheiten. Es können Abweichungen von diesen Werten bei einzelnen Geräten auftreten.

- Dolby und das Doppel-D-Symbol sind Warenzeichen von Dolby Laboratories.
- Die Begriffe HDMI und HDMI High-Definition Multimedia Interface sowie das HDMI-Logo sind Marken oder eingetragene Marken von HDMI Licensing Administrator, Inc. in den Vereinigten Staaten und anderen Ländern.
- 、LCフォント、LCFONT、エルシーフォントund das LC Logo-Zeichen sind eingetragene Marken von SHARP Corporation. In dieses Produkt ist LC Font-Technologie eingebettet, die von SHARP Corporation für saubere und ablesefreundliche Zeichenanzeige auf LCD-Bildschirmen entwickelt wurde. Für die Anzeige einiger Bildschirmseiten werden allerdings andere Nicht-LCD-Schriften verwendet.
- Informationen über DTS-Patente finden Sie auf http://patents.dts.com. Hergestellt unter Lizenz von DTS Licensing Limited. DTS, das Symbol sowie DTS und das Symbol sind zusammen eingetragene Marken, und DTS 2.0+Digital Out ist eine Marke der DTS, Inc. . © DTS, Inc. Alle Rechte vorbehalten.
- MHL, das MHL-Logo und Mobile High-Definition Link sind Marken oder eingetragene Marken von MHL LLC in den USA und anderen Ländern.

 $\prec$ **PN-Q901**

 $\Rightarrow$ 

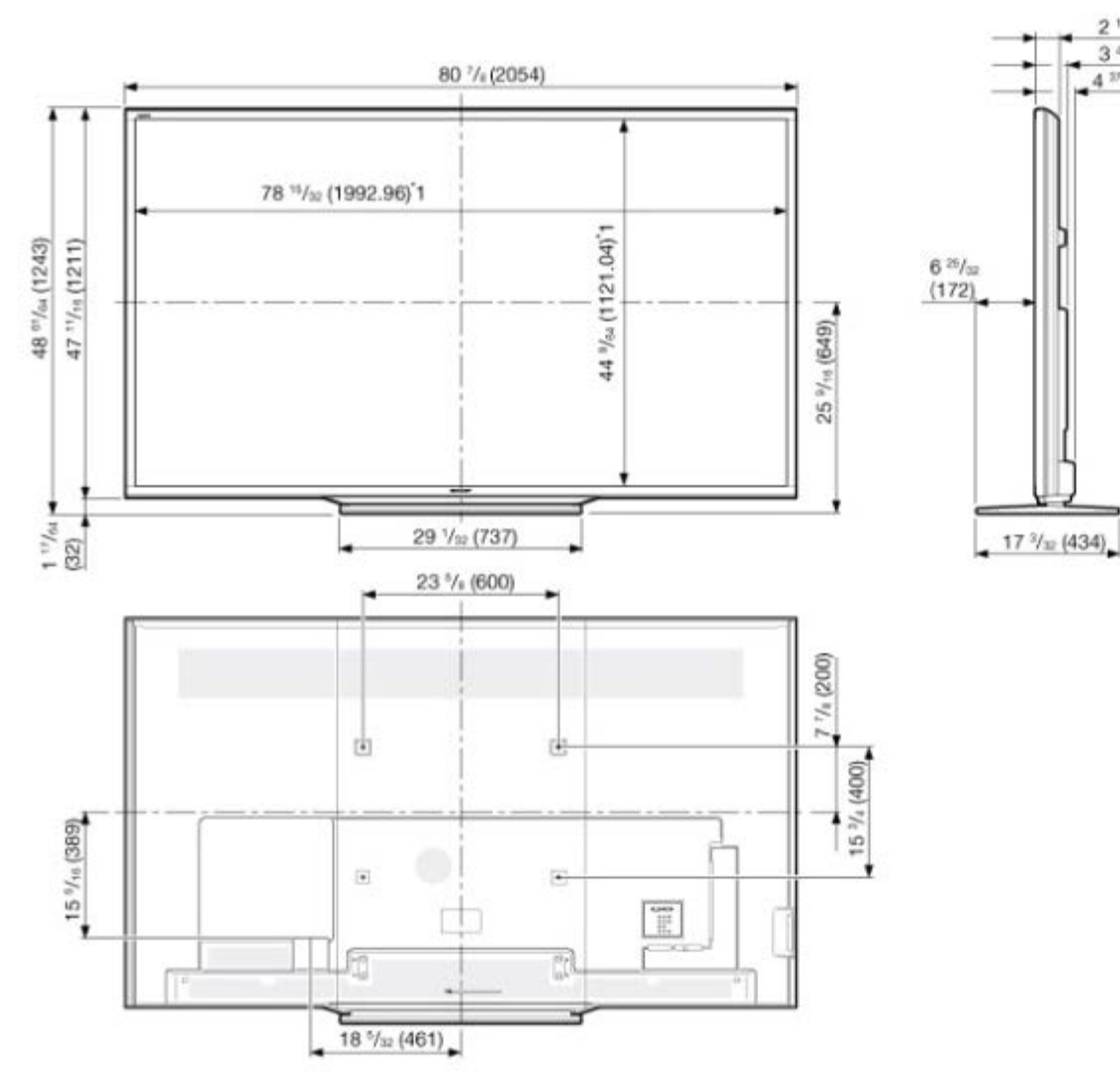

\*1 Aktiver Bereich \*2 Dünnstes Teil

\*3 Inklusive Projektierungsteile

 $\frac{2 \frac{11}{16} (68)^{2}}{3 \frac{45}{64} (94)}$ 

 $4\frac{37}{64}(116)^{3}$ 

 $<<$ **PN-Q801**

[>>](file:///C/Users/S133747/Desktop/PN-Q_HTML_170615%20(2)/PN-Q_HTML_170615/deu/12-3.html?next)

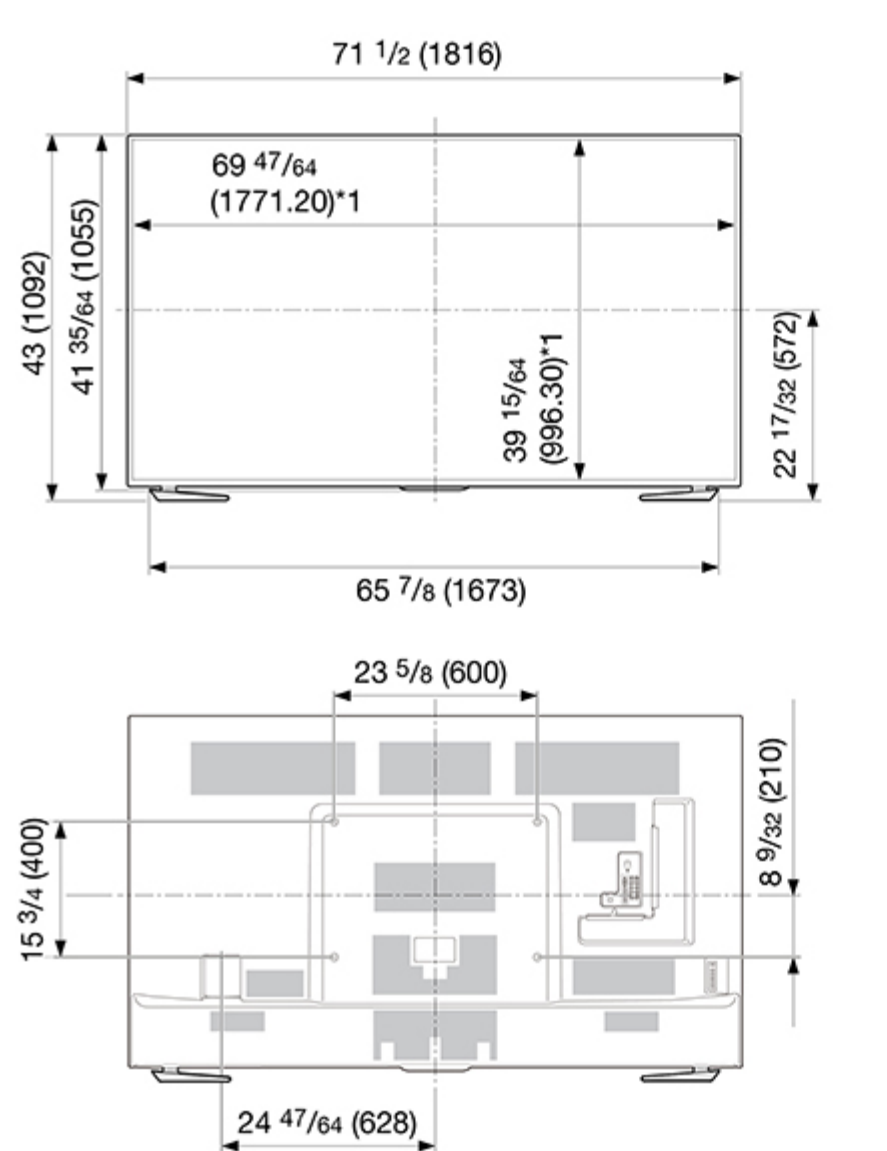

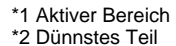

\*3 Inklusive Projektierungsteile

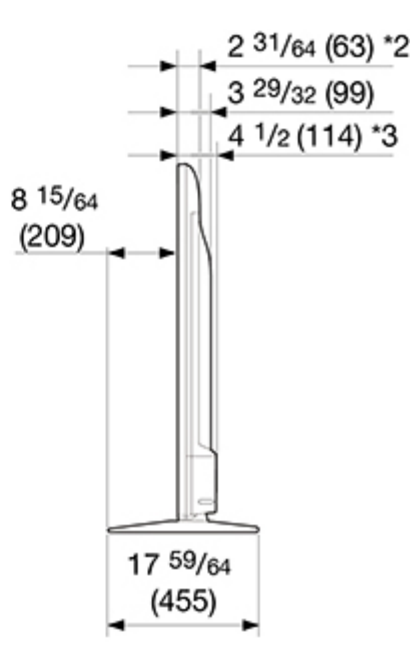

 $<<$ **PN-Q701**

> \*1 Aktiver Bereich \*2 Dünnstes Teil

\*3 Inklusive Projektierungsteile

[>>](file:///C/Users/S133747/Desktop/PN-Q_HTML_170615%20(2)/PN-Q_HTML_170615/deu/12-4.html?next)

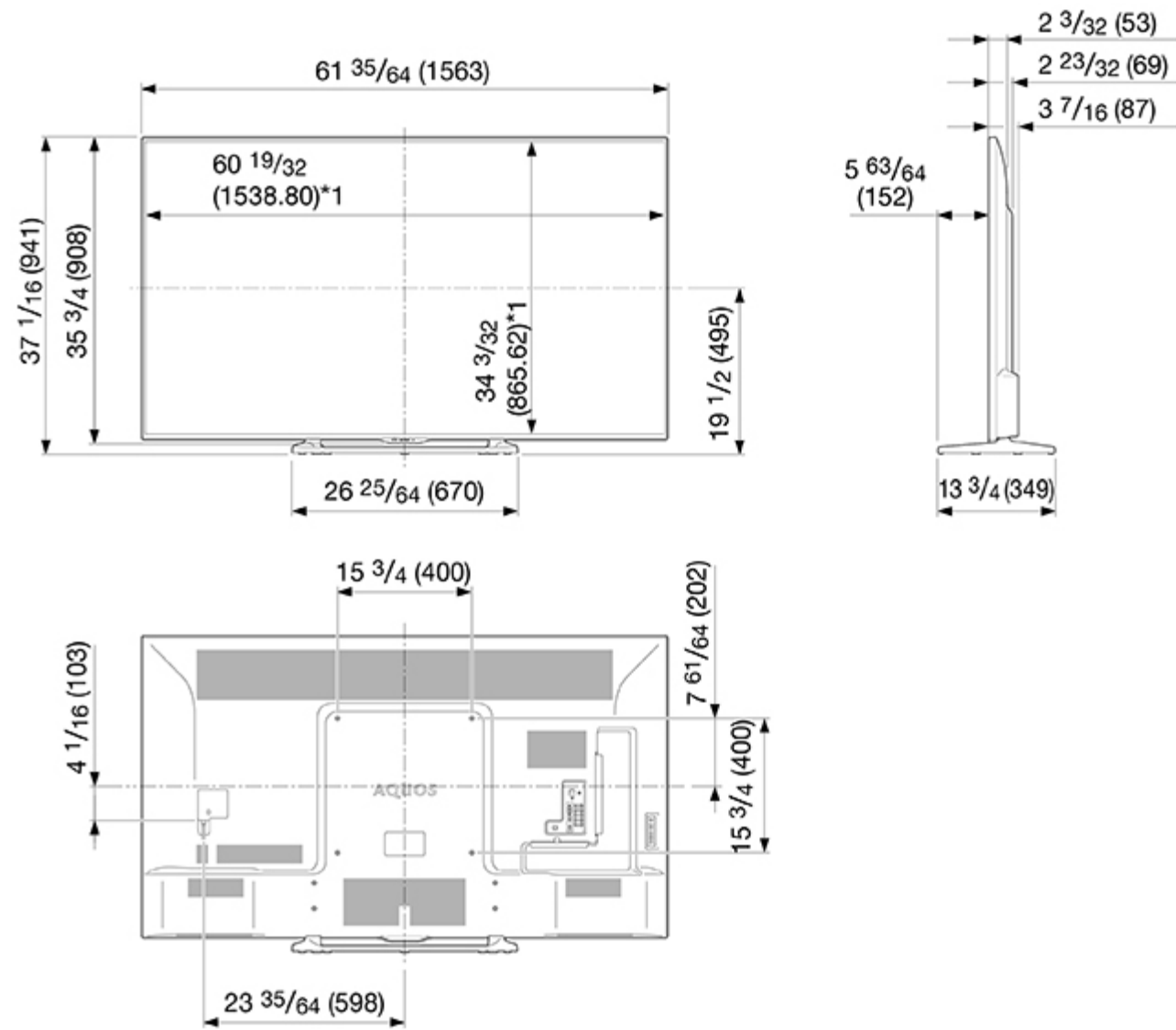

Einheit: Zoll (mm)

 $<<$ **PN-Q601**

[>>](file:///C/Users/S133747/Desktop/PN-Q_HTML_170615%20(2)/PN-Q_HTML_170615/deu/13-1.html?next)

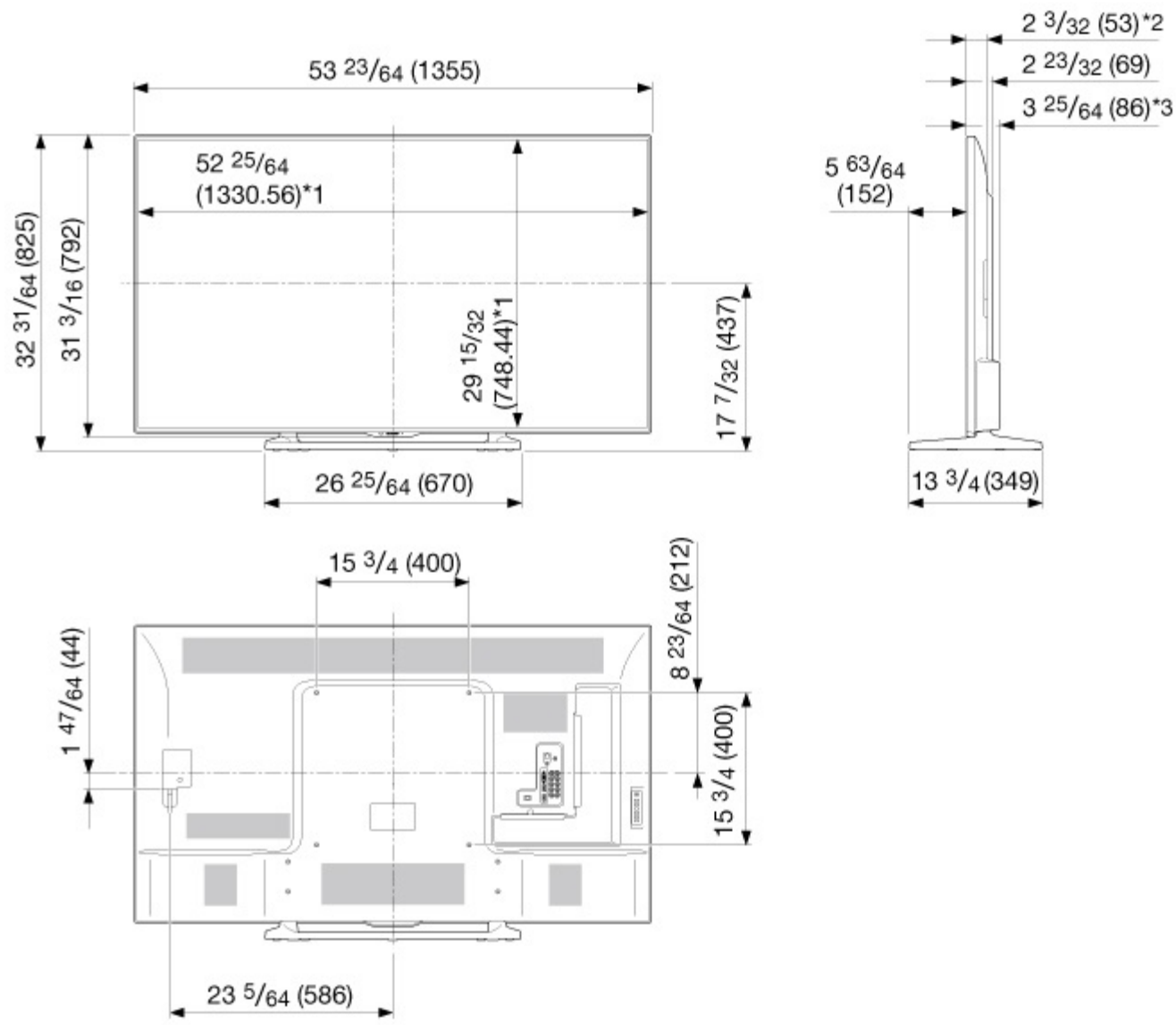

\*1 Aktiver Bereich

\*2 Dünnstes Teil

\*3 Inklusive Projektierungsteile

Einheit: Zoll (mm)

#### Information on the open-source software license.

#### Software composition

The software included in this product is comprised of various software components whose individual copyrights are held by third parties.

This product also makes use of freely distributed software and software components whose copyrights are held by third parties. These include software components covered by a GNU General Public License (hereafter GPL), a GNU Lesser General Public License (hereafter LGPL) or other license agreement.

#### Obtaining source code

Some of the open source software licensors require the distributor to provide the source code with the executable software components. GPL and LGPL include similar requirements. For information on obtaining the source code for the open source software and for obtaining the GPL, LGPL, and other license agreement information.

#### Acknowledgements

The following open source software components are included in this product:

#### /bootcode/uboot

/linux-3.7.2 /system/ap/develop/busybox/busybox-1.18.4 /system/lib/develop/e2fsprogs/e2fsprogs-1.42.6 /system/lib/develop/uClibc-0.9.30.3 /system/ap/develop/mtd/util /system/tools/squashfs /Platform\_Lib/Graphics/FontRenderer/libotf-0.9.9 /Platform\_Lib/Graphics/FontRenderer/fribidi-0.10.9 /Platform\_Lib/Graphics/FontRenderer/freetype-2.3.5 /Utility/tinyxml /Application/Win32/RSSClient/tinyxml /Include/Utility/tinyxml"

/Utility/wpa\_supplicant /system/tools/lzma /open\_source/icu-54.1 /open\_source/harfbuzz/harfbuzz-0.9.35 /open\_source/graphite2/graphite2-1.2.4 /src/Platform\_Lib/Graphics/DirectFB/DirectFB-1.4.2 /open\_source/curl/curl-7.32.0 /open\_source/libwebp/libwebp-0.4.1 /open\_source/FastJpegLib/jpeg-6b /open\_source/libmng/libmng-2.0.2 /open\_source/Libpng /open\_source/font/freetype-2.4.11 /open\_source/c-ares/c-ares-1.10.0 /open\_source/openssl-1.0.1j /open\_source/expat /open\_source/zlib-1.2.3 /open\_source/Tremor /open\_source/Alsa/alsa-lib-1.0.23 /open\_source/picotts

/Utility/wpa\_supplicant /libmediaplayerservice/wfdisplay/spu/core/bigd\* /open\_source/HTTPC /open\_source/upnp /system/src/Platform\_Lib/Graphics/JpegRenderer /system/open\_source/libpng /system/open\_source/gif /system/open\_source/libwebp http://tv.bobitag.com/LGPL/alsa-lib-1.0.23.tgz http://tv.bobitag.com/LGPL/curl-7.28.1.tgz http://tv.bobitag.com/LGPL/c-ares-1.9.1.tgz http://tv.bobitag.com/LGPL/icu-4.8.1.1.tgz http://tv.bobitag.com/LGPL/mpg123-1.21.0.tgz http://tv.bobitag.com/LGPL/fontconfig-2.11.0.tgz http://tv.bobitag.com/LGPL/expat.2.0.1.tar.gz http://tv.bobitag.com/LGPL/qt-everywhere-opensource-src-5.0.0.tgz http://tv.bobitag.com/LGPL/openssl-1.0.1l.tgz

#### Software copyrights

Bootcode: uboot GPL V2 http://tv.bobitag.com/LGPL/uboot.tgz

Kernel: vmlinux GPL V2 http://tv.bobitag.com/LGPL/linux-3.7.2.tgz

busybox GPL V2 http://tv.bobitag.com/LGPL/busybox-1.18.4.tgz

e2fsprogs GPL V2 http://tv.bobitag.com/LGPL/e2fsprogs-1.42.6.tar.gz http://tv.bobitag.com/LGPL/e2fsprogs-libs-1.42.6.tar.gz

uclibc LGPL 2.1 http://tv.bobitag.com/LGPL/uClibc-0.9.30.3.tar.bz2

mkfs.jffs2 GPL V2 http://tv.bobitag.com/LGPL/jffs2.tgz

mksquashfs GPL V2 http://tv.bobitag.com/LGPL/squashfs4.2.tar.gz

Library: libotf LGPL V2.1 http://tv.bobitag.com/LGPL/libotf-0.9.9.tar.gz

fribidi LGPL V2.1 http://tv.bobitag.com/LGPL/fribidi-0.10.9.tar.gz

freetype FTL ~ BSD http://tv.bobitag.com/LGPL/freetype-2.4.11.tar.gz

tinyxml zlib http://sourceforge.net/projects/tinyxml/files/

openssl Apache License 1.0 BSD http://tv.bobitag.com/LGPL/openssl-1.0.1l.tgz http://tv.bobitag.com/LGPL/openssl-1.0.1j.tar.gz Utility: wpa\_supplicant BSD http://tv.bobitag.com/LGPL/wpa\_supplicant-2.4.tar.gz

lzma public domain http://tv.bobitag.com/LGPL/lzma-4.65.tgz

Harfbuzz MIT http://tv.bobitag.com/LGPL/harfbuzz-0.9.35.tar.bz2

Graphite Apache 2.0 http://tv.bobitag.com/LGPL/graphite2-1.2.4.tgz

gperftools New BSD License http://tv.bobitag.com/LGPL/gperftools-2.2.tar.gz

directFB LGPL V2 http://tv.bobitag.com/LGPL/DirectFB-1.4.2.tar.gz

libjpeg JPEG

libmng MNG License

 $\lt$ 

 $\Rightarrow$ 

libpng libpng license.

FreeType freetype

c-ares MIT

openSSL OpenSSL/SSLeay

expat MIT/X

zlib Zlib

**Tremor** Xiph.org

alsa LGPL 2.1 http://tv.bobitag.com/LGPL/alsa-lib-1.0.23.tar.gz http://tv.bobitag.com/LGPL/alsa-lib-1.0.23.tgz

picoTTS apache 2 LGPL 2 http://tv.bobitag.com/LGPL/JavaScriptCore.r118995.tar.gz MIT BSD

Http: neon GPL http://tv.bobitag.com/LGPL/HTTPC.tar.bz2

DLNA: upnp No License http://tv.bobitag.com/LGPL/upnp.1.6.16.tar.gz http://tv.bobitag.com/LGPL/upnp.tar.bz2

photo: jpeg6b public domain http://tv.bobitag.com/LGPL/jpegsrc.v6b.tar.gz

libpng public domain http://tv.bobitag.com/LGPL/libpng-1.6.7.tar.gz http://tv.bobitag.com/LGPL/libpng-1.6.17.tar.gz

giflib public domain http://tv.bobitag.com/LGPL/giflib-5.1.1.tar.bz2

libwebp public domain http://tv.bobitag.com/LGPL/libwebp-0.4.1.tar.gz http://tv.bobitag.com/LGPL/libwebp-0.4.3.tar.gz

Others: alsa LGPL 2.1 http://tv.bobitag.com/LGPL/alsa-lib-1.0.23.tar.gz http://tv.bobitag.com/LGPL/alsa-lib-1.0.23.tgz

curl MIT/X derivate license http://tv.bobitag.com/LGPL/curl-7.28.1.tgz http://tv.bobitag.com/LGPL/curl-7.32.0.tar.gz

#### $<<$

 $\Rightarrow$ 

C89 compatibility, MIT licensed http://tv.bobitag.com/LGPL/c-ares-1.9.1.tgz http://tv.bobitag.com/LGPL/c-ares-1.10.0.tar.gz

#### icu

c-ares

ICU license , a simple, permissive non-copyleft free software license, compatible with the GNU GPL. http://tv.bobitag.com/LGPL/icu-4.8.1.1.tgz http://tv.bobitag.com/LGPL/icu4c-53\_1.tgz http://tv.bobitag.com/LGPL/icu4c-54\_1-src.tgz

#### mpg123

LGPL 2.1 http://tv.bobitag.com/LGPL/mpg123-1.21.0.tgz

fontconfig

Copyright Ac 2000,2001,2002,2003,2004,2006,2007 Keith Packard Copyright Ac 2005 Patrick Lam Copyright Ac 2009 Roozbeh Pournader Copyright Ac 2008,2009 Red Hat, Inc. Copyright Ac 2008 Danilo A?egan Copyright Ac 2012 Google, Inc. http://tv.bobitag.com/LGPL/fontconfig-2.11.0.tgz

#### expat

same as the MIT/X Consortium license. http://tv.bobitag.com/LGPL/expat.2.0.1.tar.gz http://tv.bobitag.com/LGPL/expat-1.95.tgz

QT(including Webkit) LGPL 2.1 http://tv.bobitag.com/LGPL/qt-everywhere-opensource-src-5.0.0.tgz

#### openssl

Apache License 1.0 BSD http://tv.bobitag.com/LGPL/openssl-1.0.1j.tar.gz http://tv.bobitag.com/LGPL/openssl-1.0.1l.tgz

#### **GNU GENERAL PUBLIC LICENSE**

#### Version 2, June 1991

Copyright (C) 1989, 1991 Free Software Foundation, Inc. 51 Franklin Street, Fifth Floor, Boston, MA 02110-1301, USA

Everyone is permitted to copy and distribute verbatim copies of this license document, but changing it is not allowed.

#### Preamble

The licenses for most software are designed to take away your freedom to share and change it. By contrast, the GNU General Public License is intended to guarantee your freedom to share and change free software--to make sure the software is free for all its users. This General Public License applies to most of the Free Software Foundation's software and to any other program whose authors commit to using it. (Some other Free Software Foundation software is covered by the GNU Lesser General Public License instead.) You can apply it to your programs, too.

When we speak of free software, we are referring to freedom, not price. Our General Public Licenses are designed to make sure that you have the freedom to distribute copies of free software (and charge for this service if you wish), that you receive source code or can get it if you want it, that you can change the software or use pieces of it in new free programs; and that you know you can do these things.

To protect your rights, we need to make restrictions that forbid anyone to deny you these rights or to ask you to surrender the rights. These restrictions translate to certain responsibilities for you if you distribute copies of the software, or if you modify it.

For example, if you distribute copies of such a program, whether gratis or for a fee, you must give the recipients all the rights that you have. You must make sure that they, too, receive or can get the source code. And you must show them these terms so they know their rights.

We protect your rights with two steps: (1) copyright the software, and (2) offer you this license which gives you legal permission to copy, distribute and/or modify the software.

Also, for each author's protection and ours, we want to make certain that everyone understands that there is no warranty for this free software. If the software is modified by someone else and passed on, we want its recipients to know that what they have is not the original, so that any problems introduced by others will not reflect on the original authors' reputations.

Finally, any free program is threatened constantly by software patents. We wish to avoid the danger that redistributors of a free program will individually obtain patent licenses, in effect making the program proprietary. To prevent this, we have made it clear that any patent must be licensed for everyone's free use or not licensed at all.

The precise terms and conditions for copying, distribution and modification follow.

TERMS AND CONDITIONS FOR COPYING, DISTRIBUTION AND MODIFICATION

0. This License applies to any program or other work which contains a notice placed by the copyright holder saying it may be distributed under the terms of this General Public License. The "Program", below, refers to any such program or work, and a "work based on the Program" means either the Program or any derivative work under copyright law: that is to say, a work containing the Program or a portion of it, either verbatim or with modifications and/or translated into another language. (Hereinafter, translation is included without limitation in the term "modification".) Each licensee is addressed as "you".

Activities other than copying, distribution and modification are not covered by this License; they are outside its scope. The act of running the Program is not restricted, and the output from the Program is covered only if its contents constitute a work based on the Program (independent of having been made by running the Program). Whether that is true depends on what the Program does.

1. You may copy and distribute verbatim copies of the Program's source code as you receive it, in any medium, provided that you conspicuously and appropriately publish on each copy an appropriate copyright notice and disclaimer of warranty; keep intact all the notices that refer to this License and to the absence of any warranty; and give any other recipients of the Program a copy of this License along with the Program.

You may charge a fee for the physical act of transferring a copy, and you may at your option offer warranty protection in exchange for a fee.

2. You may modify your copy or copies of the Program or any portion of it, thus forming a work based on the Program, and copy and distribute such modifications or work under the terms of Section 1 above, provided that you also meet all of these conditions:

a) You must cause the modified files to carry prominent notices stating that you changed the files and the date of any change.

b) You must cause any work that you distribute or publish, that in whole or in part contains or is derived from the Program or any part thereof, to be licensed as a whole at no charge to all third parties under the terms of this License.

c) If the modified program normally reads commands interactively when run, you must cause it, when started running for such interactive use in the most ordinary way, to print or display an announcement including an appropriate copyright notice and a notice that there is no warranty (or else, saying that you provide a warranty) and that users may redistribute the program under these conditions, and telling the user how to view a copy of this License. (Exception: if the Program itself is interactive but does not normally print such an announcement, your work based on the Program is not required to print an announcement.)

These requirements apply to the modified work as a whole. If identifiable sections of that work are not derived from the Program, and can be reasonably considered independent and separate works in themselves, then this License, and its terms, do not apply to those sections when you distribute them as separate works. But when you distribute the same sections as part of a whole which is a work based on the Program, the distribution of the whole must be on the terms of this License, whose permissions for other licensees extend to the entire whole, and thus to each and every part regardless of who wrote it.

Thus, it is not the intent of this section to claim rights or contest your rights to work written entirely by you; rather, the intent is to exercise the right to control the distribution of derivative or collective works based on the Program.

In addition, mere aggregation of another work not based on the Program with the Program (or with a work based on the Program) on a volume of a storage or distribution medium does not bring the other work under the scope of this License.

3. You may copy and distribute the Program (or a work based on it, under Section 2) in object code or executable form under the terms of Sections 1 and 2 above provided that you also do one of the following:

a) Accompany it with the complete corresponding machine-readable source code, which must be distributed under the terms of Sections 1 and 2 above on a medium customarily used for software interchange; or,

b) Accompany it with a written offer, valid for at least three years, to give any third party, for a charge no more than your cost of physically performing source distribution, a complete machine-readable copy of the corresponding source code, to be distributed under the terms of Sections 1 and 2 above on a medium customarily used for software interchange; or,

c) Accompany it with the information you received as to the offer to distribute corresponding source code. (This alternative is allowed only for noncommercial distribution and only if you received the program in object code or executable form with such an offer, in accord with Subsection b above.)

The source code for a work means the preferred form of the work for making modifications to it. For an executable work, complete source code means all the source code for all modules it contains, plus any associated interface definition files, plus the scripts used to control compilation and installation of the executable. However, as a special exception, the source code distributed need not include anything that is normally distributed (in either source or binary form) with the major components (compiler, kernel, and so on) of the operating system on which the executable runs, unless that component itself accompanies the executable.

If distribution of executable or object code is made by offering access to copy from a designated place, then offering equivalent access to copy the source code from the same place counts as distribution of the source code, even though third parties are not compelled to copy the source along with the object code.

4. You may not copy, modify, sublicense, or distribute the Program except as expressly provided under this License. Any attempt otherwise to copy, modify, sublicense or distribute the Program is void, and will automatically terminate your rights under this License. However, parties who have received copies, or rights, from you under this License will not have their licenses terminated so long as such parties remain in full compliance.

5. You are not required to accept this License, since you have not signed it. However, nothing else grants you permission to modify or distribute the Program or its derivative works. These actions are prohibited by law if you do not accept this License. Therefore, by modifying or distributing the Program (or any work based on the Program), you indicate your acceptance of this License to do so, and all its terms and conditions for copying, distributing or modifying the Program or works based on it.

6. Each time you redistribute the Program (or any work based on the Program), the recipient automatically receives a license from the original licensor to copy, distribute or modify the Program subject to these terms and conditions. You may not impose any further restrictions on the recipients' exercise of the rights granted herein. You are not responsible for enforcing compliance by third parties to this License.

7. If, as a consequence of a court judgment or allegation of patent infringement or for any other reason (not limited to patent issues), conditions are imposed on you (whether by court order, agreement or otherwise) that contradict the conditions of this License, they do not excuse you from the conditions of this License. If you cannot distribute so as to satisfy simultaneously your obligations under this License and any other pertinent obligations, then as a consequence you may not distribute the Program at all. For example, if a patent license would not permit royalty-free redistribution of the Program by all those who receive copies directly or indirectly through you, then the only way you could satisfy both it and this License would be to refrain entirely from distribution of the Program.

If any portion of this section is held invalid or unenforceable under any particular circumstance, the balance of the section is intended to apply and the section as a whole is intended to apply in other circumstances.

It is not the purpose of this section to induce you to infringe any patents or other property right claims or to contest validity of any such claims; this section has the sole purpose of protecting the integrity of the free software distribution system, which is implemented by public license practices. Many people have made generous contributions to the wide range of software distributed through that system in reliance on consistent application of that system; it is up to the author/donor to decide if he or she is willing to distribute software through any other system and a licensee cannot impose that choice.

This section is intended to make thoroughly clear what is believed to be a consequence of the rest of this License.

 $\Rightarrow$ 

 $<<$ 

8. If the distribution and/or use of the Program is restricted in certain countries either by patents or by copyrighted interfaces, the original copyright holder who places the Program under this License may add an explicit geographical distribution limitation excluding those countries, so that distribution is permitted only in or among countries not thus excluded. In such case, this License incorporates the limitation as if written in the body of this License.

9. The Free Software Foundation may publish revised and/or new versions of the General Public License from time to time. Such new versions will be similar in spirit to the present version, but may differ in detail to address new problems or concerns.

Each version is given a distinguishing version number. If the Program specifies a version number of this License which applies to it and "any later version", you have the option of following the terms and conditions either of that version or of any later version published by the Free Software Foundation. If the Program does not specify a version number of this License, you may choose any version ever published by the Free Software Foundation.

10. If you wish to incorporate parts of the Program into other free programs whose distribution conditions are different, write to the author to ask for permission. For software which is copyrighted by the Free Software Foundation, write to the Free Software Foundation; we sometimes make exceptions for this. Our decision will be guided by the two goals of preserving the free status of all derivatives of our free software and of promoting the sharing and reuse of software generally.

#### NO WARRANTY

11. BECAUSE THE PROGRAM IS LICENSED FREE OF CHARGE, THERE IS NO WARRANTY FOR THE PROGRAM, TO THE EXTENT PERMITTED BY APPLICABLE LAW. EXCEPT WHEN OTHERWISE STATED IN WRITING THE COPYRIGHT HOLDERS AND/OR OTHER PARTIES PROVIDE THE PROGRAM "AS IS" WITHOUT WARRANTY OF ANY KIND, EITHER EXPRESSED OR IMPLIED, INCLUDING, BUT NOT LIMITED TO, THE IMPLIED WARRANTIES OF MERCHANTABILITY AND FITNESS FOR A PARTICULAR PURPOSE. THE ENTIRE RISK AS TO THE QUALITY AND PERFORMANCE OF THE PROGRAM IS WITH YOU. SHOULD THE PROGRAM PROVE DEFECTIVE, YOU ASSUME THE COST OF ALL NECESSARY SERVICING, REPAIR OR CORRECTION.

12. IN NO EVENT UNLESS REQUIRED BY APPLICABLE LAW OR AGREED TO IN WRITING WILL ANY COPYRIGHT HOLDER, OR ANY OTHER PARTY WHO MAY MODIFY AND/OR REDISTRIBUTE THE PROGRAM AS PERMITTED ABOVE, BE LIABLE TO YOU FOR DAMAGES, INCLUDING ANY GENERAL, SPECIAL, INCIDENTAL OR CONSEQUENTIAL DAMAGES ARISING OUT OF THE USE OR INABILITY TO USE THE PROGRAM (INCLUDING BUT NOT LIMITED TO LOSS OF DATA OR DATA BEING RENDERED INACCURATE OR LOSSES SUSTAINED BY YOU OR THIRD PARTIES OR A FAILURE OF THE PROGRAM TO OPERATE WITH ANY OTHER PROGRAMS), EVEN IF SUCH HOLDER OR OTHER PARTY HAS BEEN ADVISED OF THE POSSIBILITY OF SUCH DAMAGES.

END OF TERMS AND CONDITIONS

How to Apply These Terms to Your New Programs

If you develop a new program, and you want it to be of the greatest possible use to the public, the best way to achieve this is to make it free software which everyone can redistribute and change under these terms.

To do so, attach the following notices to the program. It is safest to attach them to the start of each source file to most effectively convey the exclusion of warranty; and each file should have at least the "copyright" line and a pointer to where the full notice is found.

one line to give the program's name and an idea of what it does. Copyright (C) yyyy name of author

This program is free software; you can redistribute it and/or modify it under the terms of the GNU General Public License as published by the Free Software Foundation; either version 2 of the License, or (at your option) any later version.

This program is distributed in the hope that it will be useful, but WITHOUT ANY WARRANTY; without even the implied warranty of MERCHANTABILITY or FITNESS FOR A PARTICULAR PURPOSE. See the GNU General Public License for more details.

You should have received a copy of the GNU General Public License along with this program; if not, write to the Free Software Foundation, Inc., 51 Franklin Street, Fifth Floor, Boston, MA 02110-1301, USA.

Also add information on how to contact you by electronic and paper mail.

If the program is interactive, make it output a short notice like this when it starts in an interactive mode:

Gnomovision version 69, Copyright (C) year name of author

Gnomovision comes with ABSOLUTELY NO WARRANTY; for details type `show w'. This is free software, and you are welcome to redistribute it under certain conditions; type `show c' for details.

The hypothetical commands `show w' and `show c' should show the appropriate parts of the General Public License. Of course, the commands you use may be called something other than `show w' and `show c'; they could even be mouse-clicks or menu items--whatever suits your program.

You should also get your employer (if you work as a programmer) or your school, if any, to sign a "copyright disclaimer" for the program, if necessary. Here is a sample; alter the names:

Yoyodyne, Inc., hereby disclaims all copyright interest in the program `Gnomovision' (which makes passes at compilers) written by James Hacker.

signature of Ty Coon, 1 April 1989 Ty Coon, President of Vice

This General Public License does not permit incorporating your program into proprietary programs. If your program is a subroutine library, you may consider it more useful to permit linking proprietary applications with the library. If this is what you want to do, use the GNU Lesser General Public License instead of this License.

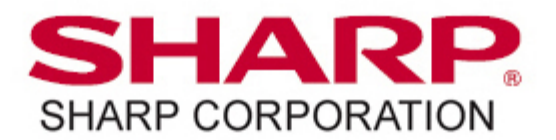